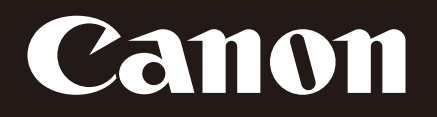

Network Video Recording Software RM Series

# RM-64/RM-25 RM-9/RM-Lite

## Administrator's Manual

Make sure you read this manual before using the software.

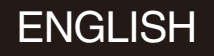

Thank you for purchasing RM-64/RM-25/RM-9 Network Video Recording Software (hereafter referred to as "RM-64/25/9" or "this software").

This manual also explains how to use RM-Lite v1.1 Network Video Recording Software (hereafter referred to as "RM-Lite"). For the difference between RM-64/25/9 and RM-Lite, see ["About RM-Lite"](#page-27-0) ([p. 28](#page-27-0)).

Please read this manual before using the software. After reading this manual, keep it in a safe place for future reference. In addition, please read the license agreement before using the software. The license agreement can be found in the LICENSE folder on the setup CD-ROM.

## **Request to Customers**

- 1. Canon owns the copyright of this manual. The unauthorized transfer of all or any part of the contents of this manual is forbidden.
- 2. The contents of this manual are subject to change without notice.
- 3. This document has been prepared with the utmost attention to accuracy. However, if you have any comments, please contact the Customer Service Center indicated on the back cover.
- 4. Irrespective of items (2) and (3) above, Canon cannot bear responsibility for any effects resulting from operation.
- 5. Control Panel procedures described in this manual use the Windows 7 Basic display theme.

#### **Disclaimer**

Malfunction and failure of this software, or other factors may cause problems, such as recording failure, recorded data corruption or data loss. Canon shall have no liability whatsoever for any loss or damages incurred by the user as a result of such problems. Please use this software with this understanding.

#### **Support Information**

For support information, including software updates (patch installer), user manuals, and operating environments, see the Canon Web site.

#### **Copyright Information**

Videos, images or sounds recorded with your camera may not be utilized or published, without the consent of the copyright holders, if any, except in such a way as permitted for personal use under the relevant copyright law.

#### **Trademark notices**

- Canon and the Canon logo are registered trademarks of Canon Inc.
- Microsoft, Windows, Windows Server, Windows Vista, Internet Explorer, SQL Server and Visual C++ are registered trademarks or trademarks of Microsoft Corporation in the United States and other countries.
- Windows is legally recognized as Microsoft Windows Operating System.
- QuickTime is a trademark of Apple Inc.
- Apache is a trademark of the Apache Software Foundation.
- Pentium, Intel Core and Xeon are trademarks of Intel Corporation in the United States or other countries (or both).
- NVIDIA and GeForce are registered trademarks or trademarks of NVIDIA Corporation in the United States and other countries.
- Oracle and Java are registered trademarks of Oracle and/or its affiliates. Other names may be trademarks of their respective owners.
- All other company or product names used in this manual are trademarks or registered trademarks of their respective holders.

## **NOTICE ABOUT THE MPEG-4 VISUAL STANDARD**

THIS PRODUCT IS LICENSED FROM MPEGLA, LLC. UNDER THE MPEG-4 VISUAL PATENT PORTFOLIO LICENSE FOR THE PERSONAL AND NON-COMMERCIAL USE OF A CONSUMER TO (i) ENCODING VIDEO IN COMPLIANCE WITH THE MPEG-4 VISUAL STANDARD ("MPEG-4 VIDEO") AND/OR (ii) DECODING MPEG-4 VIDEO THAT WAS ENCODED BY A CONSUMER ENGAGED IN A PERSONAL AND NON-COMMERCIAL ACTIVITY. NO LICENSE IS GRANTED OR SHALL BE IMPLIED FOR ANY OTHER USE. ADDITIONAL INFORMATION INCLUDING THAT RELATING TO PROMOTIONAL, INTERNAL AND COMMERCIAL USES AND ADDITIONAL LICENSING MAY BE OBTAINED FROM MPEG LA, LLC. SEE HTTP://WWW.MPEGLA.COM.

This product is licensed under AT&T patents for the MPEG-4 standard and may be used for encoding MPEG-4 compliant video and/or decoding MPEG-4 compliant video that was encoded only (1) for a personal and non-commercial purpose or (2) by a video provider licensed under the AT&T patents to provide MPEG-4 compliant video. No license is granted or implied for any other use for MPEG-4 standard.

(Notice displayed in English as required.)

## **About Third Party Software**

This product contains third party software modules.

Each module's license conditions are also available in the OpenSourceSoftware folder in the LICENSE folder on the accompanying set-up CD-ROM.

## <span id="page-3-0"></span>**About the Manuals**

This product has the following manuals:

- Administrator's Manual (this guide) This manual is intended for the system administrator and provides information on how to operate this software product.
- Viewer Operation Guide

This simplified manual is intended for general users and explains how to operate the Viewer. Please also read the manuals provided with each camera, as required.

<span id="page-3-1"></span>**About Sample Screens Unique to This Software**

In this manual, some screens that are unique to this software are used as examples to illustrate operations. Please note that they may differ from the actual screens.

The VB-M40 is mainly used as the example camera in this manual. In addition, screens from Windows 7 are used as samples to describe operations.

## <span id="page-3-2"></span>**How to Display and Read This Manual**

This manual assumes that you display and read it on your computer's screen.

#### **Icons in This Manual**

The following icons indicate descriptions you should pay close attention to.

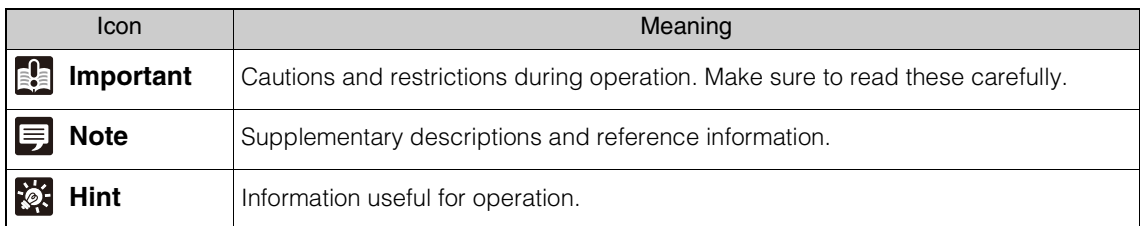

#### **Icons Indicating Camera Models**

The following icons indicate information unique to that camera model.

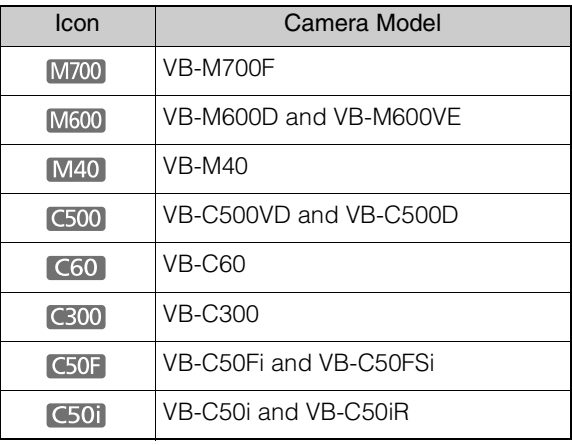

## **Icons Indicating Products**

The following icons indicate information that is unique to the full product and the Lite version.

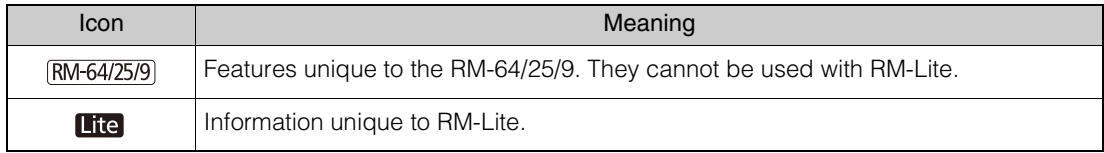

### <span id="page-5-0"></span>**Features**

The RM series of network video recording software is a software product family used to monitor multiple locations using network cameras and to record and play back images from the cameras. It is possible to set up a monitoring system with a maximum of 64 cameras (when using RM-64).

#### **Flexible screen layout**

You can arrange multiple video windows in the Viewer, so you can compare images from different locations at the same time. The Viewer lets you create multiple layouts and organize them in tabs on the viewing area, so you can easily switch between different camera images. You can also operate up to two Viewers at the same time. With an environment that supports multiple displays, you can create a dual-display monitoring setup by locating a Viewer on each of the displays.

#### **Multiple recording modes**

In addition to being able to record images for a specific period, you also have recording modes, such as sensor recording, motion detection recording, intelligent function recording and volume detection recording, which start recording when a particular type of camera event occurs.

#### **Support for JPEG/MPEG-4 and H.264\***

The JPEG, MPEG-4 and H.264 video formats are supported for live view and recording. Using MPEG-4 or H.264 formats decreases the load on the network bandwidth, while maintaining high quality video and saving hard disk space when recording.

\* Only available for cameras that support the feature.

#### **Dynamic layout**

With this feature, you can automatically display videos on a layout from cameras that meet specific criteria, such as the camera status.

#### **Direct camera operation\***

You can change the camera angle and use the zoom while watching the live view.

\* Only available for cameras that support the feature.

#### **Camera tags**

You can assign tags to a camera that give you information about the camera, such as its location and camera type. This is particularly useful when searching for cameras in a large-scale system.

#### **User access management with user groups**

You can create user groups to more easily manage user access. By assigning permissions for Viewer functionality to a group, you automatically assign the same permissions to each member of the group.

#### **Shade control**

Shade control automatically compensates for the dark regions in the image and can be used for both live and recorded images.

#### **Two-way audio**

Send and receive live audio and simultaneously record audio with the image. You can also use this feature to communicate with a location that has a camera.

#### **Record Now**

Use this feature to immediately start recording when you do not have a recording schedule set up.

#### **Saving a segment of a recording**

You can extract part of a recording and save it as a video file that can be played on a computer.

**Lite** Some features have limited functionality. For details, see "[About RM-Lite](#page-27-0)" [\(p. 28\)](#page-27-0).

## <span id="page-6-0"></span>**Setup Flow**

The flow from preparation before introducing the system, to operation management and maintenance is shown below.

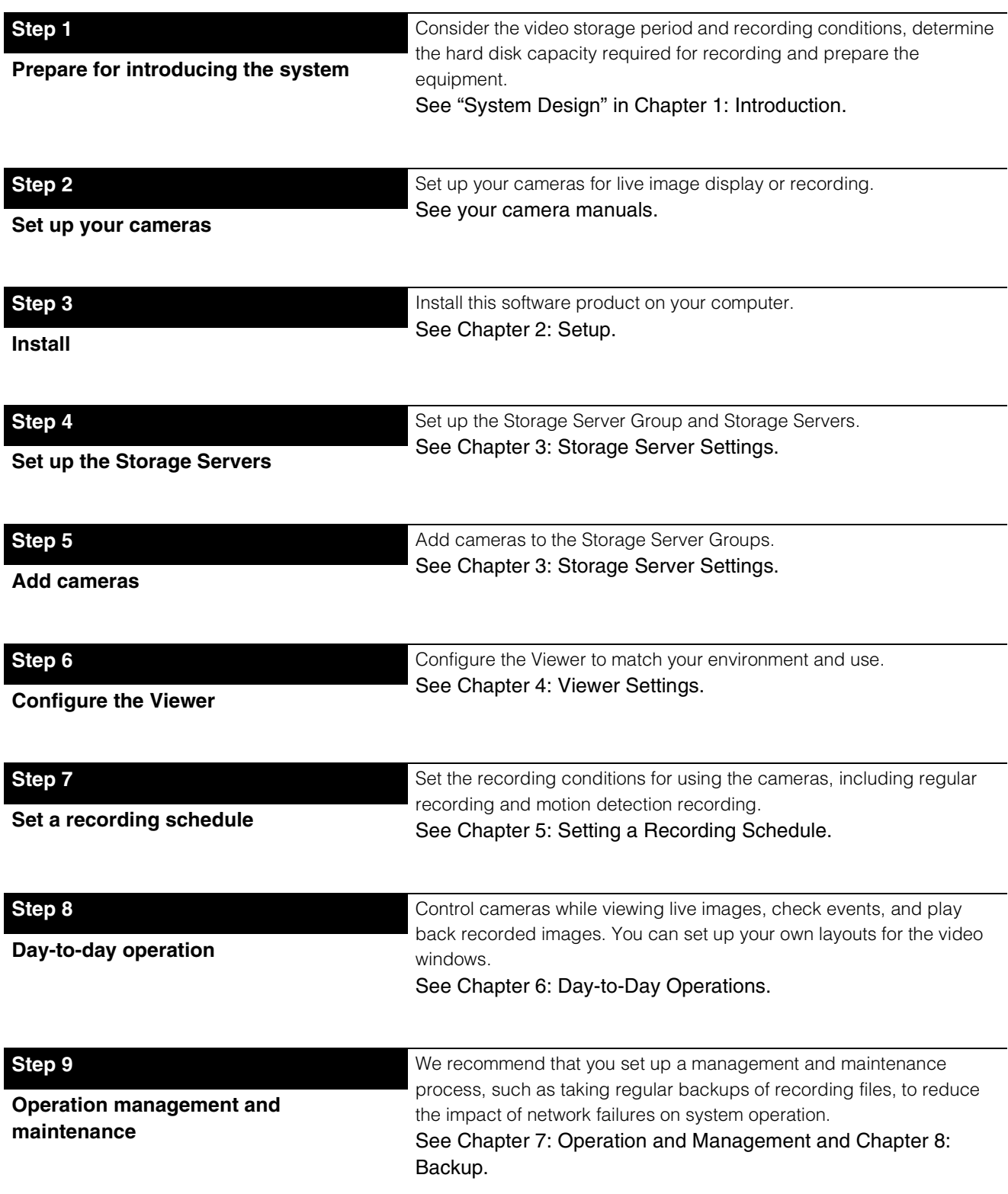

## **Contents**

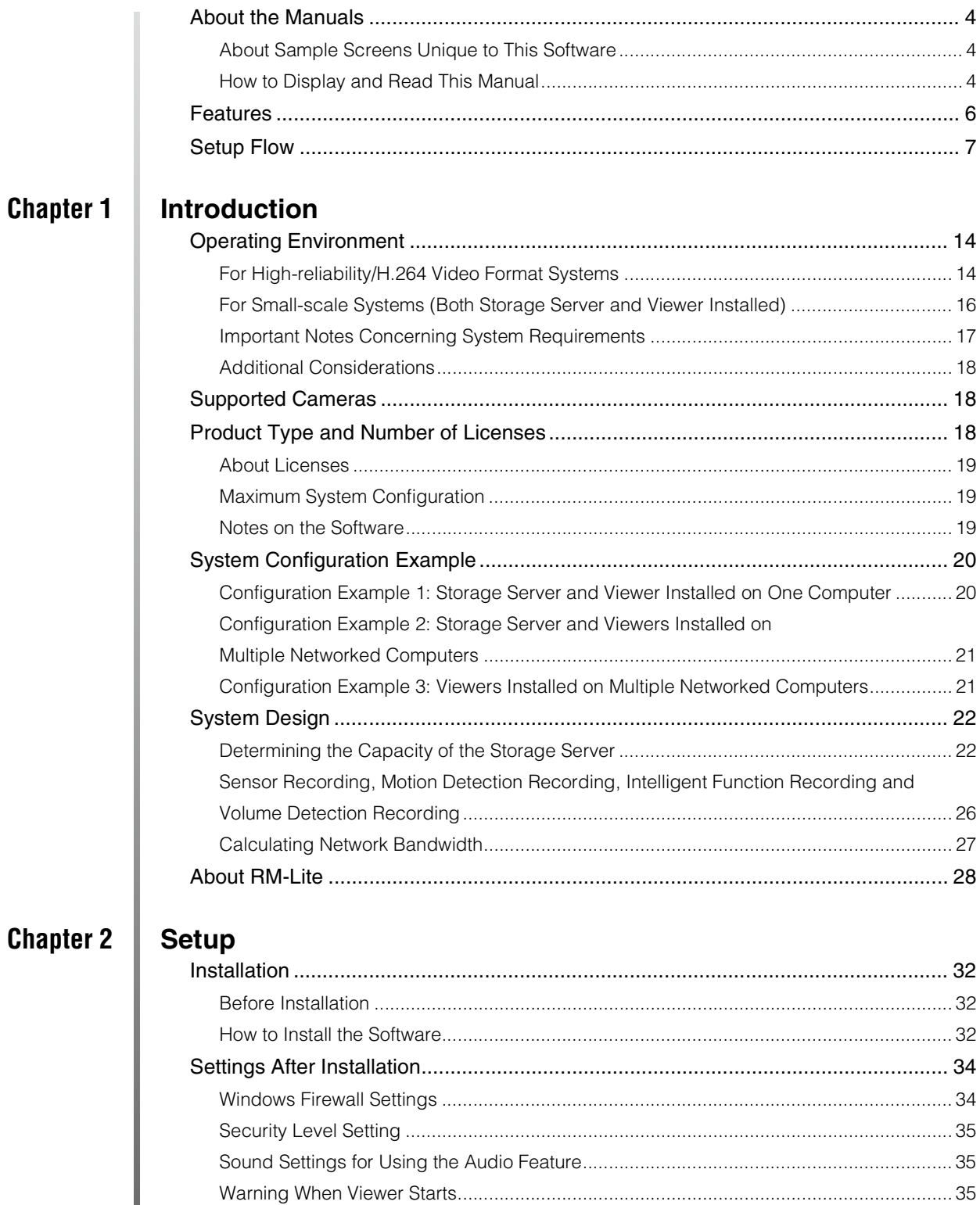

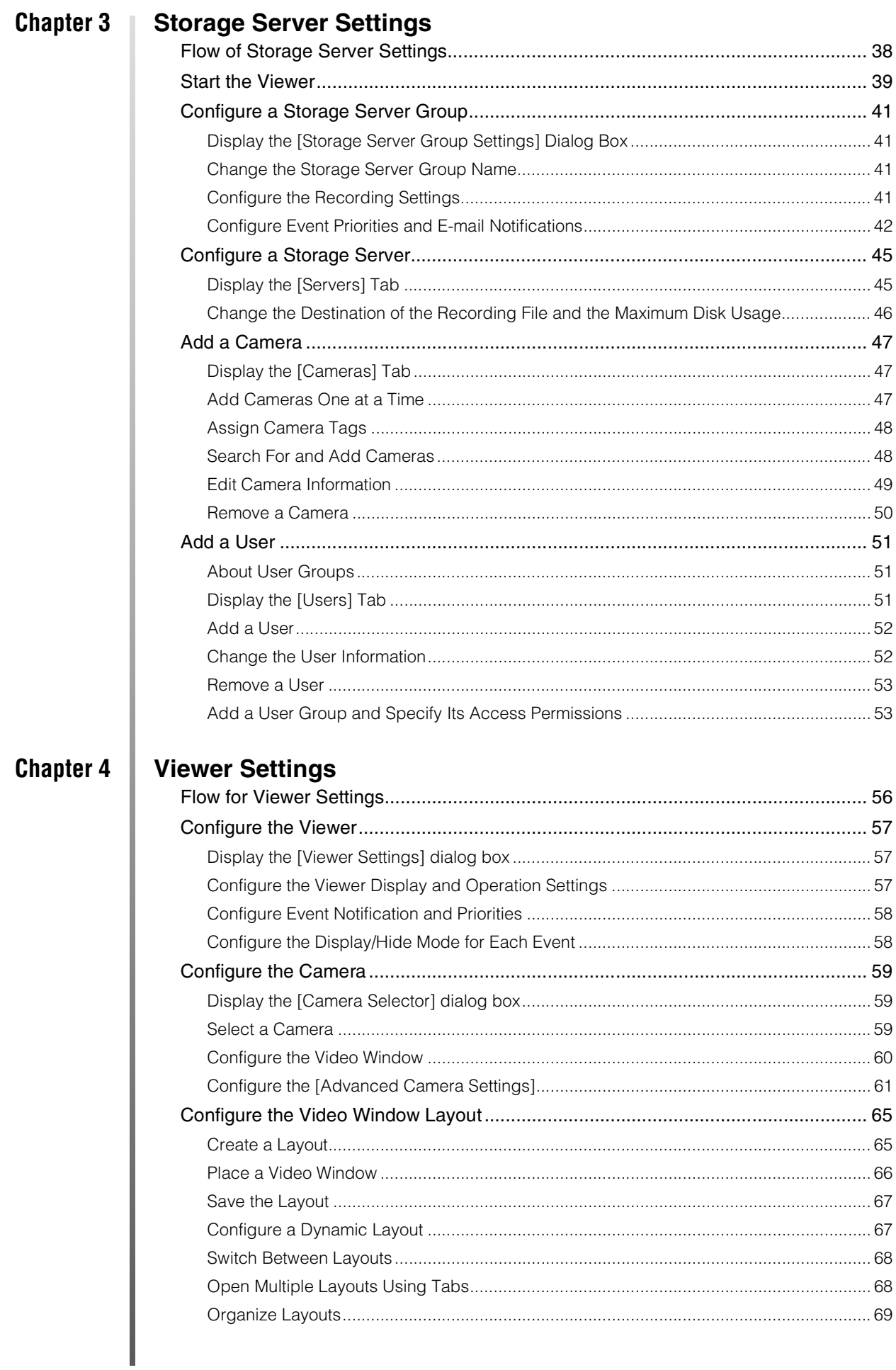

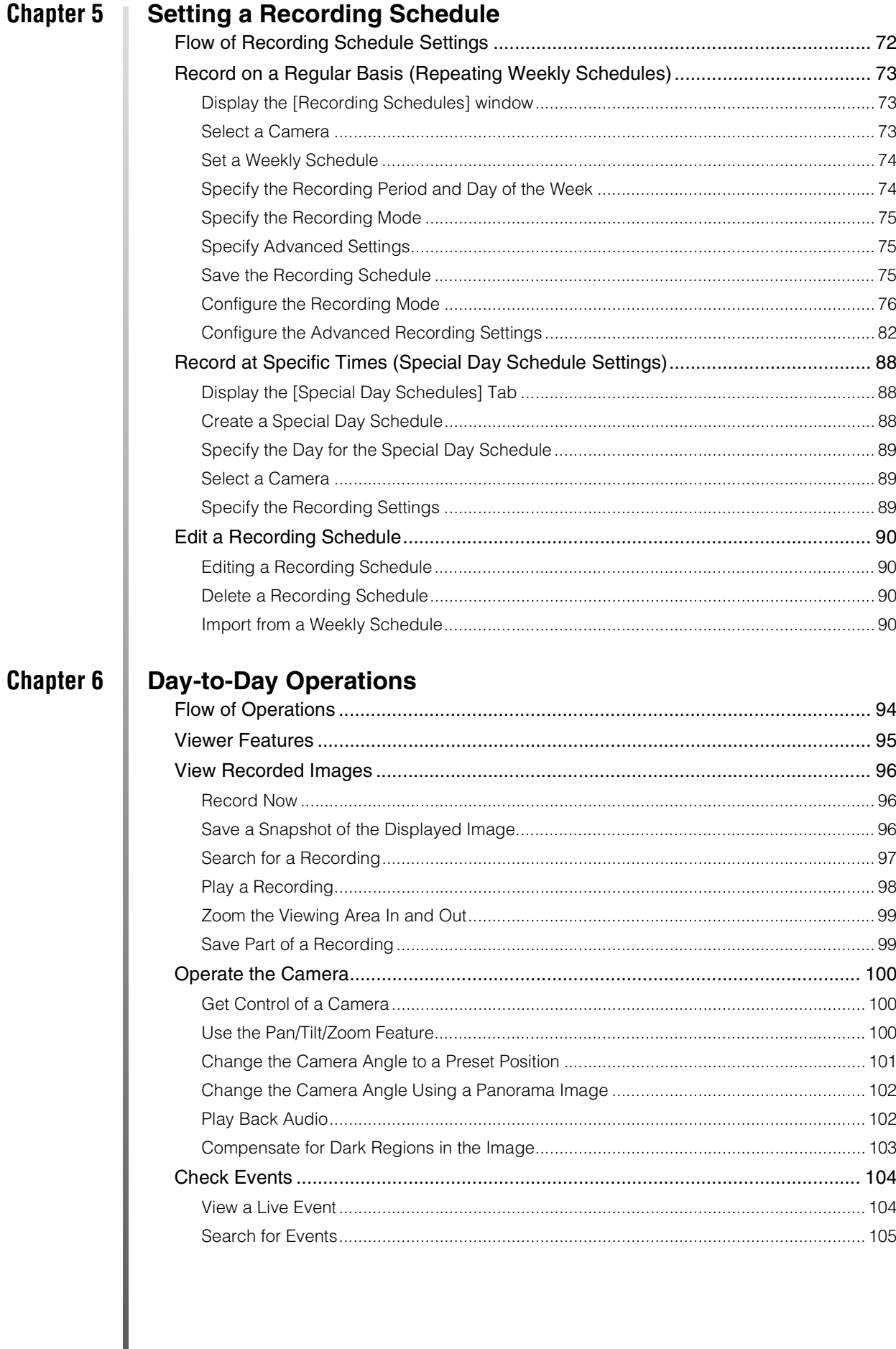

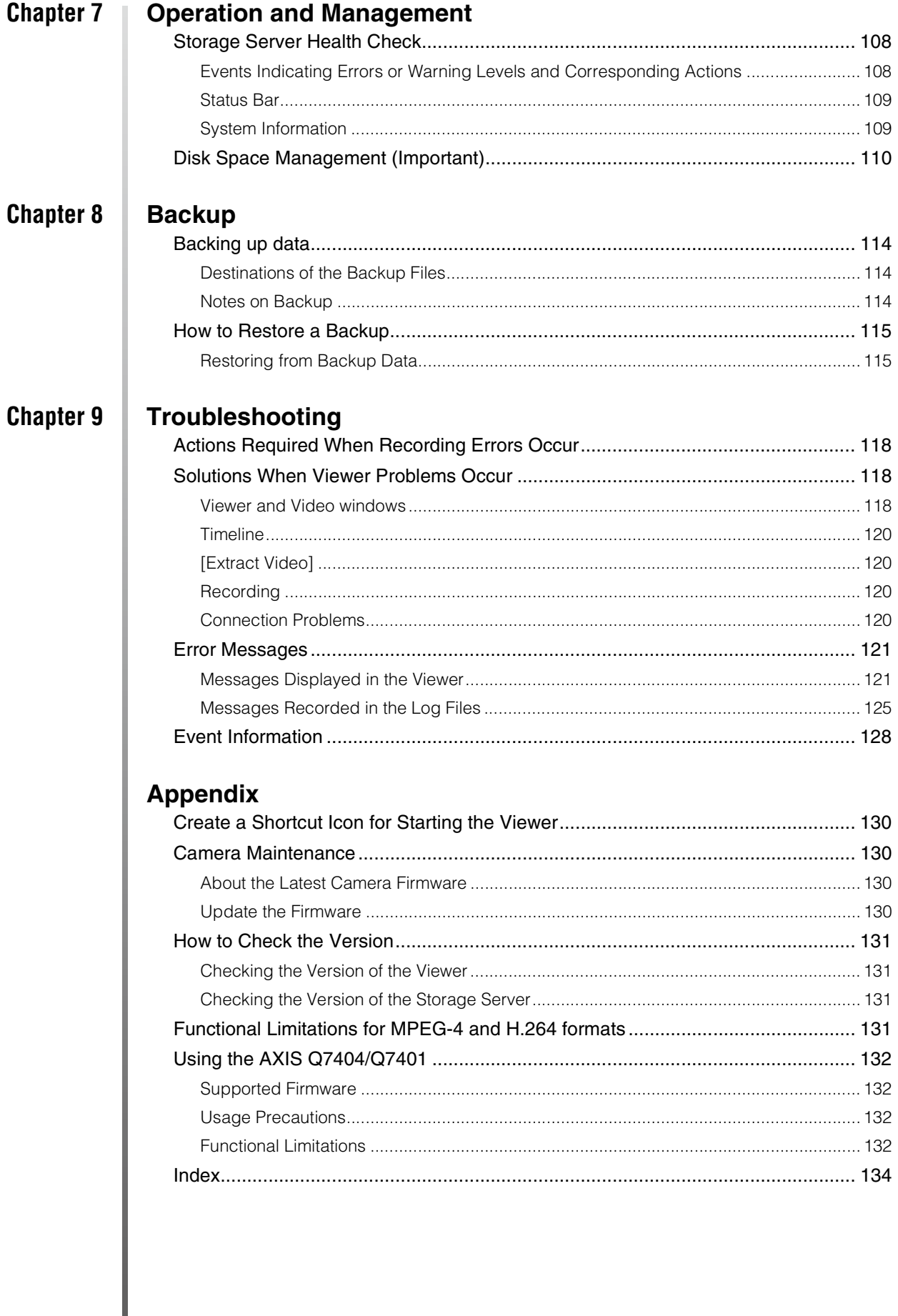

# <span id="page-12-1"></span>**Chapter 1**

## <span id="page-12-2"></span><span id="page-12-0"></span>**Introduction**

❏ System requirements (operating environment, supported cameras, license conditions)

- ❏ System configuration and design guidelines
- ❏ RM-Lite specification comparison

## <span id="page-13-0"></span>**Operating Environment**

## <span id="page-13-1"></span>**For High-reliability/H.264 Video Format Systems**

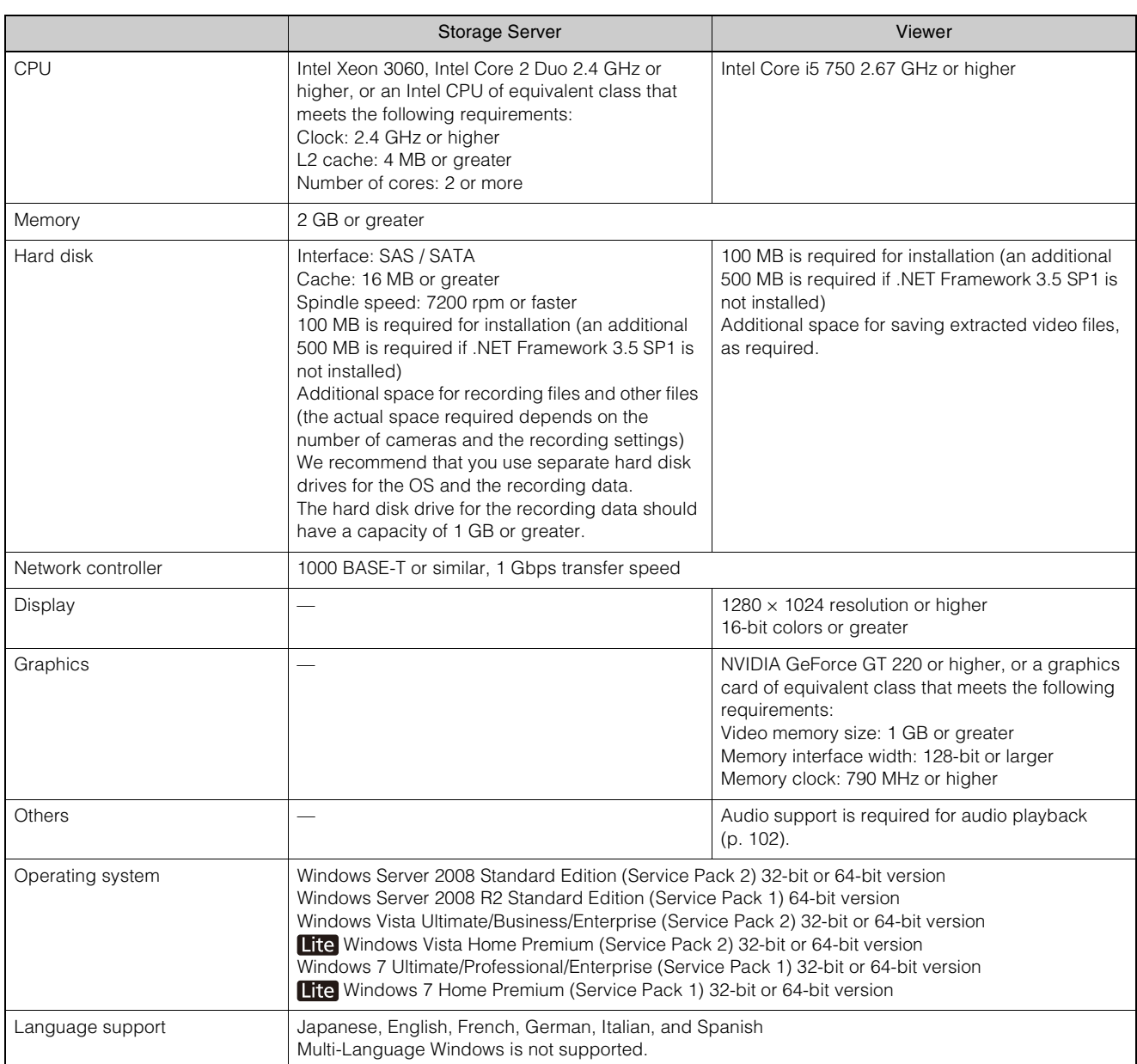

## **Important**

• The system requirements described above are the minimum configuration, assuming the following operating environment:

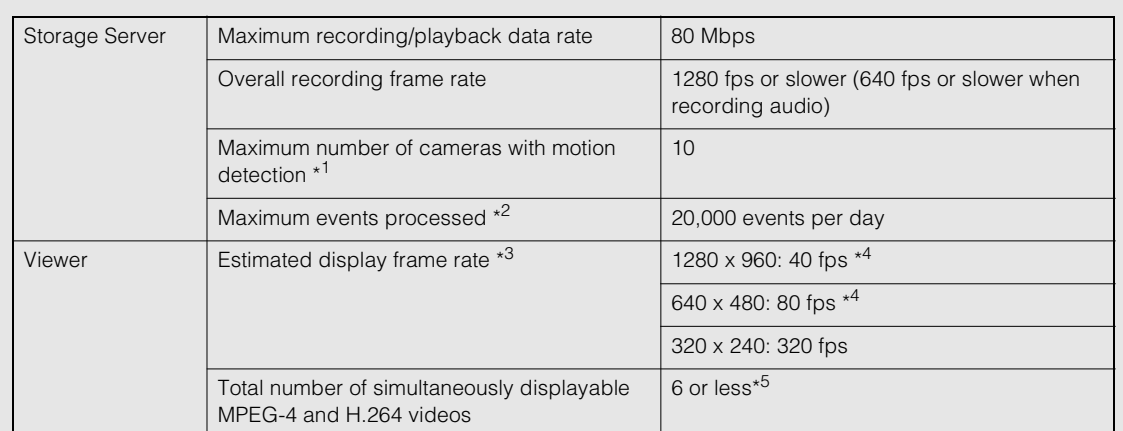

\*1Number of cameras selected in [Motion Detection Using]>[Storage Server] for motion detection recording.

\*2Total number of all types of events.

- \*3Assumes a standard resolution ([Image Quality] setting is [3]) and that the receive size and display size are the same. If the receive size and display size are different, performance may decrease due to an increase in processing load.
- \*4If multiple image sizes are combined on a system, the equivalent sizes are four 320 x 240 images for 640 x 480, and eight 320 x 240 images for 1280 x 960. For example:

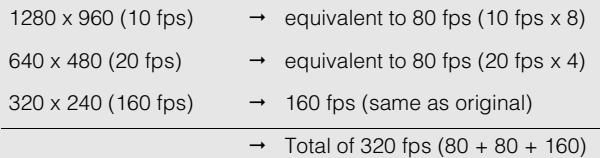

- \*5The number of videos you can display at once depends on the amount of memory available. If there is not enough memory, you will not be able to display videos.
- If you need to operate a high-reliability system (such as for 24-hour operation) in a system environment, we recommend that you use a server operating system on the computer that is used for the Storage Server.
- When high-reliability operation is required (such as for 24-hour operation, and high frequency disk access) we strongly recommend that you use a high-reliability SAS hard disk. Using a low-reliability SATA hard disk may result in a disk error in a one to two year period. Therefore, you may need to check the disk for errors on a regular basis, using features such as scan disk. In such a case, recording performance may suffer during checking, due to the increased load on the disk.
- With systems intended for users requiring high-reliability/H.264, when operating both the Storage Server and the Viewer on one computer, the operating environment must satisfy the requirements for both the Storage Server and the Viewer. However, to help ensure stable operation, we recommend that you use separate computers for the Storage Server and for the Viewer.

**1**

## <span id="page-15-0"></span>**For Small-scale Systems (Both Storage Server and Viewer Installed)**

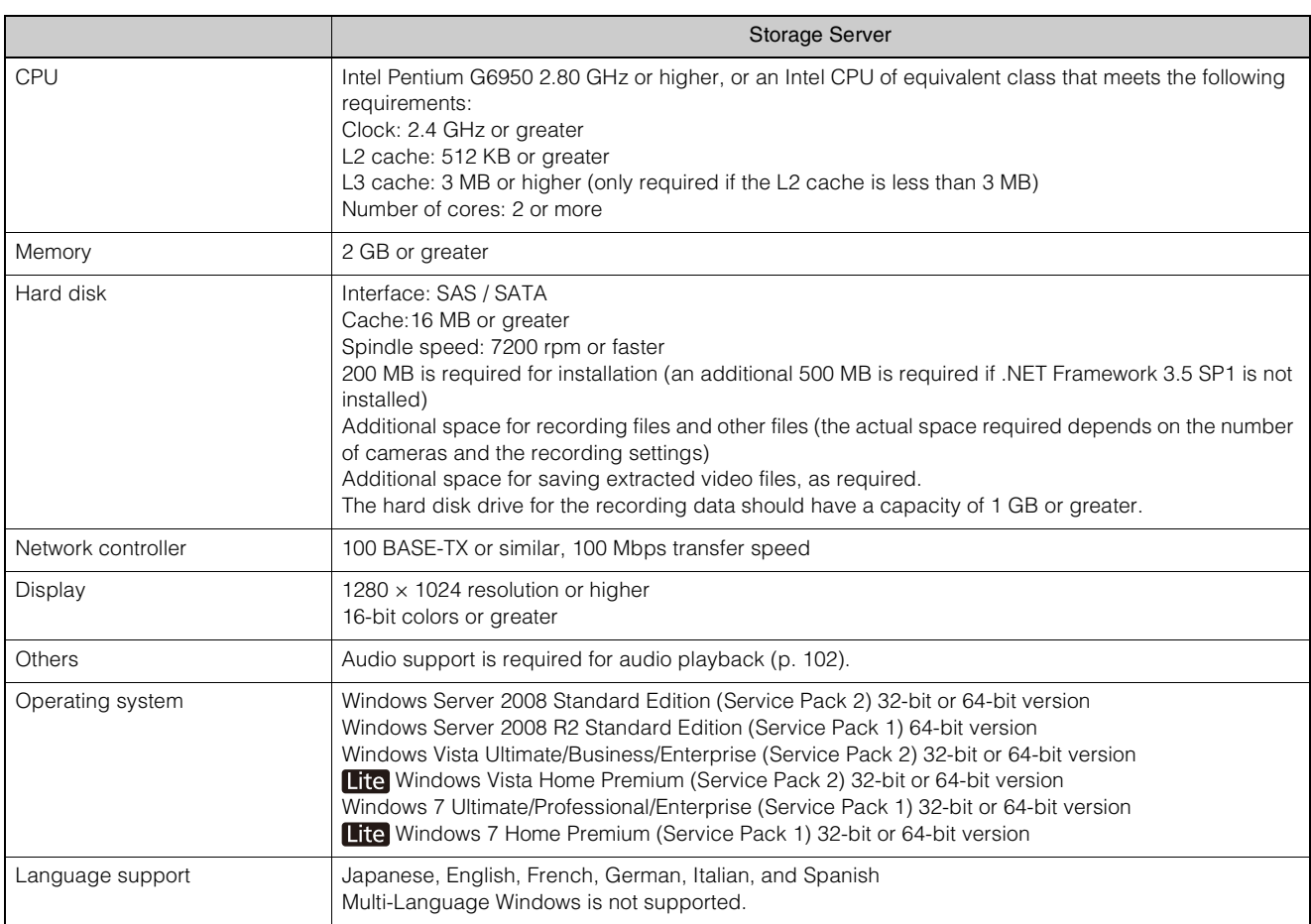

#### **Important**

• The system requirements described above are the minimum configuration, assuming the following operating environment:

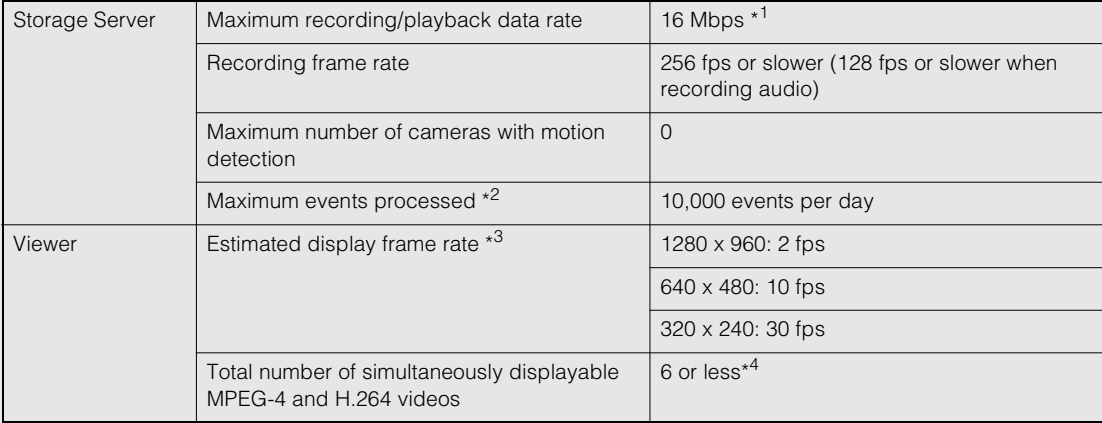

\*1Do not use H.264 in small-scale systems, as this can have a negative effect on system operation.

\*2Total number of all types of events.

\*3Assumes a standard resolution ([Image Quality] setting is [3]) and that the receive size and display size are the same. If the receive size and display size are different, performance may decrease due to an increase in processing load.

\*4The number of videos you can display at once depends on the amount of memory available. If there is not enough memory, you will not be able to display videos.

**1**

• The following are guidelines for implementing a system for a small-scale user.

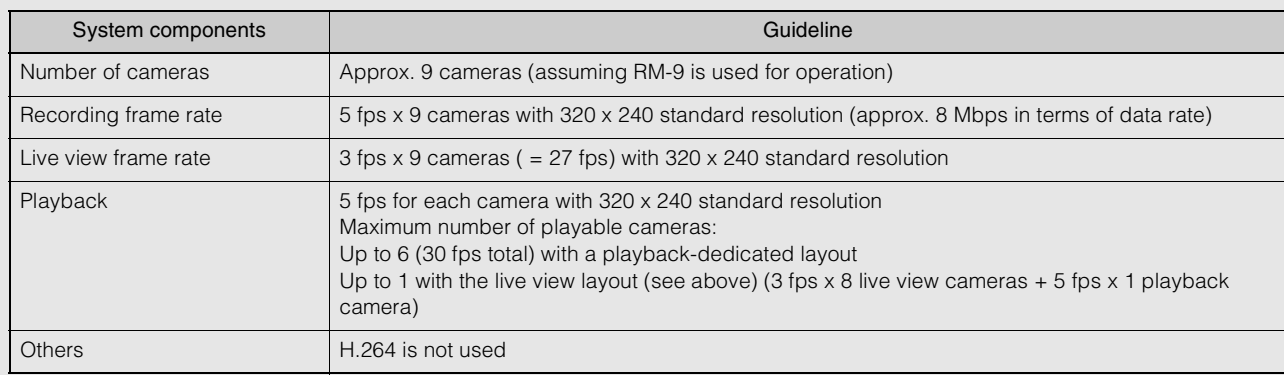

**Lite** The Viewer PC specifications on [p. 14](#page-13-1) are required even for small scale systems (up to four cameras) using RM-Lite, if you want to display multiple H.264 images in 1280 x 960 size.

## <span id="page-16-0"></span>**Important Notes Concerning System Requirements**

- This software does not support external storage, such as USB hard disks and NAS.
- We recommend that you operate this software in its own dedicated LAN environment.
- The software may not be able to record images if you use an environment where the IP addresses of the cameras are occasionally changed. Use fixed IP addresses to ensure proper operation.
- Be sure to operate the cameras, Storage Servers and Viewers over networks using the same network protocol (e.g. all over IPv4 networks, or all over IPv6 networks).
- For details on the operating system, see ["Additional Considerations"](#page-17-0) in "[Operating Environment"](#page-13-0) ([p. 18](#page-17-0)).
- **C50** Audio cannot be transmitted from a Viewer if you use the Viewer on a computer running Windows 7 or Windows Server 2008 R2.
- Before applying a service pack or updating the operating system, please refer to Canon's compatibility information.
- Running Windows Update may cause system operation to become unstable and cause the system to restart.
- Using anti-virus software or a firewall may affect the performance of the Storage Server and Viewer.
- Running software other than this product or compatible camera management software may cause system operation to become unstable.
- When there is a high load on the CPU or hard disk, images may not be recorded or displayed at the specified frame rate, recording may be interrupted, or the Viewer operation speed may decrease. In addition, recording may be interrupted when the available hard disk space is low.
- Operation may slow down if the amount of stored data (number of recording files) becomes large.
- Depending on the performance of the computer and the network environment, changes in the recording environment (such as the time of day and the weather) may result in it not being possible to display recorded or live images according to the specified settings.
- Using IPsec may degrade the performance for recording and displaying images.
- You can use the camera audio feature (except for the VB-C50Fi, which does not support the function). Review the following items before using the feature.
	- The Viewer supports transmission and reception of audio data.
	- Audio data cannot be recorded separately, and is always recorded together with the images.
	- Synchronization is enabled only when playing back recorded images (JPEG) and recorded audio. However, the audio and images may not be synchronized, depending on the operating environment [\(p. 76\)](#page-75-1).
	- The audio stream may be interrupted, depending on the performance of your computer and network environment. – Audio may be interrupted when using anti-virus software.
- Be sure to test the system under your operating environment before starting regular operation.

## **Note**

- The system environment of the Storage Server will depend on your operating conditions (number of cameras, recording frame rate settings, etc.), as well as the pre-event recording settings. For details, contact your local supplier.
- Microsoft .NET Framework 3.5 SP1 is required for this software to operate. It is automatically installed when installing RM-64/25/9. For RM-Lite, install it from the included CD-ROM before installing RM-Lite.
- The following runtime modules are installed automatically with RM-64/25/9 and RM-Lite. Do not uninstall any of these modules. – Microsoft Visual C++ 2008 Redistributable
- Microsoft .NET Framework 4.0 is not supported.
- The information in this guide is current as of February, 2012. For the latest information on this product, visit the Canon Web site.

## <span id="page-17-0"></span>**Additional Considerations**

- Do not specify the Windows folder or the Program Files folder on the system drive as the destination for snapshots or image files. You cannot save images or videos to those folders.
- You cannot use the shadow backup feature with this software. For example, once you delete the configuration file for this software, the file cannot be restored with the shadow backup feature.

## <span id="page-17-1"></span>**Supported Cameras**

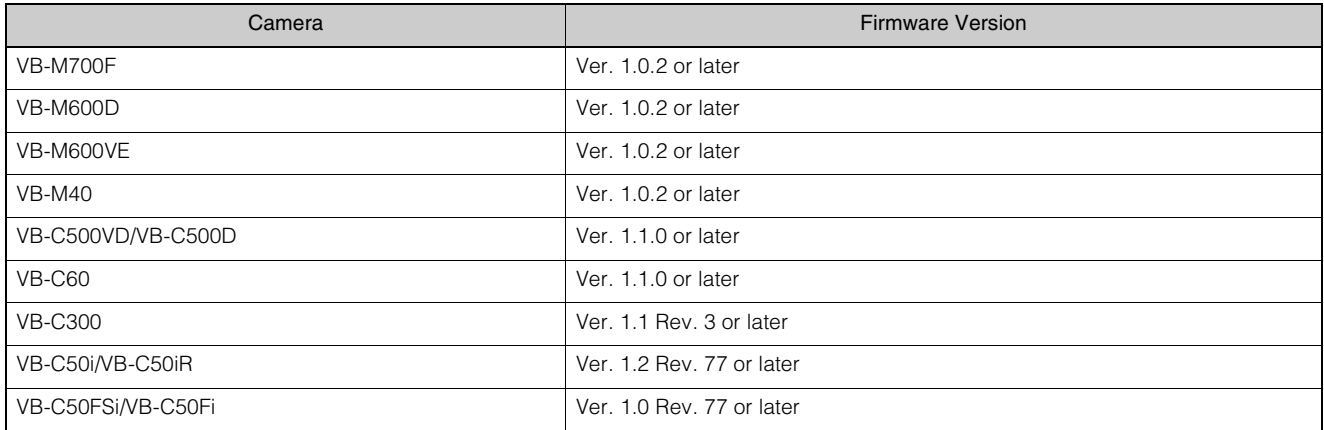

#### **Note**

- See ["Using the AXIS Q7404/Q7401](#page-131-4)" [\(p. 132](#page-131-4)) for details on limitations when using the AXIS Q7404/Q7401.
- The information in this guide is current as of February, 2012. For the latest information on this product, visit the Canon Web site.

## <span id="page-17-3"></span><span id="page-17-2"></span>**Product Type and Number of Licenses**

The number of cameras that can be added to a Storage Server Group depends on the specific software product. The following table describes the number of licenses required for servers and Viewers, as well as the number of Storage Servers that can be configured as a Storage Server Group, for each product.

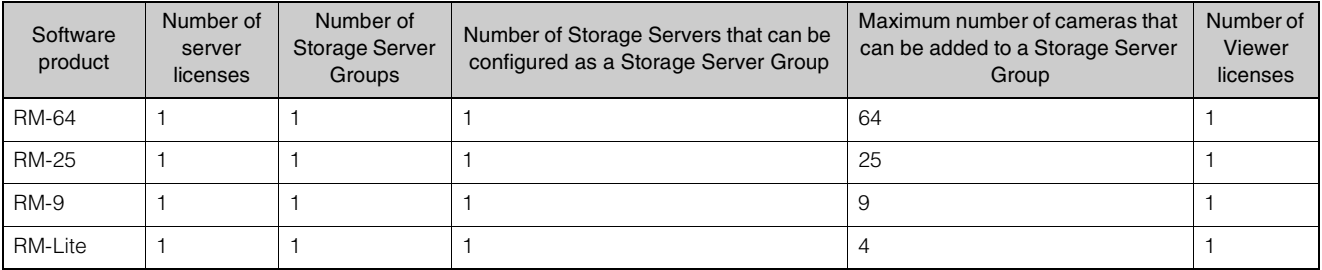

## <span id="page-18-0"></span>**About Licenses**

Each software product includes one license for the Storage Server and one license for the Viewer. The number of computers that a product with one license can be installed on is described below.

#### **Storage Servers**

One server license allows you to install one Storage Server on a computer.

#### **Viewers**

One Viewer license allows you to install one Viewer on a computer.

Up to 6 Viewers can connect to a Storage Server at one time.

You are able to purchase individual Viewer licenses, therefore you must purchase the same number of licenses as you have Viewer installations.

## <span id="page-18-1"></span>**Maximum System Configuration**

The following table describes the maximum system configuration supported by this software.

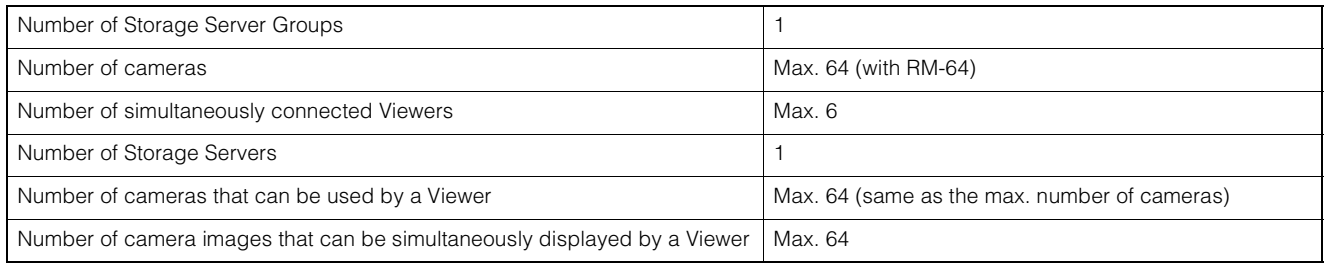

## <span id="page-18-2"></span>**Notes on the Software**

## **Compatibility with Network Video Recorder VK-64/16/Lite**

#### **Notes on Installation**

This software cannot exist with VK-64/16/Lite on the same computer. Do not install this software onto a computer where VK-64/16/Lite is installed. You can install this software after uninstalling VK-64/16/Lite. However, please be aware of the following:

- You cannot use the cameras and recording schedule settings you added with VK-64/16/Lite. You must add and configure the cameras and schedules again.
- You cannot use the recording files and event information associated with VK-64/16/Lite.
- You cannot play back recordings made with VK-64/16/Lite.
- This software requires a computer with specifications that are higher than those required for VK-64/16/Lite. The computer used for VK-64/16/Lite may not meet the operation requirements for this software.

#### **Notes on Protocol Compatibility**

This software is not compatible with VK-64/16/Lite protocols, because the protocol used between the Viewer and the Storage Server has been significantly changed. Therefore, you cannot connect to a VK-64/16/Lite Storage Server from the Viewer in this software. Similarly, you cannot connect to this software's Storage Server from the Viewer in VK-64/16/Lite.

#### **Notes on Recording Data and Event Data Compatibility**

This software uses event data and recording file formats that are different from VK-64/16/Lite. VK-64/16/Lite recordings can be played back using QuickTime Player. However, the recordings for this software are not supported by QuickTime Player. Note, however, that you can use QuickTime Player to play back a .mov file created using the [Extract Video] feature in this software.

## <span id="page-19-0"></span>**System Configuration Example**

This software records images from cameras using an IP network, such as a LAN.

## **Important**

- The load on the Storage Server may increase depending on the number of cameras connected and the recording settings. See ["Determining the Capacity of the Storage Server](#page-21-2)" [\(p. 22](#page-21-2)) to consider your configuration.
- Accessing one camera or Storage Server from many Viewers at the same time may affect system performance.
- Regularly check that the time setting is correct on the computers that are running the Storage Server and the Viewer. Also, before changing the time setting on the computers, be sure to first stop the Storage Server and Viewer.

## <span id="page-19-1"></span>**Configuration Example 1: Storage Server and Viewer Installed on One Computer**

This example shows the simplest system configuration, where the Storage Server and Viewer are installed on one computer. Images from the cameras are displayed or recorded using the same computer.

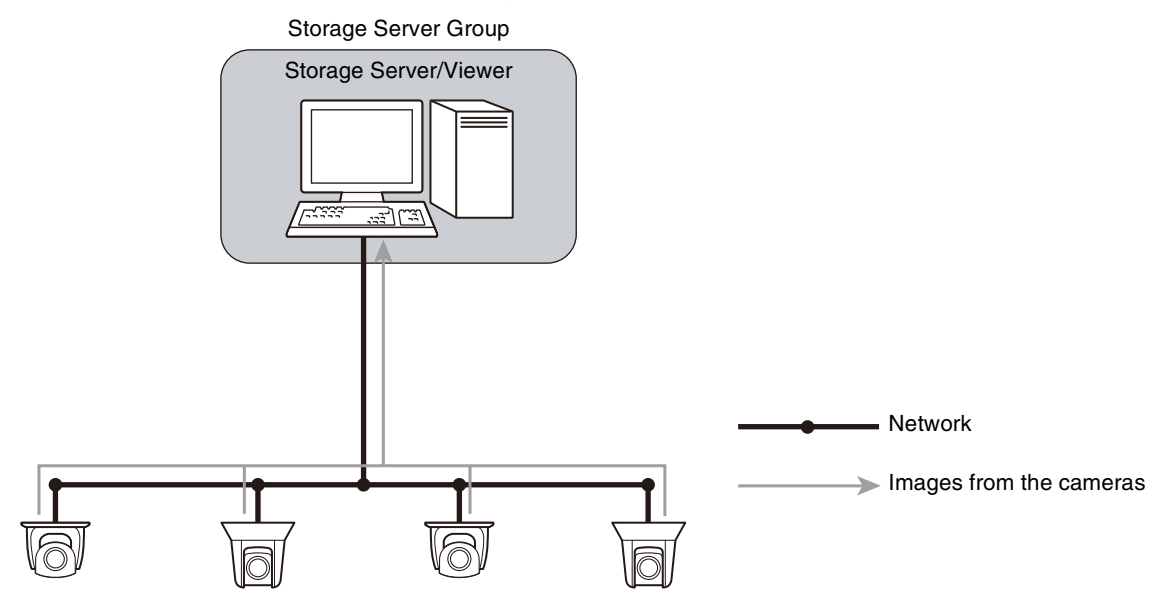

## <span id="page-20-0"></span>**Configuration Example 2: Storage Server and Viewers Installed on Multiple Networked Computers**

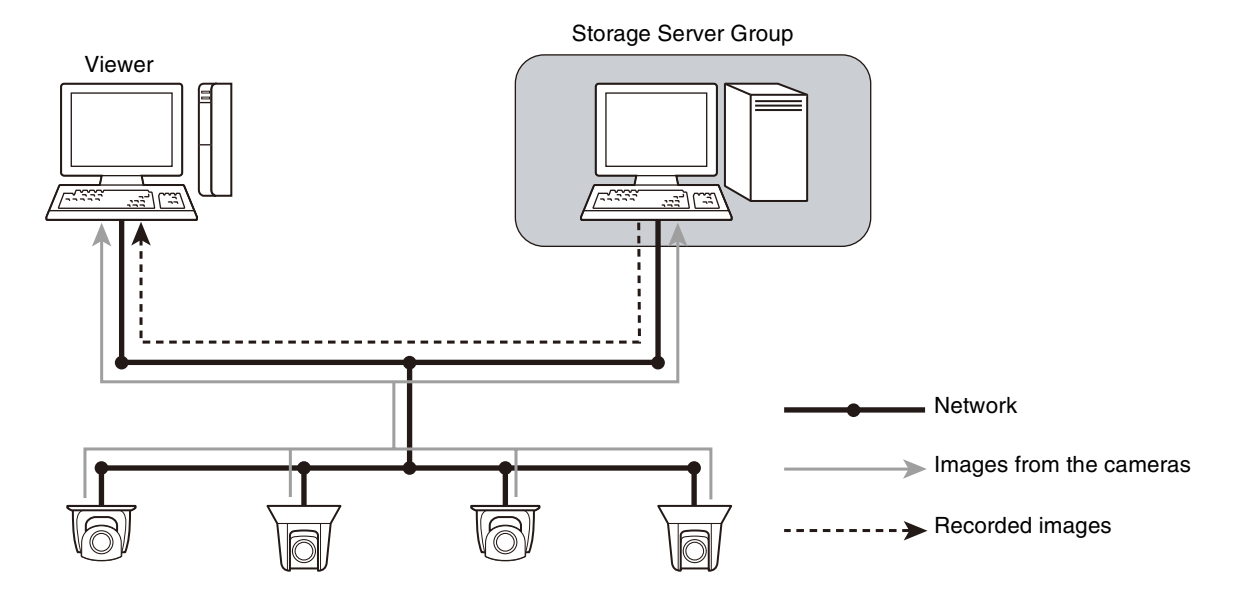

You can install Storage Servers and Viewers on multiple computers on the network.

## <span id="page-20-1"></span>**Configuration Example 3: Viewers Installed on Multiple Networked Computers**

By setting up more than one Viewer, you can simultaneously view a video at more than one location.

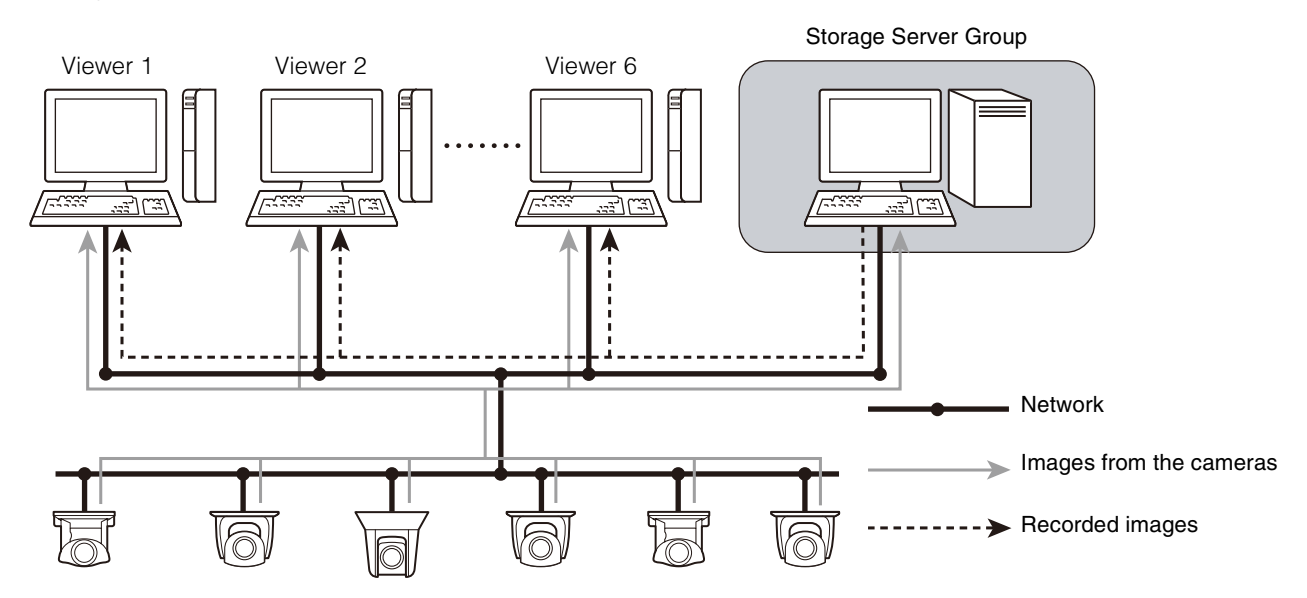

**1**

## <span id="page-21-1"></span><span id="page-21-0"></span>**System Design**

## <span id="page-21-2"></span>**Determining the Capacity of the Storage Server**

You must determine the configuration of your Storage Server based on the recording and playback data volume per second and the required hard disk capacity.

#### **Important**

The operating performance of this software varies depending on factors such as the usage conditions and the hardware specifications of the Storage Server. Use the figures below only for reference.

#### **Recording / playback data volume per second and the audio data volume**

If the volume per second of recording and playback data handled by one Storage Server is 80 Mbps or greater, you should review your recording requirements to ensure system stability. The following shows an estimate of the recording and playback data volume per second for various video formats.

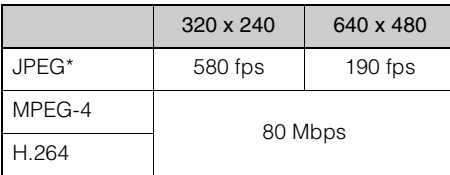

\*The JPEG video frame rate is based on an [Image Quality] setting of [3].

Audio data requires a Storage Server of 64 Kbps, regardless of the type of camera.

## **Important**

Depending on the hard disk and/or RAID card on your server, the disk write performance may be lower than the above estimates.

#### **A**: Hint

See "[System Information](#page-108-2)" [\(p. 109\)](#page-108-2) for details on the recording/playback data volume per second during operation.

**1**

### **Hard disk capacity requirements**

It is assumed that you use continuous recording at a fixed frame rate (number of images per second), image size and quality. The size of the recording file varies depending on how the camera is configured (the settings for image quality and size) and the complexity of actual scene.

Follow these steps to determine the required hard disk capacity.

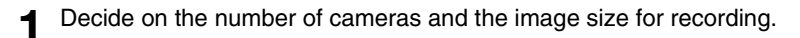

**2** Decide on the image quality for each camera.

The higher the image quality setting, the higher the image quality and resulting data volume.

**3** Decide on the frame rate required for recording.

For general security purposes, you can use 1 to 2 fps. Higher frame rates require more hard disk space.

**4** Decide on the number of hours per day to record and the number of days to store the recorded data.

**5** After deciding on the above parameters, calculate the required hard disk capacity based on the recording file size (in KB).

**6** If you will also record audio, be sure to calculate the additional amount of hard disk space required for the audio.

We recommend that you add 10 to 20% more space to the calculated hard disk capacity.

Sample calculations for each video format are shown below, assuming 1000 Kbps = 1 Mbps for the network bandwidth, and  $1024$  KB = 1 MB for the disk capacity.

#### Example 1: JPEG recording

- Image recording from 16 cameras (VB-C60)
- Image size is 320 x 240 and image quality is 3 (data size per frame: 12.5 KB)
- Recording frame rate is 2 fps
- Data size per second is approximately  $25$  KB (= 12.5 KB  $\times$  2 fps)

Although the actual recording file size depends on the objects recorded by each camera, this calculation assumes the typical sizes given above.

• Audio is recorded from 2 cameras

If JPEG images from 16 cameras are recorded at 2 frames per second in continuous recording mode, the required hard disk space is approximately 33 GB per day (=  $25$  KB x 16 cameras x 60 seconds x 60 minutes x 24 hours =  $34,560,000$  KB). If audio data is recorded using 2 cameras, the required hard disk space is approximately 1.3 GB per day ( $= 8$  KB  $\times$ 2 cameras x 60 seconds x 60 minutes x 24 hours =  $1.382,400$  KB).

#### Example 2: MPEG-4 recording

- Image recording from 8 cameras (VB-C60).
- Image size is 320 x 240 and image quality is 3.
- Recording frame rate is 30 fps.
- Data size per second is approximately 150 KB.

Although the actual recording file size depends on the objects recorded by each camera, this calculation assumes the typical sizes given above.

If MPEG-4 images from 8 cameras are recorded at 30 frames per second in continuous recording mode, the required hard disk space is approximately 99 GB per day  $(= 150 \text{ KB} \times 8 \text{ cameras} \times 60 \text{ seconds} \times 60 \text{ minutes} \times 24 \text{ hours} = 10,368,000 \text{ KB})$ .

#### Example 3: H.264 recording

- Image recording from 8 cameras (VB-M40).
- Image size is 320 x 240 and image quality is 3.
- Recording frame rate is 30 fps.
- Data size per second is approximately 84 KB.

Although the actual recording file size depends on the objects recorded by each camera, this calculation assumes the typical sizes given above.

If H.264 images from 8 cameras are recorded at 30 frames per second in continuous recording mode, the required hard disk space is approximately 55 GB per day (= 84 KB x 8 cameras x 60 seconds x 60 minutes x 24 hours = 58,060,800 KB).

Note that the actual recording file size may be different from the size in the table, depending on the weather conditions and the complexity of the scene. For example, images of an empty corridor, would typically result in values smaller than the above values. Conversely, complex scenes, such as a crowded shopping mall, would result in larger values.

The following tables shows typical data sizes per frame (in KB) for various combinations of image quality and size settings.

#### **Example of the Data Size for the VB-M700F/VB-M600D/VB-M600VE/VB-M40 (JPEG)**

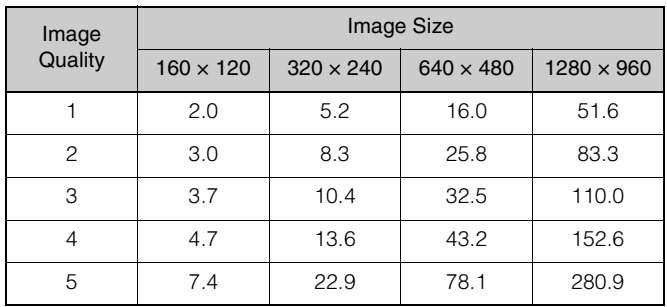

(Units: KB)

#### **Example of the Bit Rate for the VB-M700F/VB-M600D/VB-M600VE/VB-M40 (H.264)**

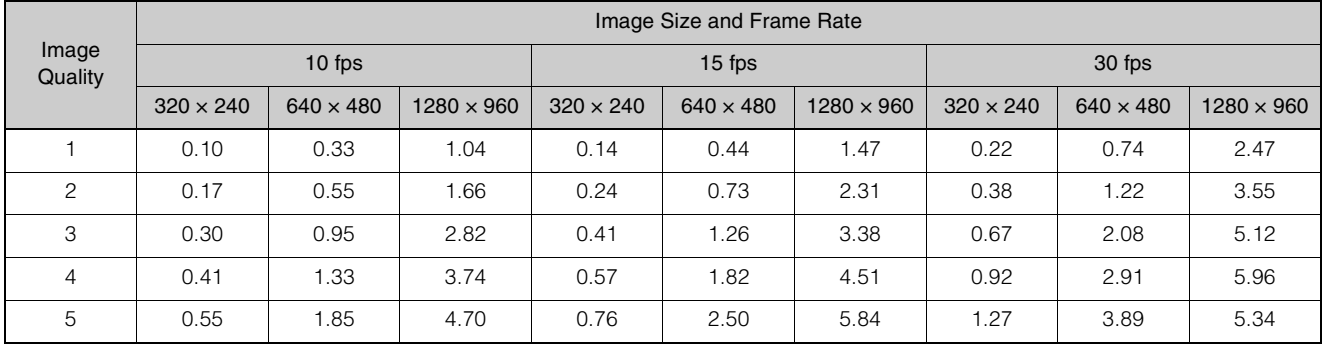

(Units: Mbps)

#### **Example of the Data Size for the VB-C500VD/VB-C500D/VB-C60 (JPEG)**

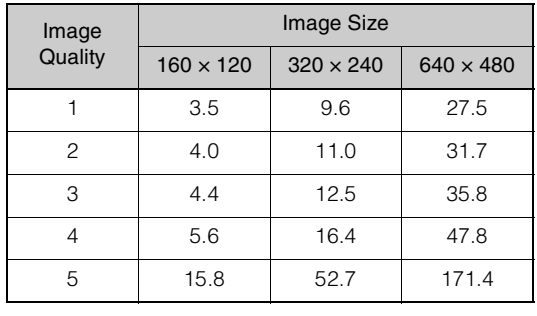

(Unit: KB)

#### **Example of the Bit Rate for the VB-C500VD/VB-C500D/VB-C60 (MPEG-4)**

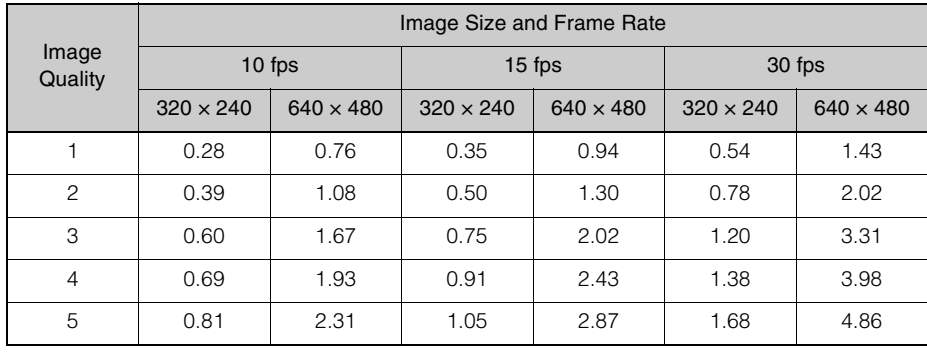

(Units: Mbps)

## **Note**

The data size for MPEG-4 images may increase when recording images with quick movements.

#### **Example of the Data Size for the VB-C300 (JPEG)**

| Image<br>Quality | <b>Image Size</b> |                  |                  |
|------------------|-------------------|------------------|------------------|
|                  | $160 \times 120$  | $320 \times 240$ | $640 \times 480$ |
|                  | 3.2               | 8.8              | 24.2             |
| 2                | 3.7               | 10.2             | 28.3             |
| 3                | 4.1               | 11.5             | 32.0             |
|                  | 5.3               | 15.4             | 43.2             |
| 5                | 15.5              | 52.8             | 170.6            |

<sup>(</sup>Units: KB)

**1**

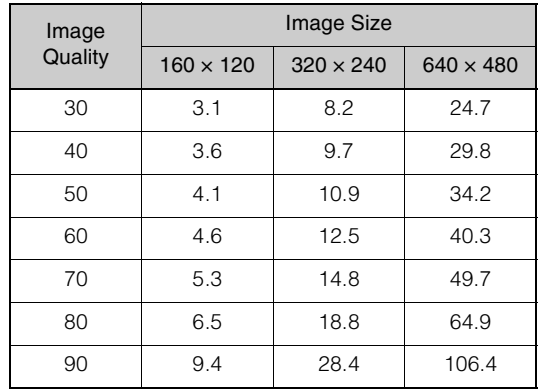

#### **Example of the Data Size for the VB-C50i/VB-C50iR/VB-C50FSi (JPEG)**

(Units: KB)

#### **Important**

The actual data size may increase or decrease depending on the objects being recorded. Make sure to confirm the data size for the actual system environment before starting operation.

#### **C50F C50i**

Note that the data size may increase significantly when the image quality is set to [100].

#### C300 C50F C50i

Select [View] > [Video Information] in the Viewer bundled with the camera to display the data size per frame.

#### <span id="page-25-0"></span>**Sensor Recording, Motion Detection Recording, Intelligent Function Recording and Volume Detection Recording** RM-64/25/9

#### **Notes on Using Sensor Recording, Motion Detection Recording, Intelligent Function Recording and Volume Detection Recording**

When an event occurs, data is saved in the Storage Server as an operation record. As the number of operation records increases, operation during event detection and the search and Viewer response speeds may be affected.

#### **Notes on Using Motion Detection Recording / Intelligent Function Recording**

- The motion detection feature notifies you there is motion in an area when motion is not ordinarily expected. Do not use this feature for busy areas where motion detection may be triggered frequently.
- Configure motion detection on the camera side. If you configure motion detection on the Storage Server side, the load on the Storage Server may increase, resulting in decreased recording performance.

#### M700 M600 M40

Use intelligent function recording instead of motion detection recording.

#### $C300$

You cannot set motion detection on the camera.

**1**

## ■ Notes on Storage Server Operation

We recommend that you dedicate the Storage Server computer exclusively to running this software. Be sure to avoid the following on the Storage Server computer:

#### • Running Web server software on the computer

You cannot operate the Storage Server on a computer where Web server software such as Windows standard IIS (Internet Information Server) or Apache is already installed.

The Storage Server uses HTTP protocol to communicate with cameras. Therefore, the Storage Server may not work normally if other Web service applications exist on the same computer.

The HTTP port used by this software is 80 and cannot be changed.

- Running database server software (e.g., SQL Server, Oracle) on the computer Database processing can place a load on the hard disk that may affect recording performance. Conversely, this software may affect database server performance when it performs tasks that place a load on the hard disk.
- Using the computer as a file server

The hard disk is frequently accessed when the computer is used as a file server, and this may affect recording performance. In addition, the Storage Server is more likely to run out of disk capacity if the computer is operated as a file server.

• Running other applications on the computer

The additional processing load from running applications other than this software may affect recording performance. This software uses the TCP port numbers 80, 443, 11080 and 2380. These ports should not be used by other applications.

## <span id="page-26-0"></span>**Calculating Network Bandwidth**

You need to consider the network bandwidth if you want to use a network camera for both recording and live view. You must calculate the network bandwidth both for the Storage Server and the Viewer.

When using the VB-M40 for example, calculate the bandwidth as follows if you use one Storage Server (320 x 240 1 fps) and two Viewers (320 x 240 5 fps):

#### • Bandwidth for recording

10.4 (KB/frame)  $\times$  1 (frames/sec.)  $\times$  8 (bits) = 83.2 Kbps

• Bandwidth for live view (per Viewer)

10.4 (KB/frame)  $x 5$  (frames/sec.)  $x 8$  (bits) = 416 Kbps Therefore, the required network bandwidth is calculated as follows: 83.2 Kbps x 1 + 416 Kbps x 2 = 915.2 Kbps (approx. 0.9 Mbps)

## <span id="page-27-1"></span><span id="page-27-0"></span>**About RM-Lite**

RM-Lite is a simpler version of this software that is bundled with the camera. RM-Lite provides the same basic features as the RM-64/25/9 product versions, but some of the functionality has be limited, as described below:

#### **Important**

- You cannot install RM-Lite and RM-64/25/9 onto the same computer. Settings also cannot be transferred between the applications. You will need to redo the settings after an install.
- Files recorded with RM-Lite cannot be played back with RM-64/25/9. Similarly, files recorded with RM-64/25/9 cannot be played back with RM-Lite
- An RM-Lite viewer cannot connect to an RM-64/25/9 Storage Server. Similarly, An RM-64/25/9 viewer cannot connect to an RM-Lite Storage Server.

#### **Functional limitations for RM-Lite**

- You can add a maximum of four cameras.
- You can display a maximum of eight video windows in the Viewer. A warning message is displayed if you display nine or more video windows.
- The maximum frame rate is as follows: Recording 5 fps or lower (JPEG) Record Now 5 fps
- The frame rate adjustment feature is always enabled under high load.
- The maximum file size is 1 GB (max. 24 hours).
- You cannot change the [Background] property in the [Layout] properties, and live view is the only playback option.
- You cannot configure the "Organize Layouts" [Each Tag], [All Cameras] and [Recording Cameras].
- AXIS Q7404/Q7401 is not supported.

#### **Features that cannot be used in RM-Lite**

#### **Storage Server**

- MPEG-4 and H.264 recording
- Motion detection recording
- Sensor recording
- Intelligent function recording
- Volume detection recording
- Special Day schedule recording
- Sending e-mail when an event occurs
- Customizing event priority
- Adding user groups and configuring access permissions

#### **Viewer**

- Multiple display support
- Layout sequences
- Display of multiple tabs
- Custom grid
- Dynamic layouts
- Searching using camera tags
- Advanced search feature of Event Search
- Event Notification Operator Notification, Acknowledge Event
- Display of a video window when an event occurs.

**C300 C50F C501 RM-Lite is not bundled with the camera.** 

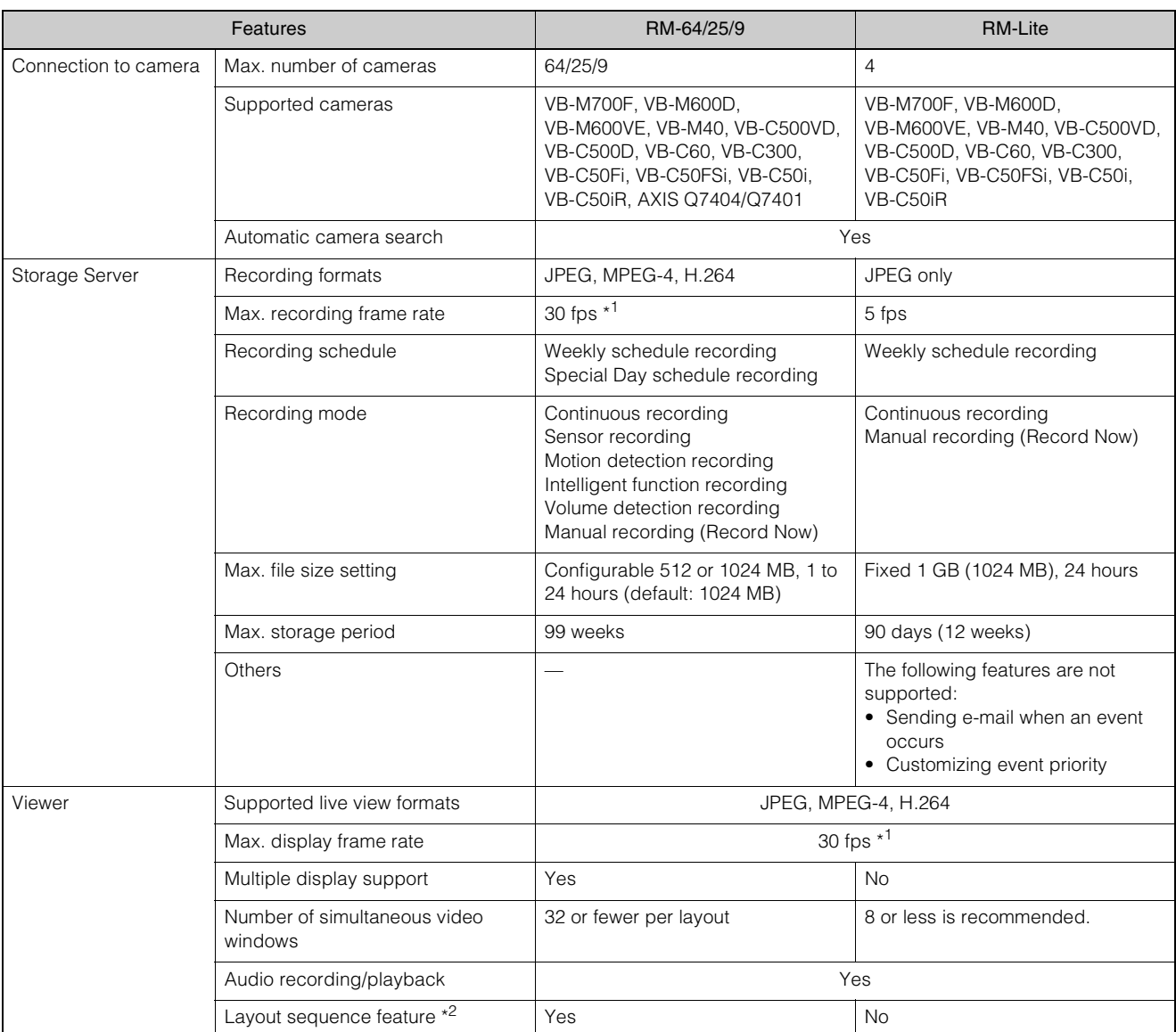

\*1 The operational limits depend on factors, such as the number of cameras, Storage Server performance, hard disk capacity, and network load.

\*2 The layout sequence feature is a function for changing Viewer layouts at a specified interval.

**1**

## <span id="page-30-1"></span>**Chapter 2**

## <span id="page-30-2"></span><span id="page-30-0"></span>**Setup**

❏ How to install the software ❏ Settings after installation

## <span id="page-31-0"></span>**Installation**

#### <span id="page-31-1"></span>**Before Installation**

#### **About Licenses**

You must have one license per installed computer. To add Viewers, you must purchase the required number of licenses separately ([p. 18](#page-17-3)).

#### **Use an NTFS Formatted Drive**

The drive you install the software on and the drive for saving recorded images must be in NTFS format.

#### **Set Up the Cameras**

You must set up any cameras that you will use with this software before starting operation. For details, refer to the camera manual.

#### **Stop Other Applications**

Stop other applications that are running on the computer, such as anti-virus software, before installing the software.

#### <span id="page-31-2"></span>**How to Install the Software**

#### **Important**

You must log on to the computer as a computer administrator to install this software.

#### **1** Insert the installation CD-ROM into the CD drive.

This starts the installer automatically. If the installer does not automatically start, open the CD-ROM directory using Windows Explorer and double-click RM10setup.exe.

#### **Note** 目

- When the [User Account Control] dialog box appears, click [Yes] or [Continue].
- If .NET Framework 3.5 is not installed on your computer, a dialog box is displayed asking you to install .NET Framework 3.5. Click [Install] to start installation of .NET Framework 3.5.

**Tie** The .NET Framework is not automatically installed. Download the install file from the Microsoft download center and install it, or use the installer bundled on the set-up CD-ROM (Applications folder > DotNetFramework folder > dotnetfx35.exe).

- **Intell** Install RM-Lite v1.1 without uninstalling v1.0 when upgrading. If you uninstall v1.0 before installing v1.1, you will need to redo all of your camera and recording settings.
- Lite Double-click RMLiteInstall.exe in the [Applications] folder on the setup CD-ROM bundled with the camera.

## **2** Click [Next].

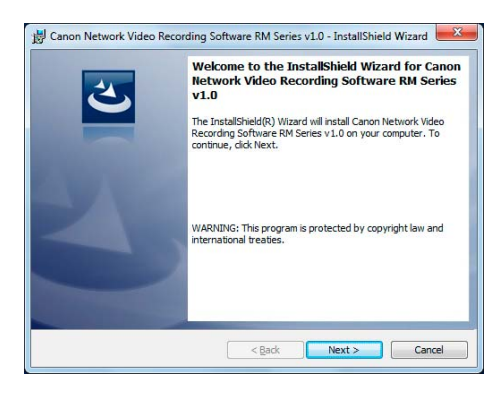

**3** Read the license agreement carefully. Click [I accept the terms in the license agreement], if you accept them, and then click [Next] to continue.

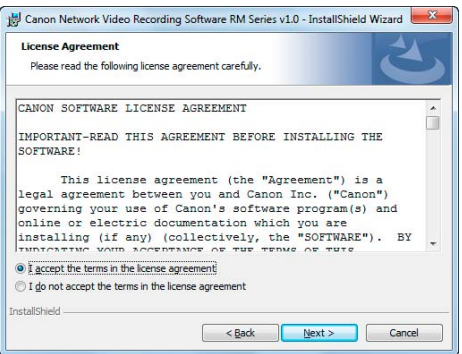

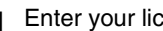

#### **4** Enter your license key(s) and click [Next].

The Storage Server, Viewer, or both are installed, depending on the license key(s) you entered.

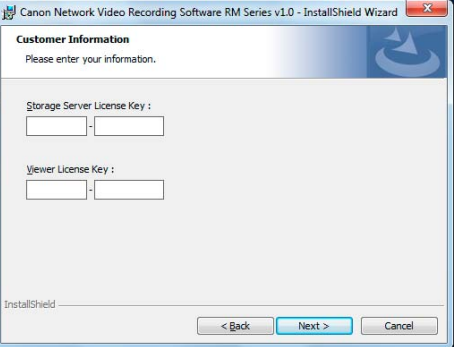

**Lite** The license key input dialog box is not displayed. Instead, enter your name and affiliation in the dialog box that is displayed and click [Next].

## Setup

#### **5** Click [Next].

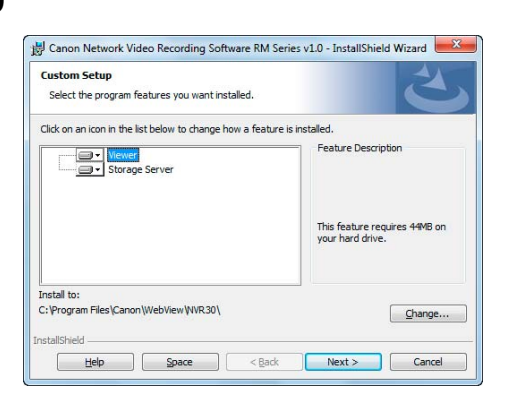

#### **E**l Note

- You can click [Change] to change the destination folder. However, we recommend that you do not change the destination.
- To check the available disk space on each drive of the computer and the disk space required for installation, click [Space].
- **Lite** A dialog box asking you to specify the software to be installed is displayed. If you click [All], proceed to the step 6. If you click [Custom], the sample dialog box above is displayed. Select which application to install, the Storage Server or the Viewer. Click the application that you do not want to install and select [This feature will not be available].

#### **6** Click [Next].

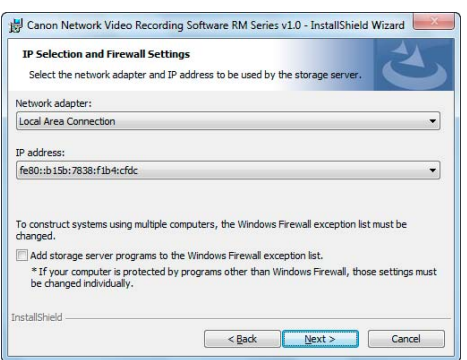

## **Important**

If you change the network interface or IP address after this point, you will need to reinstall the software.

#### **E** Note

- When installing on a PC that has multiple network interfaces, select the network interface to use in the [Network adapter] list and the assigned IP address in the [IP address] list.
- If you clear the [Add storage server programs to the Windows Firewall exception list.] check box, you need to configure Windows Firewall after the installation is complete. For details, see "[Windows Firewall Settings"](#page-33-1) ([p. 34](#page-33-1)).

#### **7** Click [Install].

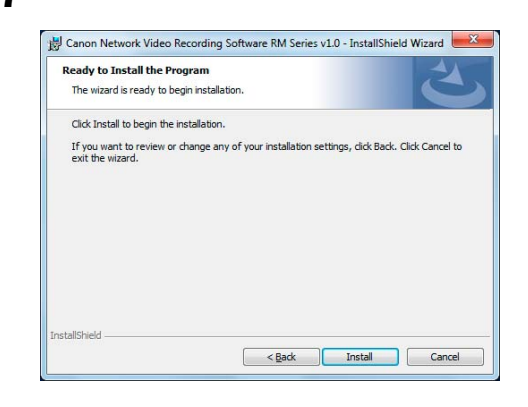

#### **8** Click [Finish].

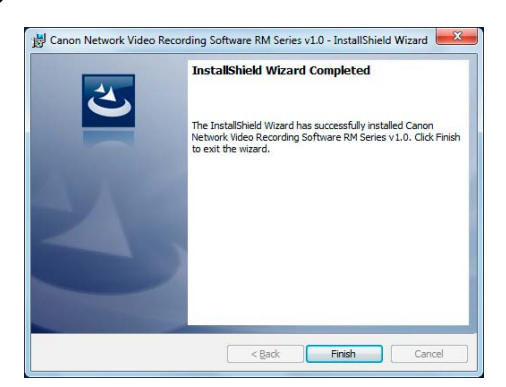

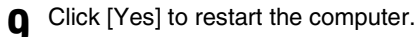

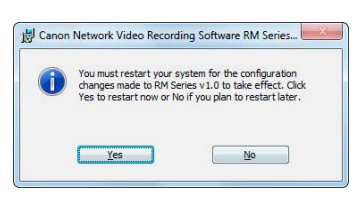

One of the following icon appears on your desktop when the installation is complete.

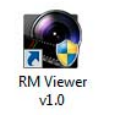

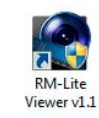

#### la a **Important**

- You must restart the computer to enable the settings that were made during the installation.
- You must configure the operating system after installation. For details, see "[Settings After Installation](#page-33-0)" ([p. 34](#page-33-0)).
- If you reinstall this software after uninstalling it, the setting configurations before uninstallation will not be retained. If you want to reinstall this software, we recommend that you backup the settings as a configuration file before uninstallation. For details on backup, see ["Chapter](#page-112-3) 8 [Backup](#page-112-0)".

## <span id="page-33-0"></span>**Settings After Installation**

Configure the following settings after installing this software according to the operating system you are using:

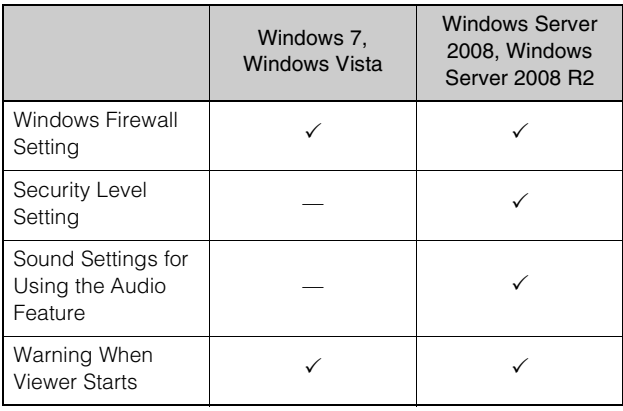

 $({\checkmark}$ : Required, —: Not required)

## <span id="page-33-1"></span>**Windows Firewall Settings**

If you install the Storage Server and the Viewer on different computers, you must change the Windows Firewall settings on the computer used for the Storage Server.

The changes to the settings are already complete if you selected the [Add storage server programs to the Windows Firewall exception list.] check box during installation. If you did not select the above check box during installation, perform the following procedure to change the Windows Firewall settings.

The following settings are not required if you install the Storage Server and Viewer onto the same computer.

#### **When using Windows 7 or Windows Server 2008 R2**

- **1** Click [Start] > [Control Panel] to open the [Control Panel].
- **2** Click [System Security] > [Windows Firewall].
- **3** Click [Advanced Settings] to display the [Windows Firewall with Advanced Security] window.
- **4** Click [Inbound Rules] and select [New Rule] from the [Action] menu to start the [New Inbound Rule Wizard].
- **5** Click [Port], and then click [Next].
- **6** Click [TCP] and [Specific local ports], and then enter 80 as the port number. Then click [Next].
- **7** Click [Allow the connection], and then click [Next].
- **8** Click [Next].
- **9** Enter a name (such as the Storage Server or Storage Server Group name) in [Name] and click [Finish].
- **10** The added inbound rule should be displayed in the [Windows Firewall with Advanced Security] window, with a checkmark icon displayed next to the rule.

#### **When using Windows Vista or Windows Server 2008**

- **1** Click [Start] > [Control Panel] to open the [Control Panel].
- **2** Click [System Security] > [Windows Firewall].

If the [Control Panel] is set to [Classic View], double click [Windows Firewall].

**3** Click [Change settings].

If the [User Account Control] dialog box is displayed, click [Continue].

- **4** Click the [Exceptions] tab and click [Add Port].
- **5** In the [Add a Port] dialog box, enter the name of the Storage Server and 80 as the port number. Make sure that [TCP] is selected and click [OK].
- **6** Confirm that the added Storage Server is now displayed in the [Windows Firewall] dialog box and that the check box is selected. Then, click [OK].

Setup

In Internet Explorer, the default security level setting for Internet or intranet sites in Windows Server 2008 and 2008 R2 is "High". Therefore, you are not able to configure settings in the configuration or top page of the camera. Follow these steps to register the site as a trusted site.

- **1** Start Internet Explorer and click [Tools] > [Internet Options] to display the [Internet Options] dialog box.
- **2** Click the [Security] tab.
- **3** Click [Trusted Sites] and click [Sites].
- **4** Clear the [Require server verification (https:) for all sites in this zone] check box.

**5** Enter the IP address of your camera in [Add this website to the zone] and click [Add].

#### **ED** Note

- For details on registration with trusted sites, click [Learn more about Internet Explorer's Enhanced Security Configuration] in the [Internet Options] dialog box and refer to the displayed summary.
- JavaScript may be disabled in the standard security setting, even if a content block dialog box is not displayed. This may limit the operation of the setting page or the camera's Viewer. The JavaScript setting is enabled automatically once trusted site registration is complete.

## <span id="page-34-0"></span>**2 Security Level Setting Sound Settings for Using the Audio Feature**

<span id="page-34-1"></span>The sound feature is disabled by default in Windows Server 2008 and 2008 R2. To receive audio with the camera's Viewer, follow these steps to enable the sound feature.

**1** Click [Start] > [Control Panel] to open the [Control Panel].

If the [Control Panel] is set to [Classic View], doubleclick [Sound] and proceed to Step 3.

- **2** Click [Hardware and Sound] and click [Sound].
- **3** If the [Audio Service Not Running] dialog box is displayed, click [Yes].
- **4** The [Sound] dialog box is displayed. Select the [Playback] tab and confirm that an appropriate audio device is installed.

If no audio device is installed, refer to the manual for your computer on how to install an audio device.

## <span id="page-34-2"></span>**Warning When Viewer Starts**

If [User Account Control] is enabled, the [User Account Control] screen will be displayed when you start the Viewer. Click [Yes] (or [Continue]) to start the Viewer.
# **Chapter 3**

## **Storage Server Settings**

❏ Adding cameras ❏ Configuring the Storage Server Group ❏ Adding users

## **Flow of Storage Server Settings**

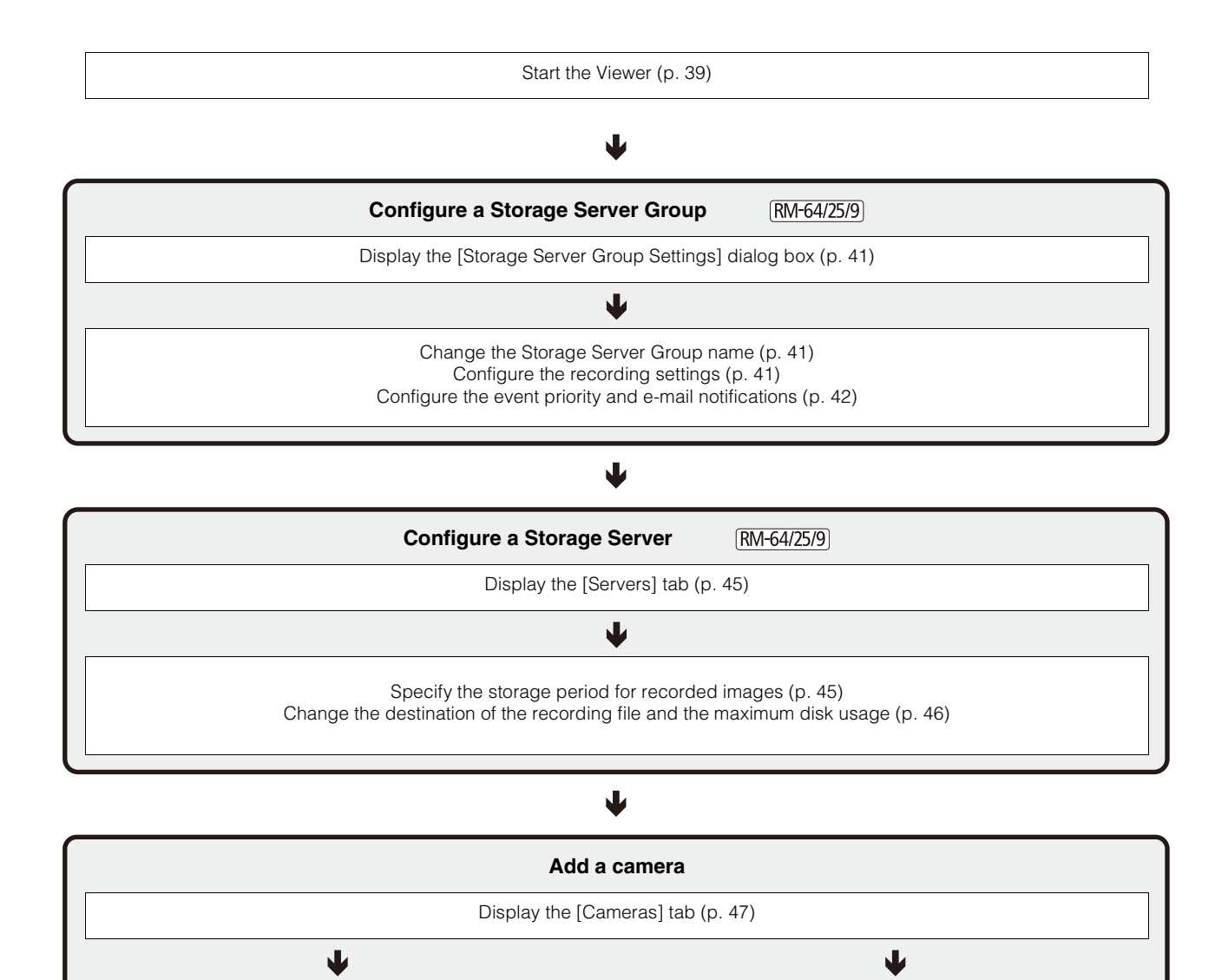

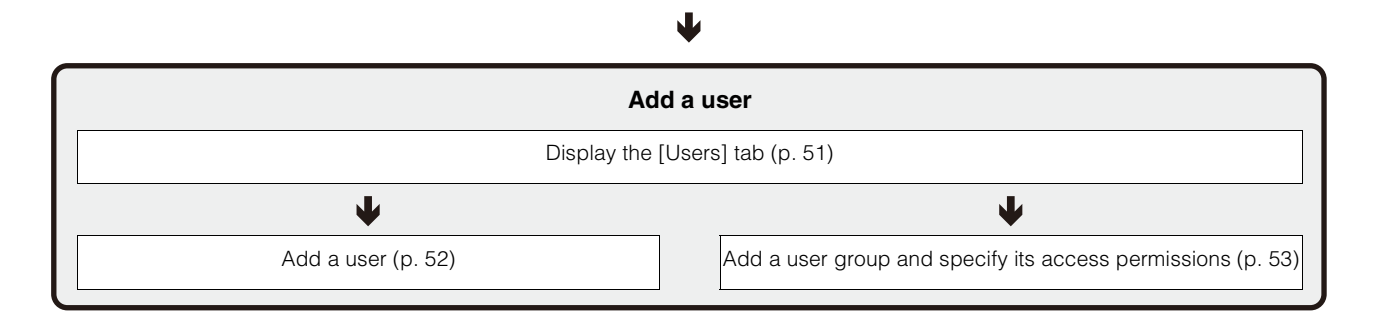

Add cameras one at a time [\(p. 47](#page-46-1))  $\vert$  Search for and add cameras [\(p. 48](#page-47-0))

## **Important**

We strongly recommend that only one administrator configure the Storage Servers on each network.

## <span id="page-38-1"></span><span id="page-38-0"></span>**Start the Viewer**

## **Important**

- The Viewer cannot be started on its own. Be sure to start the Viewer in an environment that allows it to connect to the Storage Server.
- You must log on as a computer administrator to configure the Storage Server from the Viewer.
- Check to make sure that other users are not connected to the Storage Server before configuring it from the Viewer.

#### **1** Double-click the [RM Viewer v1.0] icon on your desktop.

**Lite** Double-click the [RM-Lite Viewer v1.1] icon on your desktop

## **ED** Note

If the [User Account Control] dialog box appears, click [Yes] (or [Continue]).

#### **2** Specify the information required to connect to the Storage Server Group.

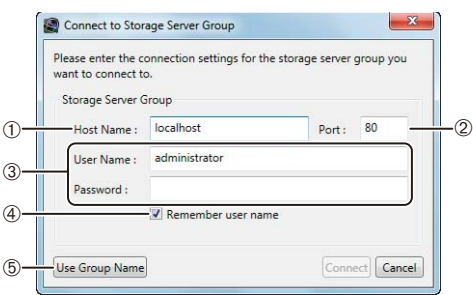

#### ➀ [Host Name]

Enter the host name or the IP address of the Storage Server Group. If the Viewer and the Storage Server are installed on the same computer, enter "localhost".

#### ➁ [Port]

Normally, leave [80] unchanged.

#### ➂ [User Name], [Password]

Enter your user name and password. The default user name and password are: User Name: administrator Password: NVR

#### ➃ [Remember user name]

Select the check box if you want the software to remember the user name.

➄ [Use Group Name] Click to specify a Storage Server Group name for the connection.

#### **3** Click [Connect].

#### Ba **Important**

- You should change the password for the default user (administrator) as a security measure. For details on how to change the password, see "[Add a User"](#page-50-1) ([p. 51](#page-50-1)).
- Be sure to remember your password.
- You must start the Viewer while logged on as a user in the Administrator user group to be able to set up the Storage Server.

## **E** Note

- The first time you connect to the Storage Server Group, you must enter the host name and port number. However, from the second time onward, you can simply specify the Storage Server Group name ([p. 40](#page-39-0)).
- If there are no cameras added, a message is displayed asking if you want to add a camera. Click [Yes] to display the [Add Camera] dialog box and start adding a camera on the network. For details, see "[Add Cameras One at a Time"](#page-46-1) ([p. 47](#page-46-1)).
- You can configure the Viewer to start without displaying the startup screen or the [Connect to Storage Server Group] dialog box. For details, see ["Create a Shortcut Icon for Starting the](#page-129-0)  [Viewer"](#page-129-0) ([p. 130](#page-129-0)).

## <span id="page-39-0"></span> **Specify the Storage Server Group for Starting the Viewer**

You can start the Viewer using a Storage Server Group name instead of the host name of the server.

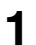

**1** Double-click the [RM Viewer v1.0] icon on the desktop.

**Lite** Double-click the [RM-Lite Viewer v1.1] icon on your desktop

## **Note**

If the [User Account Control] dialog box appears, click [Yes] (or [Continue]).

**2** Click [Use Group Name].

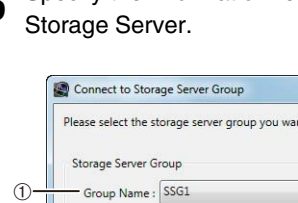

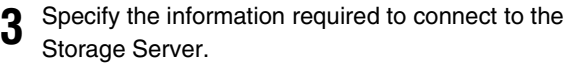

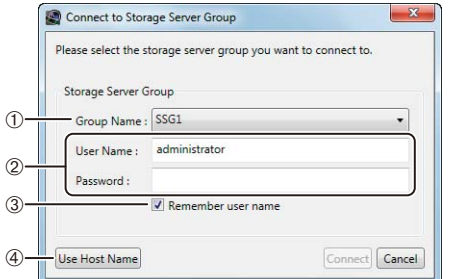

#### ➀ [Group Name]

Display the Storage Server Group name.

#### ➁ [User Name] and [Password]

Enter the use name and password. The default user name and password are: User Name: administrator Password: NVR

#### ➂ [Remember user name]

Select the check box if you want the software to remember the user name.

➃ [Use Host Name] Click to specify a host name of the Storage Server for the connection.

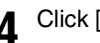

**4** Click [Connect].

**3**

## **Configure a Storage Server Group**

You can configure the recording method and event priority.

## <span id="page-40-0"></span>**Display the [Storage Server Group Settings] Dialog Box**

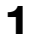

**1** Click [Settings] > [Storage Server Group].

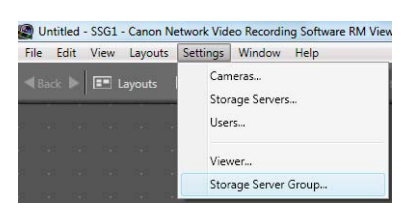

The [Storage Server Group Settings] dialog box is displayed.

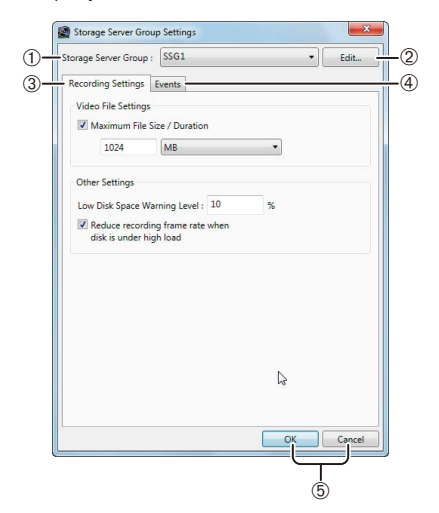

➀ [Storage Server Group]

Display the Storage Server Group name.

➁ [Edit]

Change the name of Storage Server Group.

➂ [Recording Settings] tab

Make settings for recording files and notifications of available disk space.

**[Ite]** [Maximum File Size/Duration] and [Reduce

recording frame rate when disk is under high load] are fixed.

➃ [Events] tab

Configure the method for processing events for a Storage Server.

➄ [OK] and [Cancel] Close the dialog box.

## <span id="page-40-1"></span>**Change the Storage Server Group Name**

- **1** Click [Edit] to display the [Edit Storage Server Group Name] dialog box.
- **2** Change the Storage Server name and click [OK].

## <span id="page-40-2"></span>**Configure the Recording Settings**

Configure the recording settings, such as the maximum recording file size.

**1** Click the [Recording Settings] tab.

#### **2** Configure the recording settings.

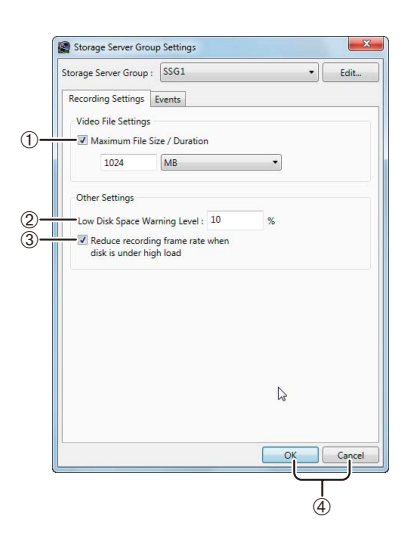

RM-64/25/9

➀ [Maximum File Size / Duration] Specify the maximum size or the maximum recording duration for the recording file.

You can set a maximum file size of 512 MB or 1024 MB, and a maximum recording duration of 1 to 24 hours.

**The maximum size is fixed at 1 GB (1024 MB) and** the maximum duration is fixed at 24 hours.

- ➁ [Low Disk Space Warning Level] Specify when to notify the user of low available disk space as a percentage of the maximum disk usage.
- ➂ [Reduce recording frame rate when disk is under high load]  $RM - 64/25/9$

Select the check box to decrease the frame rate automatically when the system load is high.

➃ [OK] and [Cancel] Close the dialog box. **3** Click [OK] to close the dialog box.

#### **Important**

An event is triggered and a notification e-mail is sent when the available disk space reaches the value specified in [Low Disk Space Warning Level]. **1** Select the [Events] tab.

## **ED** Note

Select [Reduce recording frame rate when disk is under high load] to trigger an event and send an e-mail notification when the recording frame rate decreases.

**Lite** [Reduce recording frame rate when disk is under high load] is always enabled. You cannot disable it. You can confirm whether the frame rate has been automatically reduced by checking the [Live Events Log]. (An e-mail notification is not sent.)

#### <span id="page-41-0"></span>**Configure Event Priorities and E-mail**  RM-64/25/9 **Notifications**

Configure the priority of an event that occurs in the Storage Server Group.

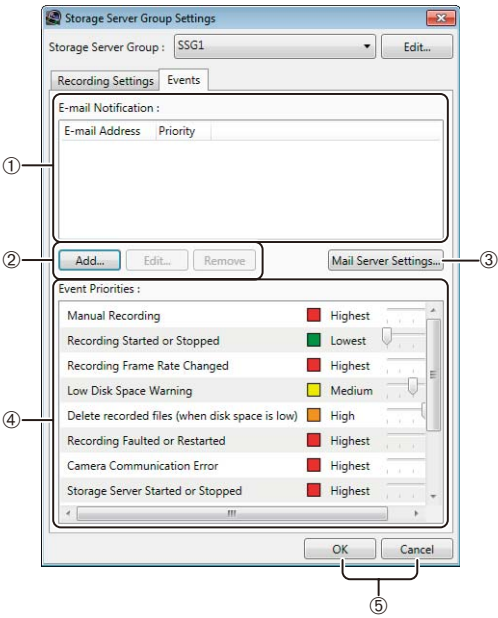

➀ [E-mail Notification]

Display a list of e-mail addresses for sending notification messages when an event is triggered, and the priority of the event.

- ➁ [Add], [Edit], and [Remove] Add, edit or remove an e-mail notification destination.
- ➂ [Mail Server Settings] Configure the mail server used for notifications.
- ➃ [Event Priorities] Configure the event priorities.
- ➄ [OK] and [Cancel] Close the dialog box.

## **Configure the Mail Server**

**1** Click [Mail Server Settings] to display the [Mail Server Settings] dialog box.

#### **2** Configure the mail server settings.

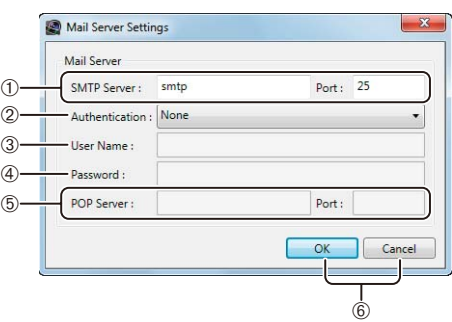

#### ➀ [SMTP Server] and [Port]

Enter an SMTP server name and change the port number, as required.

#### ➁ [Authentication]

Specify an SMTP server authentication method ([None], [POP before SMTP], [SMTP-AUTH]).

#### ➂ [User Name]

If [POP before SMTP] or [SMTP-AUTH] is selected in [Authentication], enter a user name to be used for authentication.

➃ [Password]

Enter a password to be used for authentication with the user name entered in ➂.

#### ➄ [POP Server] and [Port]

If [POP before SMTP] is selected in [Authentication], enter the name of the POP server to be used for authentication and the port number, as required.

➅ [OK] and [Cancel]

Close the dialog box.

**3** Click [OK] to close the dialog box.

## **E** Note

If [POP before SMTP] is selected in [Authentication], the Storage Server performs POP authentication before sending an e-mail message.

## **Add an E-mail Notification Destination**

**1** Click [Add] in the [Events] tab of the [Storage Server Group Settings] dialog box to display the [E-mail Notification Settings] dialog box.

## **2** Configure the e-mail notification settings.

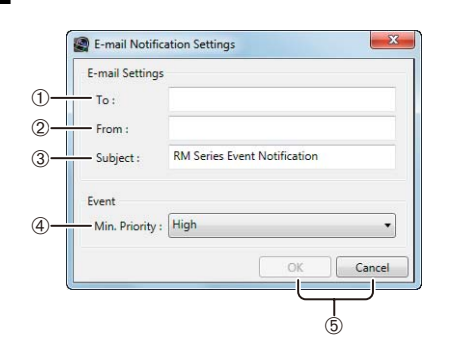

#### ➀ [To]

Enter an e-mail address as the destination.

➁ [From]

Enter the e-mail address of the sender.

- ➂ [Subject] Enter the subject of the e-mail.
- ➃ [Min. Priority] Specify the minimum event priority level which will generate an e-mail notification.
- ➄ [OK] and [Cancel] Close the dialog box.

## **3** Click [OK] to close the dialog box.

The e-mail address for the specified destination and the event priority are added to the [E-mail Notification] list.

## **Specify the Event Priority**

Change the priority depending on the event type using [Event Priorities] in the [Events] tab. E-mail notification is performed according to the specified priorities.

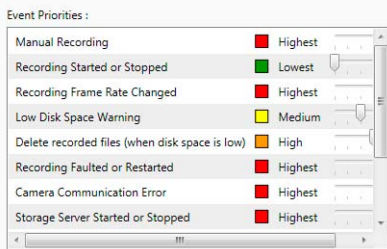

Click or drag the slider for each event to change the priority.

The priority can be set to one of the following five levels:

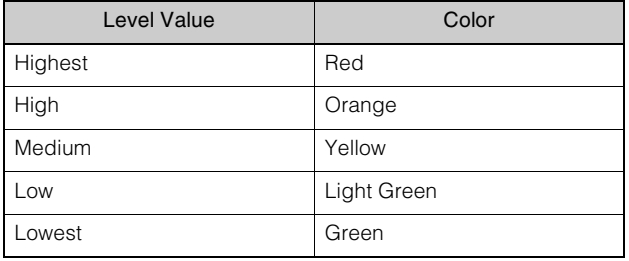

**3**

## **Configure a Storage Server**

You can specify the storage period of the recorded images and the maximum disk usage.

## <span id="page-44-0"></span>**Display the [Servers] Tab**

**1** Click [Settings] > [Storage Servers].

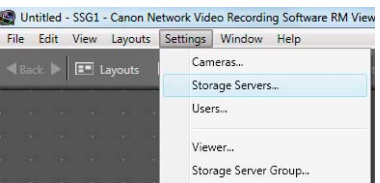

The [Servers] tab is displayed in the [Settings] dialog box.

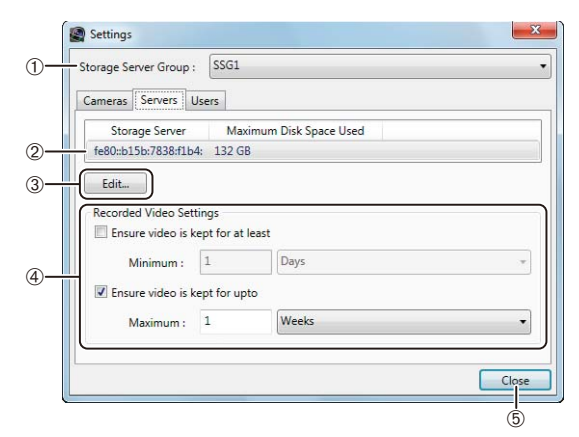

➀ [Storage Server Group]

Display the Storage Server Group name.

- ➁ List of Storage Servers Display a list of Storage Servers.
- ➂ [Edit]

Edit a Storage Server.

- ➃ [Recorded Video Settings] Specify the minimum and maximum storage period for recorded images.
- ➄ [Close]

Close the dialog box.

## <span id="page-44-1"></span> **Specify the Storage Period for Recorded Images**

You can specify the storage period for images recorded on the Storage Server.

- To specify the minimum storage period, select the [Ensure video is kept for at least] check box. Select the units (day or week) of the storage period and enter the number of days or weeks, up to a maximum of 99.
- To specify the maximum storage period, select the [Ensure video is kept for upto] check box. Select the units (day or week) of the storage period and enter the number of days or weeks, up to a maximum of 99.
- **Lite** Select the units (days or weeks) of the storage period and enter the number of days (1 to 90) or weeks (1 to 12). [Ensure video is kept for upto] is always enabled.

## **Important**

Depending on the maximum disk usage setting for the Storage Server ([p. 46](#page-45-0)), recordings may not be stored for the full storage period specified in this setting.

## <span id="page-45-0"></span>**Change the Destination of the Recording File and the Maximum Disk Usage**

Specify a drive for recording or change the maximum disk usage.

- **1** Select a Storage Server from the list of Storage Servers.
- 2 Click [Edit] to display the [Storage Server Settings] dialog box.

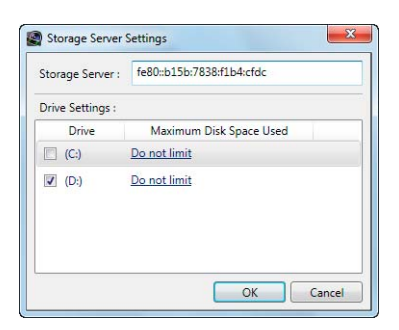

**3** Clear the check boxes next to the drives that are not used for recording.

#### **4** Specify the maximum disk usage.

Click [Do not limit] for each drive to display the maximum disk usage. Select the [Maximum Disk Space Used] check box and specify a maximum disk usage that does not exceed the total disk capacity.

**5** Click [OK] to close the dialog box.

## **Important**

- We recommend that you do not specify the system drive (typically the C drive) as the destination for the recording file.
- You cannot specify a drive that has a capacity of less than 1 GB.

## **Add a Camera**

You can add a camera to be used for displaying images or recording to a Storage Server.

## **E**l Note

- The number of cameras you can add to a Storage Server depends on the version of this software product.
- Lite You can add up to four cameras.

## <span id="page-46-0"></span>**Display the [Cameras] Tab**

Display the [Cameras] tab in the [Settings] dialog box to start adding a camera.

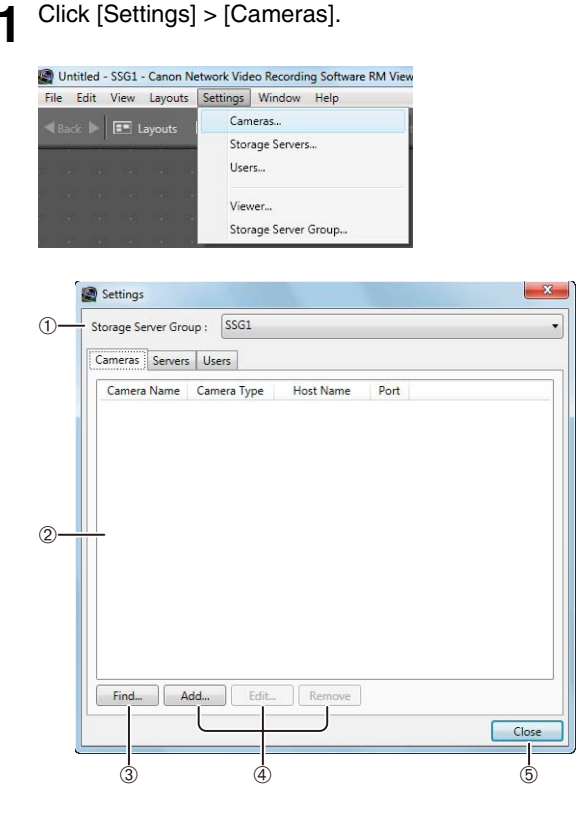

- ➀ [Storage Server Group] Display the Storage Server Group name.
- ➁ List of cameras

Displays a list of already added cameras.

- ➂ [Find] Search for cameras on the network.
- ➃ [Add], [Edit], and [Remove] Add, edit or remove a camera.

#### ➄ [Close]

Closes the dialog box.

## <span id="page-46-1"></span>**Add Cameras One at a Time**

Add cameras one at a time to the list of cameras on the [Cameras] tab.

- **1** Click [Add] to display the [Add Camera] dialog box.
- **2** Enter the information required to add the camera.

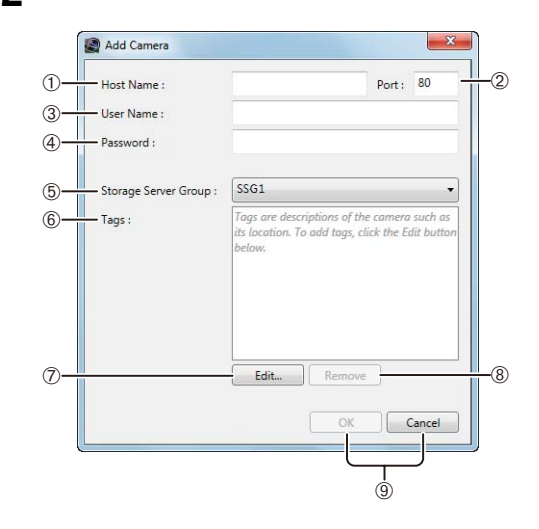

- ➀ [Host Name] Enter the host name or IP address of the camera.
- ➁ [Port]

Enter the port number for communicating with the camera. Typically, leave [80] unchanged.

- ➂ [User Name] Enter the user name for the camera.
- ➃ [Password] Enter the password for the user specified in ➂.
- ➄ [Storage Server Group] Display the Storage Server Group name.
- ➅ [Tags] Display the tags assigned to the camera.
- ➆ [Edit] Specify a new tag and add it to the list in ➅.
- ➇ [Remove] Remove tags selected in ➅.
- ➈ [OK] and [Cancel] Close the dialog box.

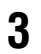

#### **3** Click [OK] to close the dialog box.

The camera is added in the list of cameras on the [Cameras] tab.

#### **C50F C50i**

Images from a video camera connected to a multiterminal VB-EX50 cannot be displayed or recorded by this software.

#### **Important**

- Enter the camera's user name and password in [User Name] and [Password].
- If the host name or IP address of the camera is changed after registration, you must also change the Storage Server setting. For details, see "[Edit Camera Information](#page-48-0)" [\(p. 49](#page-48-0)).

## **Assign Camera Tags**

RM-64/25/9

You can assign keywords, such as the installation location, called camera tags, to the camera. Click [Edit] in the [Add Camera] dialog box when you are

adding the camera to display the [Edit Tags] dialog box.

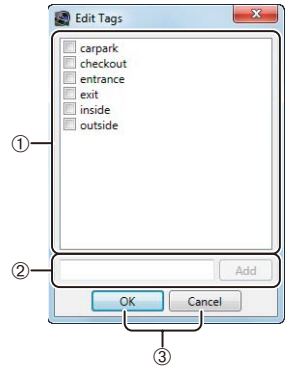

#### ➀ List of camera tags

Displays a list of assigned camera tags. Select the check box of the tag to assign it to the camera. You can assign more than one camera tag.

#### ➁ Add camera tag area

Add a new camera tag.

#### [Add]

Enter a tag name in the text box and click this button to add the tag to the list.

#### ➂ [OK] and [Cancel]

Close the dialog box.

## **Using Camera Tags**

Camera tags help you organize cameras more easily.

#### **Selectively Displaying Cameras**

You can use camera tags to selectively display cameras in the following windows and dialog boxes:

- Camera Selector ([p. 59](#page-58-0))
- [Recording Schedule] window ([p. 73](#page-72-0))
- [System Information] window [\(p. 109\)](#page-108-0)

#### **Specifying a Camera**

You can specify a camera using camera tags when doing the following operations:

- Specifying a camera with access permissions for user group operation ([p. 53](#page-52-1))
- Specifying a camera to be automatically displayed in the dynamic layout [\(p. 67\)](#page-66-0)

## <span id="page-47-0"></span>**Search For and Add Cameras**

You can search for cameras that are on the same network as the Storage Server.

#### **1** Click [Find].

The cameras on the subnet are displayed in the [Camera Search Results] dialog box.

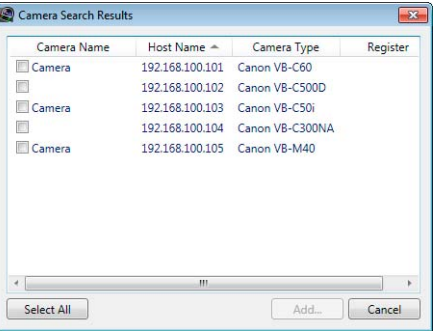

**2** Select the check box of a camera you want to add. To select all the cameras, click [Select All].

You can add more than one camera by selecting multiple check boxes.

#### **3** Click [Add].

The [Add Camera] dialog boxes for the cameras selected in step 2 are displayed in the order of the [Camera Search Results] list (from top to bottom).

**4** Enter the information required to add the camera, referring to step 2 in ["Add Cameras One at a Time"](#page-46-1) ([p. 47](#page-46-1)).

**5** Click [OK] to close the dialog box.

## **6** Repeat steps 4 and 5.

**7** When you finish adding cameras click [Cancel].

## **Note**

- You can only search for cameras on the same subnet as the Storage Server. For details on how to add cameras on a different subnet, see ["Add Cameras One at a Time"](#page-46-1) ([p. 47\)](#page-46-1).
- The names of the cameras (stored on the camera) are displayed in the list in the [Camera Search Results] dialog box. However, the VB-C300 camera name is not displayed.
- Cameras that have already been added are also found. However, a check box is not displayed next to the camera.
- If you cannot find the camera you are searching for, see ["Add](#page-46-1)  [Cameras One at a Time"](#page-46-1) ([p. 47\)](#page-46-1) and add the camera.
- Host names or IPv4 addresses are displayed in the [Host Name] column of the [Camera Search Results] dialog box. (IPv6 addresses are not supported.)

## <span id="page-48-0"></span>**Edit Camera Information**

You can edit the camera registration information, such as the camera name or the thumbnail image displayed in the Viewer.

- **1** Select a camera in the list and click [Edit] in the [Settings] dialog box to display the [Camera Properties] dialog box.
- **2** Configure the displayed settings.

#### [General] tab

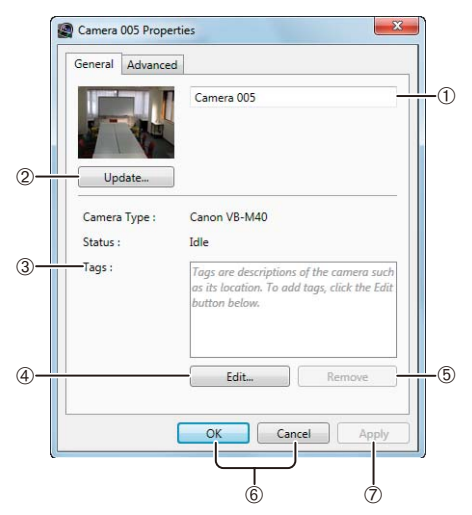

#### ➀ Camera name box

Enter a camera name.

➁ [Update]

Update the thumbnail image in the camera selection panel.

➂ [Tags]

Displays the tags assigned to the camera.

- ➃ [Edit] Add a new tag to the list in 3.
- ➄ [Remove] Remove tags selected in  $@.$
- ➅ [OK] and [Cancel] Close the dialog box.
- ➆ [Apply] Apply the settings in the dialog box.

## **E** Note

The camera name specified in the text box is only used by this software product. The camera name stored on the camera is not changed.

#### [Advanced] tab

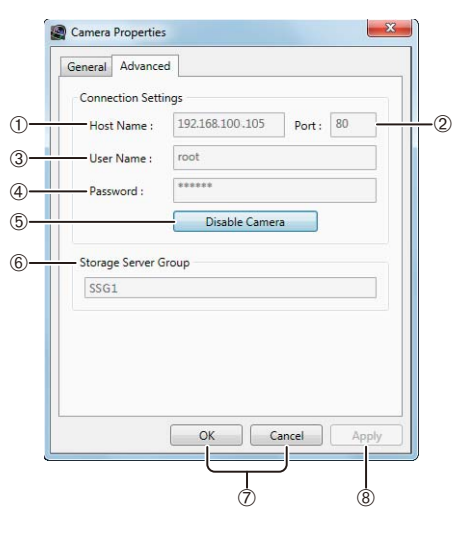

➀ [Host Name]

Change the host name or IP address of the camera.

➁ [Port]

Change the port number used for communicating with the camera. Typically, leave [80] unchanged.

➂ [User Name]

Change the user name of the camera.

➃ [Password]

Change the password for the user entered in ➂.

- ➄ [Disable Camera] Disables the camera temporarily. To enable the camera, click [Enable Camera].
- ➅ [Storage Server Group] Display the Storage Server Group name.
- ➆ [OK] and [Cancel] Close the dialog box.
- ➇ [Apply] Apply the settings in the dialog box.

**3**

Storage

Server

Settings

## **E** Note

- Items ➀ to ➃ can only be changed if the camera is disabled using [Disable Camera].
- If a camera is not working, you can disable it to prevent communication error notifications from being sent repeatedly.
- If you replace a camera that is not working with another camera, the host name, etc, is changed to that of the new camera, so there will be no effect on existing recording schedules and settings. (The replacement should be the same model as the original camera.)

## **Change the Thumbnail Image of a Camera**

You can change the thumbnail image of a camera. In the [Camera Properties] dialog box, click the [General] tab and click [Update] to display the [Thumbnail] dialog box.

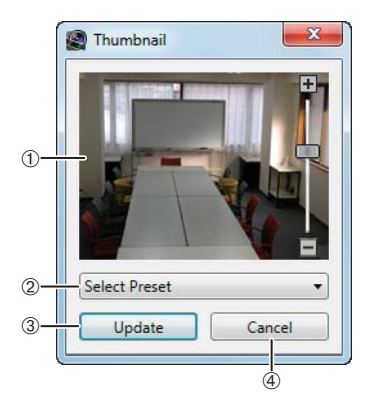

#### ➀ Preview video

Drag the slider to change the zoom position of the camera. Click in the preview video to change the camera position.

#### ➁ [Select Preset]

Select a preset made with the camera.

#### ➂ [Update]

Use the current preview video as the camera thumbnail image. The [Thumbnail] dialog box closes and the camera thumbnail image is updated.

#### ➃ [Cancel]

Close the dialog box without updating the thumbnail image.

M700 M600 You cannot use the pan/tilt/zoom feature.

#### **C500 C50F**

You cannot use the pan/tilt feature.

#### $C500$

You cannot use the zoom feature when the digital zoom is set to [Disabled] on the camera.

## **Note**

You must configure the presets first before starting operation. For details, see the camera manual.

## **Remove a Camera**

- **1** Select a camera in the list of cameras on the [Cameras] tab.
- **2** Click [Remove].
- **3** A message is displayed asking if you want to remove the camera. Click [Yes].

## **Important**

If you remove a camera, you will no longer be able to play back recordings made with the camera. If you need to play back the recordings, use [Disable Camera] on the [Advanced] tab instead of removing the camera.

**3**

## <span id="page-50-1"></span>**Add a User**

You can add users to the Viewer and place them in the administrator group or the general user group.

## <span id="page-50-2"></span>**About User Groups**

The Viewer provides the following two user groups, each with different user permissions.

**Administrator** 

Users in this group can fully operate the Viewer.

• Operator

Users in this group have limited access to the features of the Viewer. They cannot configure a camera or set a recording schedule.

You can specify the group to which the added user belongs by selecting from [User Group].

You can create a new user group and specify permissions for users that belong to the group.

## **Important**

- A default user called "administrator" is created in the Administrator user group. The password for this user is "NVR". We recommend that you change the password for this user after installation. We strongly recommend that, for normal surveillance operation, you create individual users with access permissions for only the minimum required functionality.
- Be sure to remember your password.
- **Lite** You cannot add user groups.

## **ED** Note

Administrator for this software program does not refer to the Windows administrator.

## <span id="page-50-0"></span>**Display the [Users] Tab**

**1** Click [Settings] > [Users].

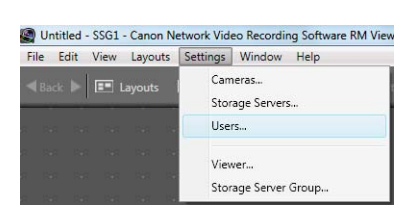

The [Users] tab is displayed in the [Settings] dialog box.

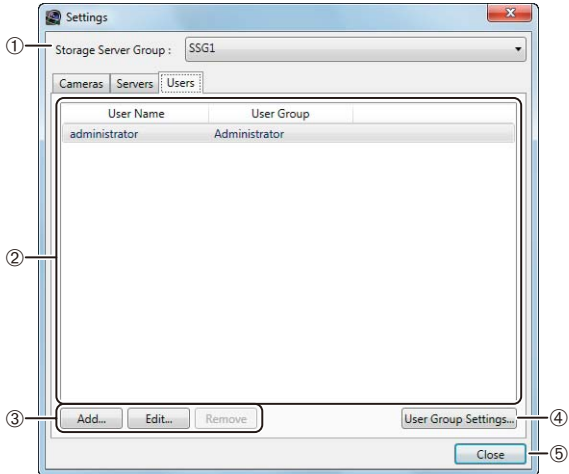

- ➀ [Storage Server Group] Display the Storage Server Group name.
- ➁ List of users Displays a list of existing users.
- ➂ [Add], [Edit], and [Remove] Add, edit or remove a user.
- ➃ [User Group Settings] Add, edit or delete a user group.
- ➄ [Close] Closes the dialog box.

## <span id="page-51-0"></span>**Add a User**

Use this tab to add a new Viewer user. Also use it to specify the kind of user (Administrator or Operator).

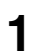

**1** Click [Add] to display the [Add User] dialog box.

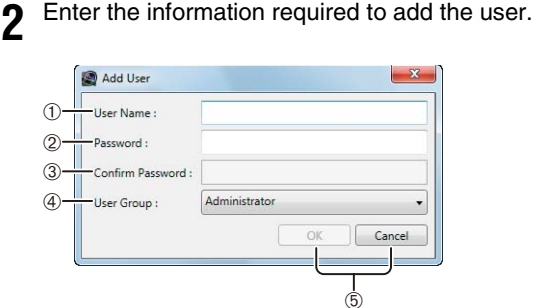

➀ [User Name]

Enter the name of the user to be added.

➁ [Password]

Enter the password used to log into the Viewer.

➂ [Confirm Password]

Enter the password again for confirmation.

➃ [User Group]

Select the user group ("Administrator" or "Operator"). You can also select an added user group. For details, see ["Add a User Group and Specify Its Access](#page-52-0)  [Permissions](#page-52-0)" [\(p. 53\)](#page-52-0).

#### ➄ [OK] and [Cancel]

Close the dialog box.

#### **3** Click [OK] to close the dialog box.

The added user appears in the list of users on the [Users] tab.

## **Change the User Information**

- Select a user in the list.
- **2** Click [Edit] to display the [Edit User] dialog box.

#### **3** Change the user information.

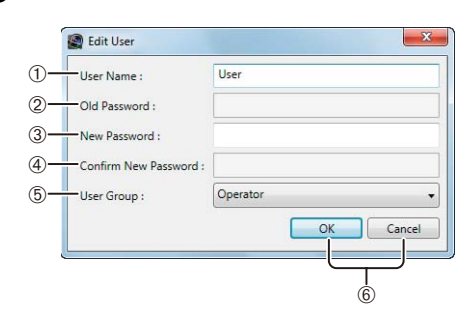

➀ [User Name]

All user names can be changed, except for the default "administrator" user name.

- ➁ [Old Password] Enter the old password.
- ➂ [New Password] Enter the new password.
- ➃ [Confirm New Password] Enter the new password again for confirmation.
- ➄ [User Group]

Select a user group ("Administrator" or "Operator"). You can also select an added user group ([p. 53](#page-52-0)). The default "administrator" user is associated with the Administrator user group. You cannot change this user group for the default "administrator" user.

- ➅ [OK] and [Cancel] Close the dialog box.
- **4** Click [OK] to close the dialog box.

## **Remove a User**

Select a user in the list.

- **2** Click [Remove].
- **3** A message asking if you want to remove the user is displayed. Click [Yes].

#### **Note**

You cannot delete the default "administrator" user.

#### <span id="page-52-0"></span>**Add a User Group and Specify Its Access Permissions** RM-64/25/9

You can create additional user groups and specify access permissions for the group.

In the [Settings] dialog box, click the [User] tab and click [User Group Settings] to display the [User Group Settings] dialog box.

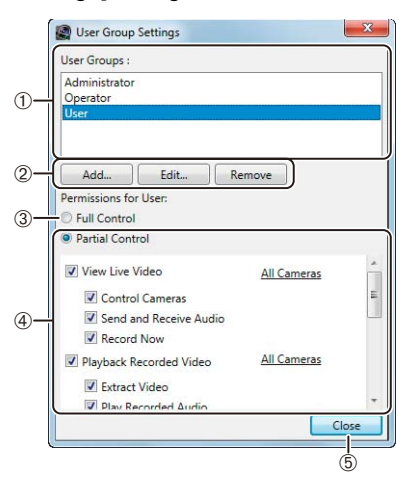

➀ List of user groups

Displays a list of existing user groups.

- ➁ [Add], [Edit], and [Remove] Add, edit or remove a user group.
- ➂ [Full Control]

Assign all access permissions for the selected user group.

➃ [Partial Control]

Specify individual access permissions for the selected user group.

➄ [Close]

Close the dialog box.

## **E**l Note

You cannot edit or remove the "Administrator" and "Operator" user groups.

## <span id="page-52-1"></span>**Specify Individual Access Permissions**

Click [Partial Control] and select the check boxes next to the desired access permissions for each feature.

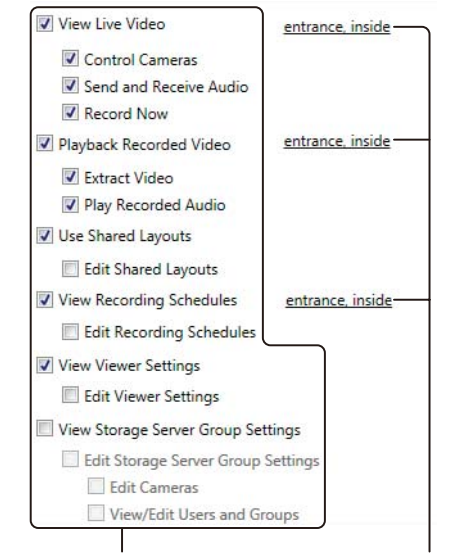

Access permissions for each feature Selected camera tags

Select the check box next to a feature to enable operation of the feature.

Camera tags are only displayed for [View Live Video], [Playback Recorded Video], and [View Recording Schedules]. Click a tag to display a dialog box for specifying camera tags to narrow down the cameras to which the access permissions will be assigned.

# **Chapter 4**

## **Viewer Settings**

❏ Configuring the Viewer ❏ Configuring a camera ❏ Creating a layout

## **Flow for Viewer Settings**

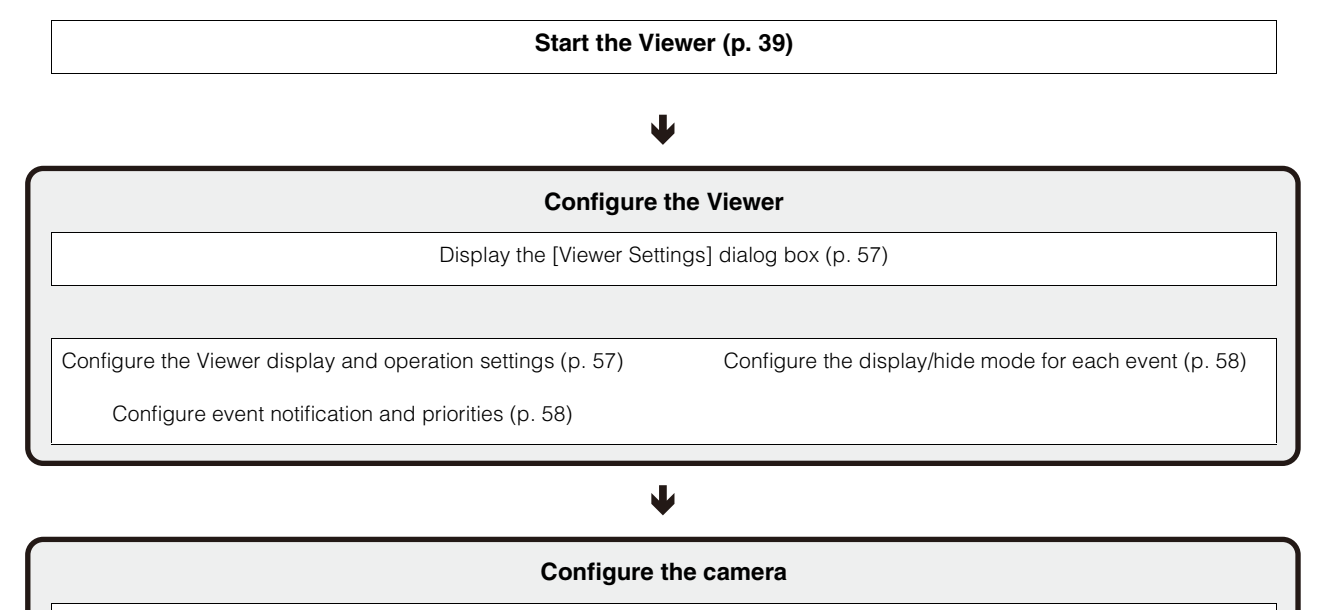

Display the [Camera Selector] dialog box ([p. 59](#page-58-1))

Select a camera ([p. 59](#page-58-2)) Configure the [Advanced Camera Settings] [\(p. 61](#page-60-0))

Configure the video window ([p. 60\)](#page-59-0)

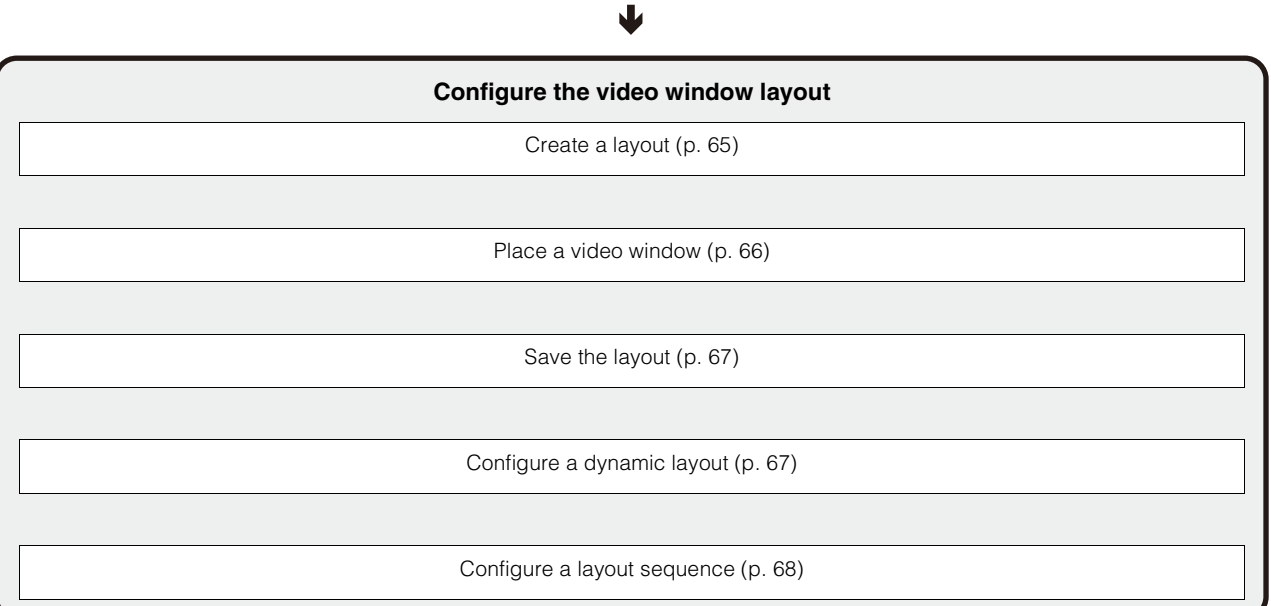

## **Important**

We strongly recommend that only one administrator configure the Storage Servers on each network.

**4**

## **Configure the Viewer**

Start the Viewer and configure it for day-to-day operations. For details on how to start the Viewer, see "[Start the Viewer"](#page-38-1) ([p. 39](#page-38-1)).

## <span id="page-56-0"></span>**Display the [Viewer Settings] dialog box**

#### **1** Click [Settings] > [Viewer].

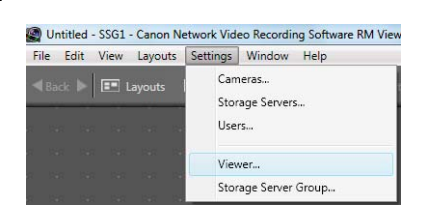

#### The [Viewer Settings] dialog box is displayed.

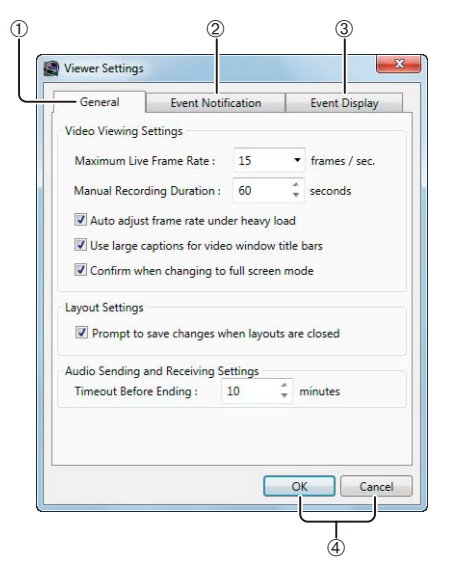

#### ➀ [General] tab

Configure the Viewer screen display settings.

- ➁ [Event Notification] tab Configure how the Viewer displays an event.
- ➂ [Event Display] tab Specify the types of events to be displayed in the Viewer.
- ➃ [OK] and [Cancel] Close the dialog box.

## <span id="page-56-1"></span>**Configure the Viewer Display and Operation Settings**

**1** Click the [General] tab.

## **2** Configure each item.

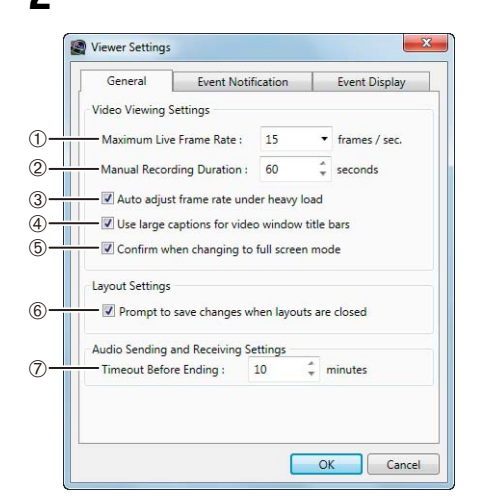

- ➀ [Maximum Live Frame Rate] Specify the maximum live view frame rate.
- ➁ [Manual Recording Duration] Specify the [Record Now] recording time, from 30 to 300 seconds.
- ➂ [Auto adjust frame rate under heavy load] Automatically adjust the display frame rate.
- ➃ [Use large captions for video window title bars] Increase the title bar text size of the video window.
- ➄ [Confirm when changing to full screen mode] Display a confirmation message when switching to full screen mode.
- ➅ [Prompt to save changes when layouts are closed] Display a confirmation message when a layout in the Viewer is closed. The message is not displayed if the layout is not changed.

#### ➆ [Timeout Before Ending]

Automatically stop two-way audio communication after the specified period, from 1 to 60 minutes. You can also specify 0 minutes. However, two-way audio communication will not stop automatically in such cases, so you must stop it manually. We recommend setting an arbitrary timeout duration to avoid unintentional continuation of audio communication.

## <span id="page-57-1"></span>**Configure Event Notification and Priorities**

**1** Click the [Event Notification] tab.

## **2** Configure each item.

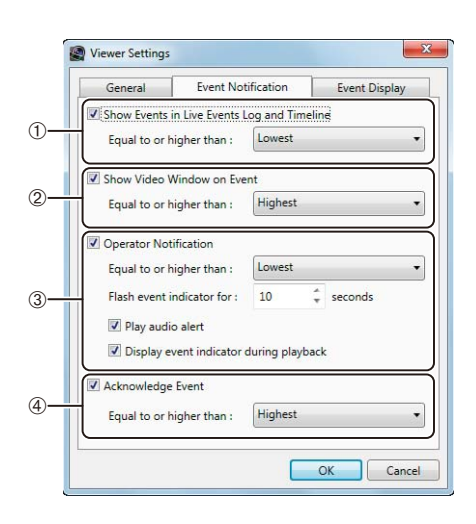

➀ [Show Events in Live Events Log and Timeline] Display an event in the [Live Events Log] dialog box and on the timeline.

#### [Equal to or higher than]

Specify the priority of events to be displayed.

#### ➁ [Show Video Window on Event]

Automatically display the camera's video window when an event occurs.

#### [Equal to or higher than]

Specify the priority of events for which a video window is displayed.

#### ➂ [Operator Notification]

Notify the operator that an event occurred.

#### [Equal to or higher than]

Specify the priority of events to be notified.

#### [Flash event indicator for]

Specify the time the event indicator flashes right after the event occurs, from 1 to 99 seconds.

## [Play audio alert]

Beep when an event occurs. [Display event indicator during playback]

Display an event during playback.

#### ➃ [Acknowledge Event]

Prompt the operator to acknowledge an event.

#### [Equal to or higher than]

Specify the priority of events to be acknowledged.

**Hig** You cannot change the [Show Video Window on Event], [Operator Notification], and [Acknowledge Event] settings.

#### <span id="page-57-0"></span>**Configure the Display/Hide Mode for Each Event** RM-64/25/9

Specify the types of events displayed in the [Live Events Log] dialog box and on the timeline.

- **1** Click the [Event Display] tab.
- **2** Specify whether or not to display each type of event.

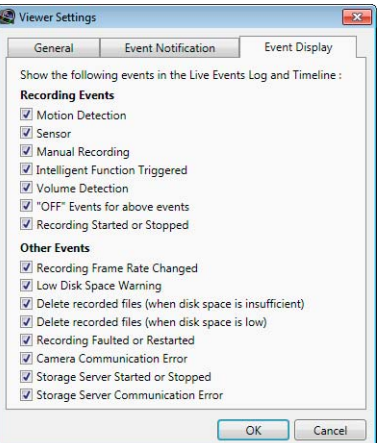

Select an event to be displayed in the [Live Events Log] dialog box and on the timeline.

**4**

## **Configure the Camera**

## <span id="page-58-1"></span>**Display the [Camera Selector] dialog box**

#### **1** Click [Window] > [Camera Selector].

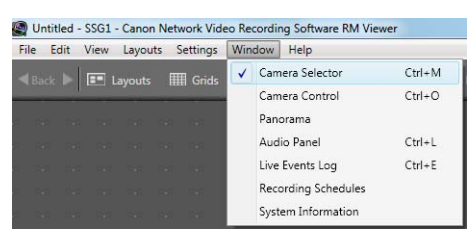

The [Camera Selector] dialog box is displayed.

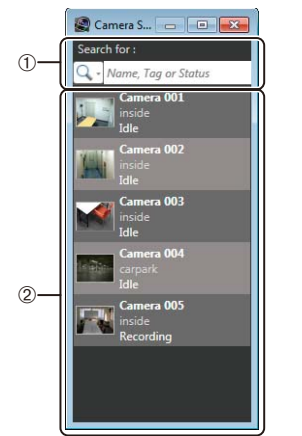

#### ➀ [Search for] box

Search for the camera to be used for display.

➁ Camera list Displays a list of registered cameras.

## **ED** Note

Each time you select [Window] > [Camera Selector], the display of the [Camera Selector] dialog box is toggled on or off.

## <span id="page-58-2"></span><span id="page-58-0"></span>**Select a Camera**

When you have a large number of cameras registered, search for the camera using the camera name or any associated tags.

**1** Click the search button and specify the search criteria.

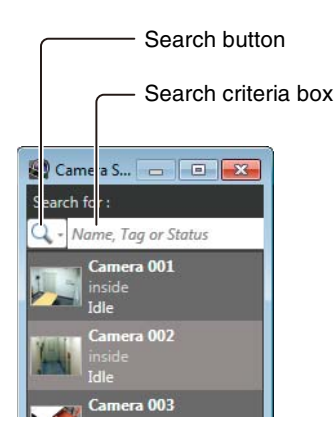

The following items are displayed when you click the search button.

• [Name, Tag or Status]

Enter a camera name, tag or camera status in the search criteria box.

- [Camera Name] Enter the camera name in the search criteria box.
	- [Tag] Select the camera tag to be searched.
- [Camera Status] Select the camera status to be searched.
- [Camera Type] Select the model name to be searched.
- [Host Name (camera)] Enter the camera host name or IP address in the search criteria box.
- [Storage Server Group Name] Searching by this item is not available.
- **2** Specify the search criteria and search for the camera.
- **3** Double-click the camera in the search results to display the video window.

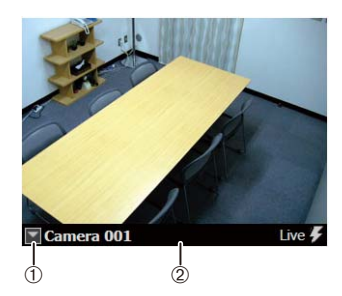

## ➀ Video window menu button

Click to display a menu for operating the video window.

➁ Title bar

Displays the camera name and type of image being displayed.

**4** To display images from other cameras, repeat step 3.

#### M700 M600 M40 C500

With the on-screen display feature enabled, if you set the display position to the lower right or lower left, the video window title bar, the recorded image indicator, or the event indicator may hide the text that should be displayed.

#### **Important**

- When an error occurs, the corresponding error message is displayed in the video window. For details, see "[Error](#page-120-0)  [Messages in the Video Window](#page-120-0)" [\(p. 121\)](#page-120-0).
- The number of video windows that can be displayed in the Viewer depends on factors such as the graphics card, CPU performance, frame rate, camera image size, and the image quality.
- Viewer operation may slow down under high CPU loads.

## <span id="page-59-0"></span>**Configure the Video Window**

You can configure the video window settings, including the window size and the video format (JPEG or MPEG-4).

## **Change the Video Window Size**

- <sup>➀</sup> <sup>➁</sup> **1** Click the video window menu button to display the menu.
- **2** Click [Video Display Size] and select the video window size from the submenu.
- [160x120] / [320x240] / [640x480]

Change the size of the video window, selecting from small ([160x120]), medium ([320x240]) and large ([640x480]).

• [Default]

Adjusts the size of the video window to the received image size. For the image size during reception, see ["Change the Video Window Resolution"](#page-60-1) ([p. 61](#page-60-1)).

[Full Screen]

Display an image on the entire screen. For details, see ["Display the video Full Screen](#page-60-2)" [\(p. 61\)](#page-60-2).

#### E **Note**

- Drag the lower right corner of the video window to resize it.
- If the video window size selected in the [Video Receive Size] submenu is greater than [640 x 480], the load on the CPU will increase and the Viewer may operate more slowly.

## **Change the Video Window Format**

- **1** Click the video window menu button to display the menu.
- **2** Click [Video Format] and select the video format ([JPEG] or [MPEG-4], or [H.264]) from the submenu.

#### M700 M600 M40

- [MPEG-4] is unavailable.
- The live video and its audio are not in synch when [H.264] is selected.

#### C500 C60

- [H.264] is unavailable.
- The live video and its audio are not in synch when [MPEG-4] is selected.

#### **C300 C50F C50i**

[MPEG-4] and [H.264] are unavailable.

#### <span id="page-60-1"></span>**Change the Video Window Resolution**

- **1** Click the video window menu button to display the menu.
- **2** Click [Video Receive Size] and select the resolution ([160x120], [320x240], [640x480], [1280x960], or [Default]) from the submenu.

Select [Default] to use the camera's resolution.

#### [C500] C60 [C300 C50F C50i]

[1280 x 960] is unavailable.

#### M700 M600 M40

The resolution cannot be specified for [H.264] format.

#### C500 C60

The resolution cannot be specified for [MPEG-4] format.

## **Important**

When you display more than one video window for the same camera, changes to the resolution of one of these windows are applied to all of the other windows.

#### **Note** l≡l

- If you save the layout [\(p. 67\)](#page-66-1), the [Video Receive Size] setting is also saved.
- The size used for [Default] is determined the first time you display a video from the camera. The size on the Viewer will not change, even if you change the size setting on the camera.

### <span id="page-60-2"></span>**Display the video Full Screen**

You can display the video full screen.

**1** Click the video window menu button to display the menu.

A white frame is displayed surrounding the selected video window.

**2** Click [Video Display Size] and select [Full Screen] from the submenu.

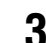

#### **3** A confirmation message is displayed. Click [Yes].

The video from the selected video window is displayed full screen.

**4** To exit full screen display, press the Esc key.

## <span id="page-60-0"></span>**Configure the [Advanced Camera Settings]**

- **1** Click [Window] > [Camera Control].
- **2** Click the video window of the camera you want to configure and click [Control] on the [Camera Control] dialog box to get control of the camera.
- **3** Click [Advanced] on the [Camera Control] dialog box to display the [Advanced Camera Settings] dialog box.
- **4** Click the tab that you want to configure.

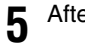

**5** After configuring the settings, click [Close].

#### **Important**

If camera control is lost while the [Advanced Camera Settings] dialog box is open, you cannot continue configuring the settings. Click [Control] on the [Camera Control] dialog box again to get control and continue configuring the settings.

## **Adjust the Image Quality**

Adjust the image quality using the [Image Adjustment] tab in the [Advanced Camera Settings] dialog box.

#### **[Image Adjustment] tab**

#### **Important**

The settings may be different for different camera models. For details, see the camera manual.

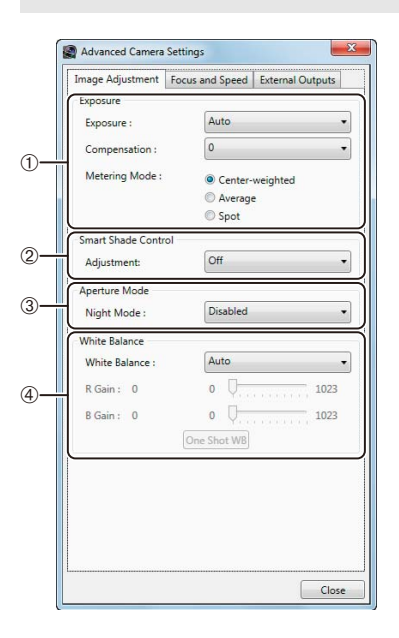

#### ➀ [Exposure]

The settings change according to the selected exposure setting.

- [Auto] Automatically control the exposure.
- [Auto (Shutter Priority)] Specify the shutter speed.

#### • [Auto (Flickerless)]

Reduce flicker from light sources, such as fluorescent lighting. The shutter speed is automatically adjusted according to the lighting conditions.

The following exposure compensation setting is displayed when [Auto], [Auto (Shutter Priority)] or [Auto (Flickerless)] is selected.

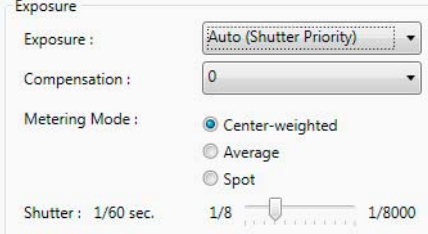

[Compensation]: Specify exposure compensation using seven levels, from -3 to +3 (alternately [Off], [Low], [Medium], [High]). Select negative values to darken the image and positive values to lighten the image.

[Metering Mode]: Specify the metering mode setting: [Center-weighted], [Average], or [Spot].

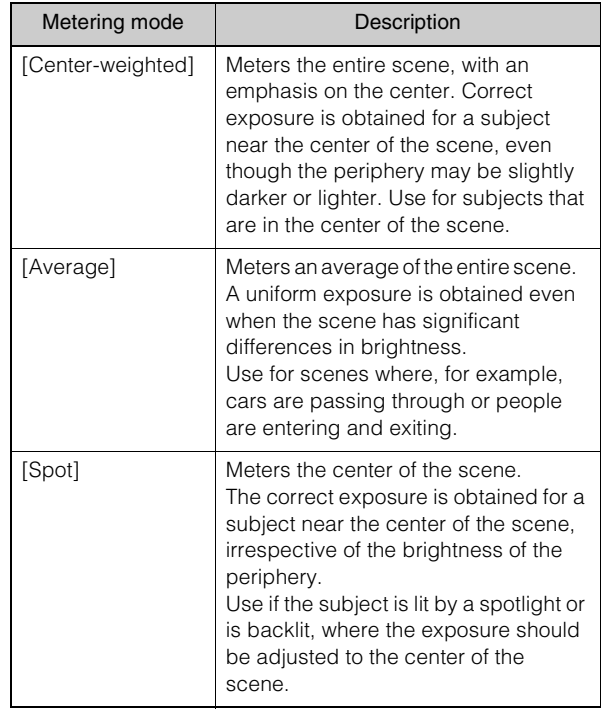

[Shutter]: Specify the shutter speed when [Exposure] is set to [Auto (Shutter Priority)] using 12 levels, from 1/8 to 1/8000 seconds.

#### • [Manual]

Compensate for the exposure manually. The following exposure compensation settings are displayed.

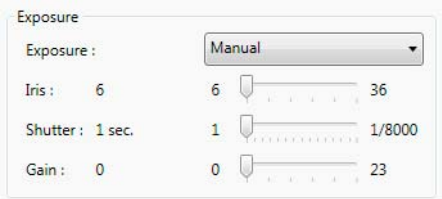

- [Iris]: Specify the iris setting. Drag the slider to the left to close down the iris and make the image darker or to the right to open up the iris and make the image brighter.
- [Shutter]: Specify the shutter speed using 15 levels, from 1/1 to 1/8000 seconds.
- [Gain]: Specify the gain (sensitivity to brightness). Drag the slider to the left to decrease the gain and make the image darker or to the right to increase the gain and make the image brighter.

#### ➁ [Smart Shade Control]

Specify a value to use for the camera's smart shade control feature for live image. Select one of seven levels, from 1 (weakest) to 7 (strongest), or [Off]. If [Off] is selected, the camera's smart shade control setting is used for live image.

#### ➂ [Aperture Mode]

Specify the camera aperture mode.

#### [Night Mode]

- [Disabled] Disable the night mode function.
- [Enabled]

Display live image in night mode.

• [Auto]

The camera automatically switches to night mode.

#### ➃ [White Balance]

Specify the appropriate white balance by selecting one of the camera's light source settings displayed in the list.

If [Manual] is selected, use one of the following two methods to adjust the white balance.

#### • [R Gain] and [B Gain]

Specify the white balance parameters by dragging the sliders. Drag to the right to increase the gain (the sensitivity to brightness).

• [One Shot WB]

Force white balance adjustment to a light source. Using a white object (such as piece of white paper) as a standard, fill the shot with the object and click this button.

#### M700 M600 M40 C500 C60

- You cannot specify [Aperture Mode] when you select [Auto] for [Aperture Mode] in a recording schedule.
- [Compensation] can be specified using seven levels, from -3 to +3. To disable exposure compensation, specify [0].

#### **C300 C50F C50i**

- [Compensation] can be specified as [Off], [Low], [Medium] or [High].
- The Smart Shade Control feature is not supported.
- You cannot select the [Metering Mode].

#### $\boxed{\text{C}300}$

You cannot specify [Aperture Mode] when you select [Auto] for [Day/Night] in Video and Camera settings.

#### **C50F C50i**

- [Auto] is unavailable for [Aperture Mode].
- [Exposure] and [White Balance] are unavailable.

## **Important**

If you select [Enabled] for Night Mode, you will not be able to set the white balance. If you select [Auto] for Night Mode, however, you will be able to set the white balance, but those settings will be cleared when the camera switches to Night Mode.

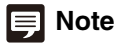

When [Night Mode] is enabled in [Aperture Mode], both the displayed and recorded images are in black and white.

## **Adjust the Focus and Speed**

You can use the [Focus and Speed] tab in the [Advanced Camera Settings] dialog box to adjust the focus and the pan/tilt/zoom speeds.

#### **[Focus and Speed] tab**

#### **Important**

The settings may be different for different camera models. For details, see the camera manual.

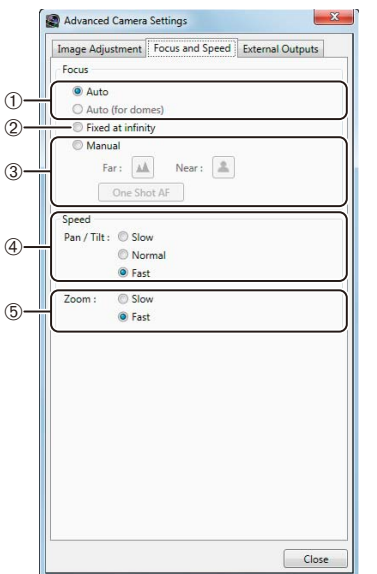

#### ➀ [Auto], [Auto (for domes)]

Automatically focus the image. Use [Auto (for domes)] for cameras equipped with an indoor dome housing. The setting prevents the camera from focusing onto the dome surface.

#### ➁ [Fixed at infinity]

Fix the focal point at infinity.

#### ➂ [Manual]

Adjust the focus manually by clicking the [Far] or [Near] button.

Click [One Shot AF] to focus once on the current subject and then return to manual focus.

#### ➃ [Pan/Tilt]

Specify the pan/tilt speed ([Slow], [Normal] or [Fast]).

#### ➄ [Zoom]

Specify the zoom speed ([Slow] or [Fast]).

#### M700 M600 C500

The pan/tilt speed is unavailable.

#### $C500$

When the digital zoom on the camera is set to [Disable], the zoom speed is unavailable.

## **Configure External Outputs**

Use the [External Outputs] tab on the [Advanced Camera Settings] dialog box to configure output to external devices connected to the camera.

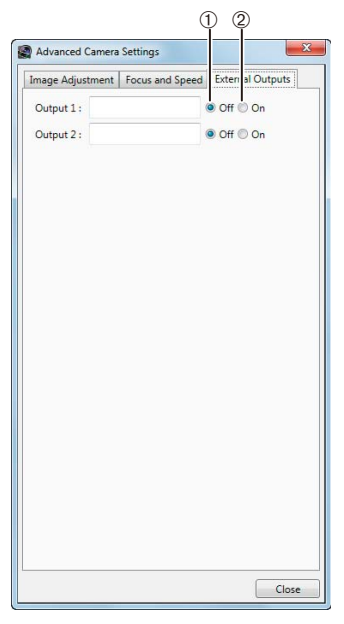

➀ [Off]

Disable the external output.

➁ [On] Enable the external output.

**4**

## **Configure the Video Window Layout**

You can save the size and position of a video window in the Viewer as a layout.

Configure a layout using the following procedure:

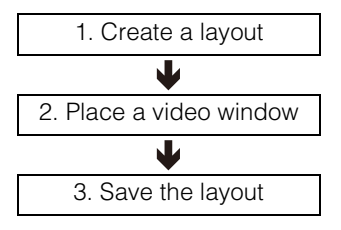

The following special layouts are also provided:

• Dynamic layouts

 $(RM-64/25/9)$ 

Specify criteria, such as camera tags and events, to only display video windows that meet the criteria. You can also select a pre-defined dynamic layout.

#### **Layout Sequences**

RM-64/25/9

Sequence through multiple layouts you have created at a certain time interval.

## **Note**

When the Viewer starts, it displays the layout that was being displayed when the program last ended. A new layout with the name "Untitled1" is opened the first time the Viewer is started. You can save the layout with a name after you place a video window.

## <span id="page-64-0"></span>**Create a Layout**

Specify the layout name, layout background and the video window display conditions and open it as a new layout.

**1** Click [Layouts] > [New Layout] to display the [New Layout] dialog box.

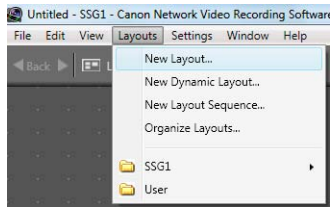

#### <span id="page-64-1"></span>**2** Configure each item.

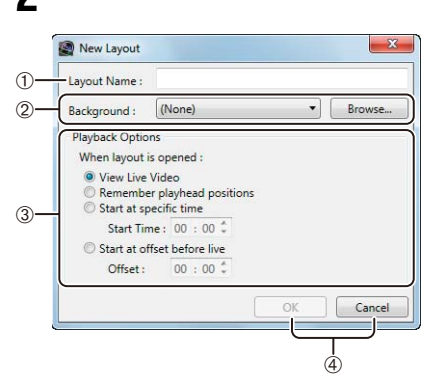

- ➀ [Layout Name] Enter the name of the layout.
- ➁ [Background]

Specify the background of the layout. Click [Browse] to specify an image (a .bmp file or JPEG file) to be used for the background.

- ➂ [Playback Options]  $RM - 64/25/9$ Specify how the video windows are displayed when the layout is opened.
	- [View Live Video] Display the live view from the camera.
	- [Remember playhead positions] Play back recordings starting from the positions that were playing when the program last ended.
	- [Start at specific time] Play back a recording starting at a specific time.
	- [Start at offset before live] Start playback from a position a specific amount of time in the past.
- ➃ [OK] and [Cancel] Close the dialog box.

RM-64/25/9

**3** Click [OK] to close the dialog box.

#### **Important**

Following the above steps does not automatically save the layout. Be sure to enter a name and save the new layout after configuring it.

## <span id="page-65-0"></span>**Place a Video Window**

You can place a video window anywhere in the viewing area.

You can arrange video windows according to a grid.

## **Change the Layout Background Image**

You can select an image for the layout background.

- **1** Click [Layouts] > [Organize Layouts] to display the [Organize Layouts and Layout Sequences] dialog box.
- **2** Click the layout for which you want to specify a background, and click [Properties] to display the properties of the layout.
- **3** Click [Browse] for [Background].
- **4** Specify the image file to use as the background, and click [Open].

#### **Note** 目

- The image that you specify as the background will be registered to the [Background] list in the layout properties.
- To disable backgrounds, select [(None)] in the [Background] list of the layout properties.

## **Display a Grid**

**1** Click [Grids] on the toolbar.

#### **2** Select the type of grid.

- [None] Do not display a grid.
- [Alignment] Display a dotted grid.
- [160x120] / [320x240] / [640x480] Display a solid grid with one of three sizes.
- [Custom] Displays the [Custom Grid] dialog box.

#### **Configure a Custom Grid**

#### RM-64/25/9

Selecting [Custom] as a grid type displays the [Custom Grid] dialog box, where you can configure the size of the grid.

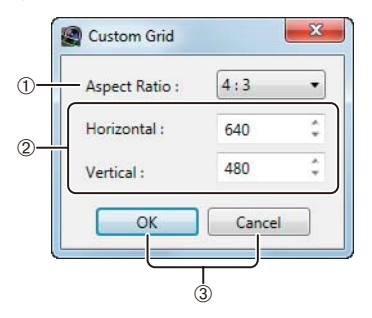

#### ➀ [Aspect Ratio]

Specify the aspect ratio of the grid frame ([4:3] or [16:9]).

#### ➁ [Horizontal] and [Vertical]

Specify the number of horizontal and vertical pixels in the grid frame.

Changing the value for one of the items changes the value in the other box to maintain a constant aspect ratio.

#### ➂ [OK] and [Cancel]

Close the dialog box.

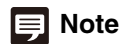

Using a custom grid may increase the load on the CPU.

## **Move a Video Window**

You can drag a video window to any position. When the grid is set to [None], the video window remains in the position to which it is dragged.

For options other than [None], the video window snaps to the grid position that is nearest to where the window is dragged.

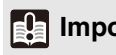

## **Important**

The number of video windows that can be displayed in the Viewer depends on factors such as the video card, CPU performance, video frame rate, camera video size, and the video quality.

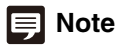

You can enlarge the video window in multiples of the grid frame size (2 x 2, 3 x 3, etc.).

**Status** 

## <span id="page-66-1"></span>**Save the Layout**

After configuring the display and position of the video windows, follow these steps to save the layout.

**1** Click [File] > [Save Layout].

**2** Change the layout name as required, and click [OK].

## <span id="page-66-2"></span><span id="page-66-0"></span>**Configure a Dynamic Layout**

- RM-64/25/9
- **1** Click [Layouts] > [New Dynamic Layout] to display the [New Dynamic Layout] dialog box.

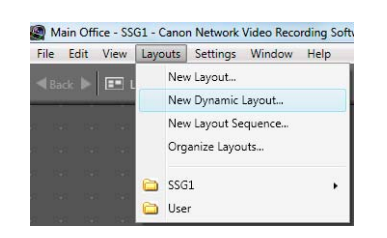

<span id="page-66-3"></span>**2** Specify the criteria for the video windows displayed in the dynamic layout.

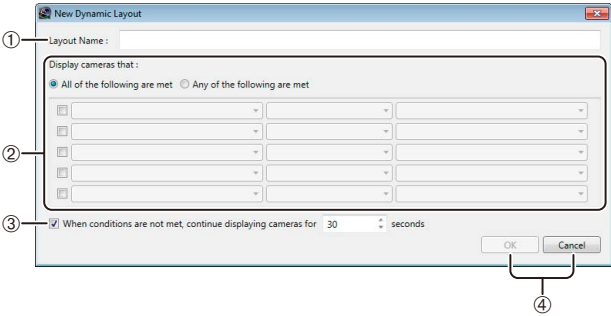

➀ [Layout Name]

Enter the name of the dynamic layout.

#### ➁ [Display cameras that]

Specify the display criteria for cameras.

Click a check box to make a set of display criteria available, and then click each criteria list to select the criteria.

You can specify up to five sets of criteria. The criteria are (from left to right), the property, operator, and status.

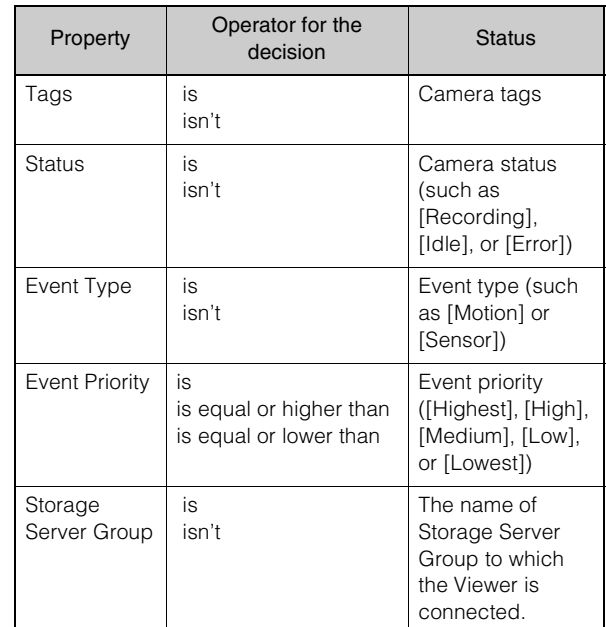

**Operator** 

Select [All of the following are met] to display only cameras that meet all the criteria. Select [Any of the following are met] to display cameras that meet any of the criteria.

➂ [When conditions are not met, continue displaying cameras for]

Specify how long a video window in the layout will remain displayed when it does not match the criteria specified here.

➃ [OK] and [Cancel]

Close the dialog box.

Property

Event Priority

- **3** Click [OK] to close the dialog box.
- **4** Click [File] > [Save Layout].
- **5** Change the layout name as required and click [OK].

Viewer

Settings

## <span id="page-67-0"></span>**Switch Between Layouts**

**1** Click [Layouts] on the toolbar to display a menu for selecting existing layouts.

## **2** Select a layout.

The menu is separated into two sub-menus:

• Shared layouts

Displays shared layouts under the name of the Storage Server Group. The [Layouts] menu shows the Storage Server Groups.

All users have access to the layouts, however, only the administrator can make changes to them.

• User layouts

Displays layouts created by the currently logged in user. These layouts are not available to other users.

#### **Configure a Layout Sequence**

RM-64/25/9

**1** Click [Layouts] > [New Layout Sequence] to display the [New Layout Sequence] dialog box.

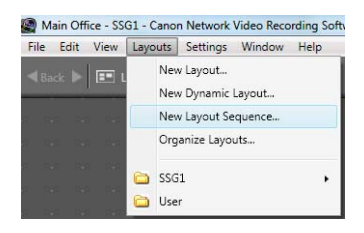

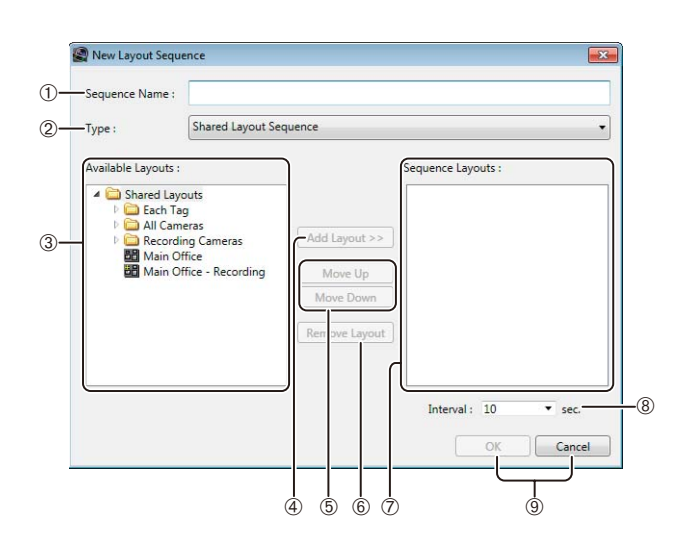

<span id="page-67-1"></span>**2** Specify the layouts to be displayed in the sequence.

#### ➀ [Sequence Name]

Enter the name of layout sequence.

➁ [Type]

Specify the type of layout sequence.

- ➂ [Available Layouts] Displays a list of available layouts.
- ➃ [Add Layout] Add the selected layout to the [Sequence Layouts] list.
- ➄ [Move Up] and [Move Down] Move the selected layout up or down in the list to change the sequence order.
- ➅ [Remove Layout] Remove a layout from the list.
- ➆ [Sequence Layouts] Displays a list of layouts in the order of the layout sequence.
- ➇ [Interval] Specify the display time of each layout in the sequence, from 5 to 9999 seconds.
- ➈ [OK] and [Cancel] Close the dialog box.

**3** Click [OK] to close the dialog box.

## **Open Multiple Layouts Using Tabs**

RM-64/25/9

You can open different layouts using tabs for quick access.

#### **1** Click [File] > [New Tab] to open a new tab.

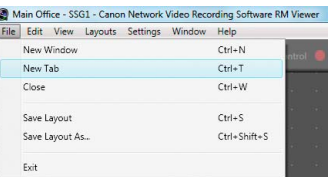

A new layout is displayed for the tab.

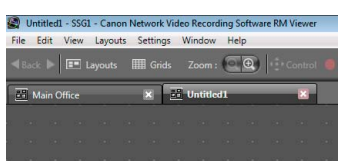

**2** Select a layout and open it in the tab ([p. 68\)](#page-67-0).

## **Organize Layouts**

You can change the display order of menus, classify and organize layouts in folders, and edit the layouts.

**1** Click [Layouts] > [Organize Layouts] to display the [Organize Layouts and Layout Sequences] dialog box.

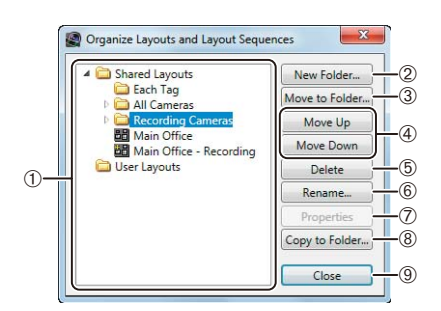

#### ➀ Layout tree

Displays a list of created layouts. The layout tree uses the following icons:

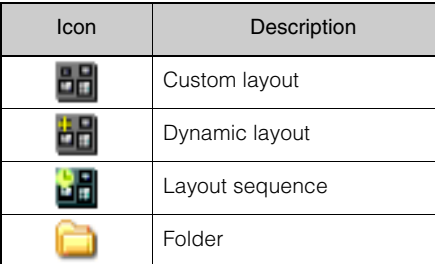

#### ➁ [New Folder]

Create a new folder.

#### ➂ [Move to Folder]

Move the selected layout to a folder.

- ➃ [Move Up] and [Move Down] Move the selected layout up or down in the list.
- ➄ [Delete]

Delete the selected layout from the list.

➅ [Rename]

Change the name of the selected layout.

#### ➆ [Properties]

Displays the properties of the selected layout. The properties displayed will differ according to the type of layout, as described below. (Normal) Layout: Same as the properties displayed in

step 2 on [p. 65](#page-64-1). You can configure the

background and the video window display.

- Dynamic Layout: Same as the properties displayed in step 2 on [p. 67](#page-66-3). You can specify the conditions for displaying cameras.
- Layout Sequence: Same as the properties displayed in step 2 on [p. 68](#page-67-1). You can specify the layouts that will be automatically sequenced.

➇ [Copy to Folder]

Copy the selected layout to a folder.

➈ [Close] Close the dialog box.

## **Important**

- You cannot change the name of the [Shared Layouts] and [User Layouts] folders.
- Only the administrator (or a user with the required permissions) can manage shared folders [\(p. 51](#page-50-2)).

### **E** Note

The settings in the [Organize Layouts and Layout Sequences] dialog box, such as the order of the layout sequence and the folder types are also displayed when you click the [Layout] menu, or when you click the [Layouts] button on the toolbar.

# **Chapter 5**

## **Setting a Recording Schedule**

- ❏ Setting weekly schedules
- ❏ Configuring recording modes: continuous recording, motion detection recording, and sensor recording
- ❏ Setting special day schedules

## **Flow of Recording Schedule Settings**

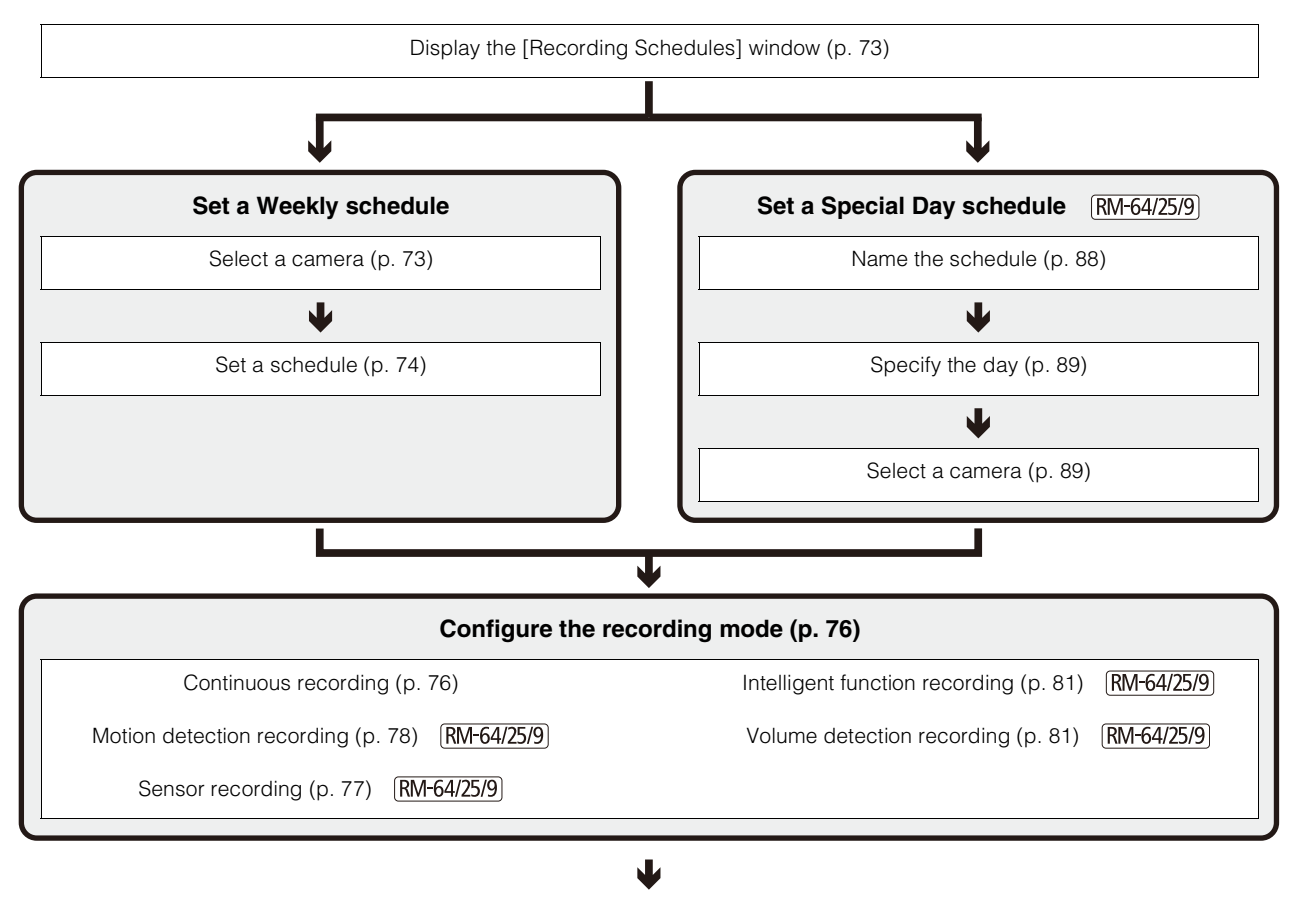

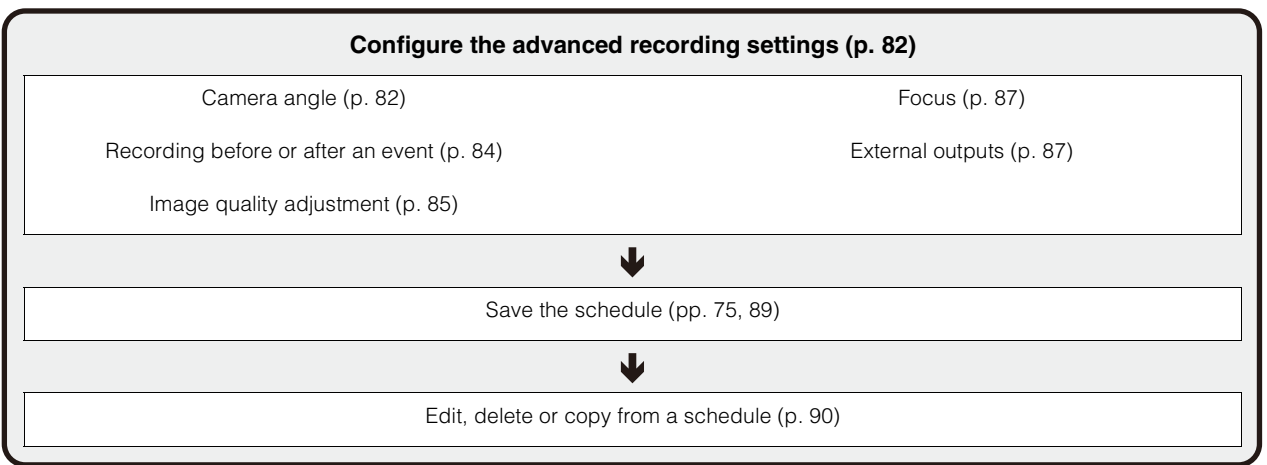

#### **C50F C50i**

The camera supports sensor recording and schedule recording to internal memory. If these features are enabled, they take precedence over the Storage Server recording schedule. You must disable the feature on the camera before using the recording schedule on the Storage Server.

#### **Important**

Be sure to test recording schedules before using them.
## **Record on a Regular Basis (Repeating Weekly Schedules)**

## **Display the [Recording Schedules] window**

**1** Click [Window] > [Recording Schedules] to display the [Recording Schedules] window.

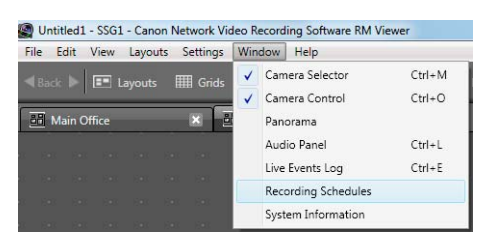

The [Repeating Weekly Schedules] tab is selected whenever the [Recording Schedules] window is displayed.

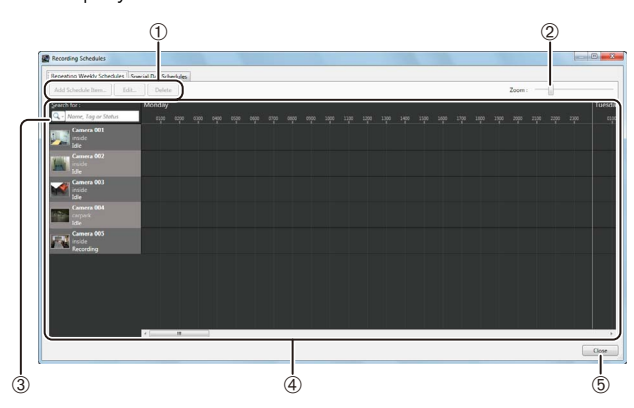

- ➀ [Add Schedule Item], [Edit], [Delete] Add, edit or delete a schedule item.
- ➁ [Zoom] slider

Zoom in and zoom out the time line of the schedule area.

➂ [Search for] box

Find the camera that will be assigned the recording schedule.

➃ Schedule area

Displays the currently registered cameras and their corresponding weekly schedules, arranged by day of the week.

#### ➄ [Close]

Closes this window.

## <span id="page-72-0"></span>**Select a Camera**

When you have a large number of cameras registered, search for the camera using the camera name or any associated tags.

**1** Click the search button and specify the search criteria.

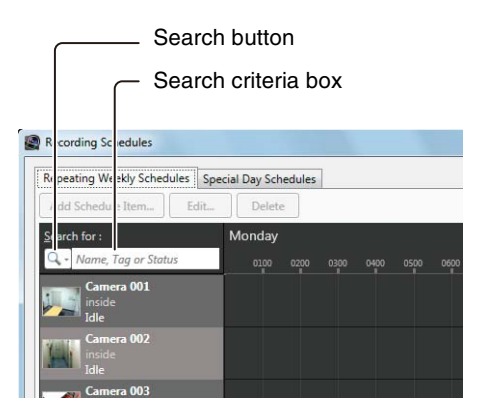

The following items are displayed when you click the search button.

#### • [Name, Tag or Status]

Enter the camera name, any associated tags, or the camera status in the search criteria box.

• [Camera Name]

Enter the camera name in the search criteria box.

- [Tag] Select the camera tag to be searched.
- [Camera Status] Select the status to be searched.
- [Camera Type] Select the model name to be searched.
- [Host Name] Enter the camera host name or IP address in the search criteria box.
- [Storage Server Group Name] Searching by this item is not available.
- **2** Specify the search criteria and search for the camera.

## <span id="page-73-0"></span>**Set a Weekly Schedule**

**1** In the schedule area, click the camera that you want to add the schedule to.

#### $\cdot \phi$ : **Hint**

You can select more than one camera by holding down the Shift key or Ctrl key and clicking the cameras.

**2** Click [Add Schedule Item] to display the [Edit Schedule Item] dialog box.

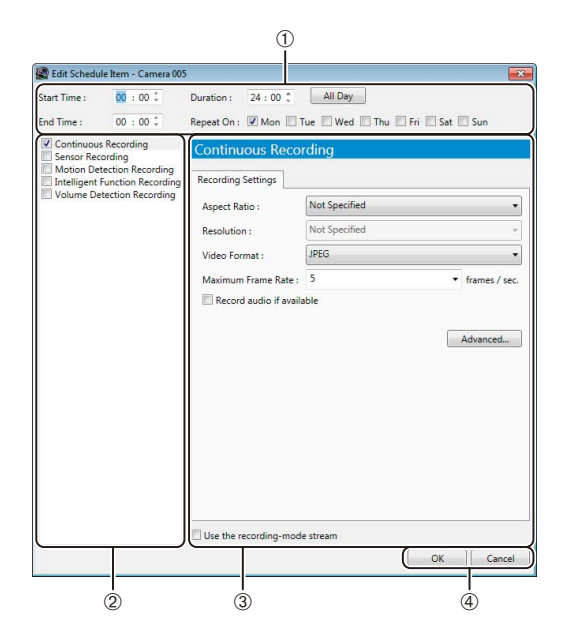

#### ➀ Recording time settings area Specify the day of the week and the start and end time of the recording period.

➁ Recording mode list Select the recording mode.

#### ➂ Recording settings area

Configure the settings for the recording mode selected in ➁.

#### ➃ [OK] and [Cancel]

Close the dialog box.

## **Specify the Recording Period and Day of the Week**

#### **1** Specify the recording period.

- To record for the entire day without specifying a start and end time, click [All Day].
- To specify a recording period, enter the start time in [Start Time] and the end time in [End Time]. Use these items when you want to specify a recording time that goes past midnight, such as when recording late into the night. Alternately, select a duration for the recording (minimum of 15 min.) in the [Duration] field.
- **2** Select the check boxes for the days of the week on which to repeat the recording in [Repeat On].

#### **C50F C50i**

If [Restrict Service Time] is enabled on the camera, recording will take place only during the service time, irrespective of the recording schedule.

#### **Note**  $=$

- You cannot specify overlapping recording schedules on the same camera.
- The time of the recording schedules is based on the Storage Server clock. We recommend that you synchronize the clocks on all the Storage Server you are using.
- If you set the operating system to automatically handle daylight saving time, the time will be automatically adjusted on the first and last days of the daylight saving time period.

## **Specify the Recording Mode**

**1** Select the check box next to the recording mode in the list that best suits the type of recording you require.

For example, if you want continuously record for the entire duration of the recording schedule, select the check box next to [Continuous Recording].

**2** Configure the recording mode settings in the recording settings area.

The settings are different for each recording mode.

#### Continuous recording

Records continuously for the specified recording period. For details, see ["Continuous Recording](#page-75-0)  [Settings](#page-75-0)" [\(p. 76\)](#page-75-0).

- Sensor recording  $\sqrt{RM-64/25/9}$ Starts recording when there is a signal from a sensor connected to the camera. For details, see ["Sensor](#page-76-0)  [Recording Settings"](#page-76-0) ([p. 77](#page-76-0)).
- Motion detection recording  $(RM-64/25/9)$ Starts recording when motion is detected. For details, see ["Motion Detection Recording Settings"](#page-77-0) ([p. 78\)](#page-77-0).
- Intelligent function recording RM-64/25/9 Starts recording when motion that meets the intelligent function detection criteria is detected. For details, see ["Intelligent Function Recording Settings"](#page-80-0) ([p. 81](#page-80-0)).

• Volume detection recording  $\sqrt{RM - 64/25/9}$ Starts recording when the volume detection criteria are met. For details, see ["Volume Detection Recording](#page-80-1)  [Settings](#page-80-1)" [\(p. 81\)](#page-80-1).

#### C500 C60 C300 C50F C50i

Intelligent function recording and volume detection recording are not supported.

#### **Note** 巨

- You can specify the priority of the events generated by sensor recording, motion detection recording, intelligent function recording and volume detection recording. For details, see [p. 77](#page-76-0) and [p. 78](#page-77-0). When two events occur simultaneously, the event with the higher priority takes precedence.
- Lite Only supports continuous recording mode.

## **M**<sub>i</sub> Hint

You can specify more than one recording mode at the same time. For example, you can select motion detection recording and specify a frame rate that is higher than continuous recording. This way, a high frame rate is used only when motion is detected.

## **Specify Advanced Settings**

Advanced settings are available when the [Advanced] button is displayed in the recording settings area. For details, see ["Configure the Advanced Recording Settings](#page-81-0)" [\(p. 82\)](#page-81-0).

## **Save the Recording Schedule**

#### **1** Click [OK] to close the dialog box.

The schedule that was set is displayed in the schedule area. The schedule becomes active as soon as it is displayed in the schedule area.

Schedule

## <span id="page-75-1"></span>**Configure the Recording Mode**

## <span id="page-75-0"></span>**Continuous Recording Settings**

**1** Click [Continuous Recording] in the recording mode list and select the check box.

**2** Configure the video recording settings.

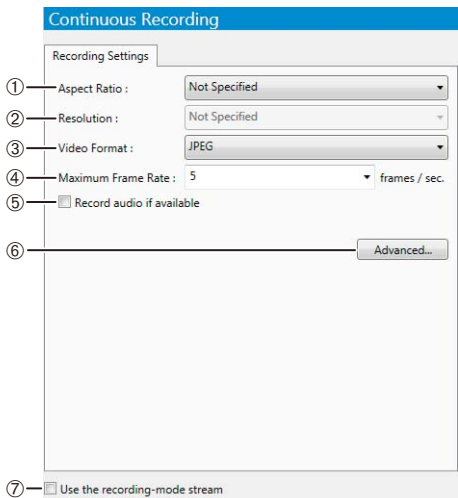

#### ➀ [Aspect Ratio]

Specify the aspect ratio ([4:3]).

If you select [Not specified], the camera's aspect ratio setting is used for recording.

#### ➁ [Resolution]

Set the [Aspect Ratio] to [4:3] to make this setting available and specify the resolution ([160x120], [320x240], [640x480] or [1280x960]). If you select [Not Specified] for the [Resolution], the camera's resolution setting is used for recording.

**Important** 

The size of the recording file increases as the resolution becomes higher. Make sure there is sufficient hard disk space available before specifying a higher resolution.

#### ➂ [Video Format]

Specify the video format ([JPEG], [MPEG-4] or [H.264]).

The available formats depend on the camera model.

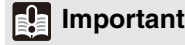

If you select [MPEG-4] or [H.264], the [Storage Server] option in the [Detect Motion Using] box cannot be selected.

## **Note**

If you select [MPEG-4] or [H.264] for the [Video Format] setting, the [Aspect Ratio] and [Maximum Frame Rate] settings cannot be changed. The settings on the camera are used for recording. **Lite** Only supports [JPEG] for the [Video Format].

#### ➃ [Maximum Frame Rate]

Specify the maximum frame rate (number of frames recorded in one second) in the range from 0.1 to 30 frames per second (fps).

## **Important**

The size of the recording file increases as the frame rate becomes higher. Make sure there is sufficient hard disk space available before specifying a higher frame rate.

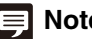

#### e

- It may not be possible to record at the specified frame rate or recording may pause intermittently, depending on the load on the Storage Server CPU or the hard disk.
- Recording may be performed at lower than the specified frame rate, depending on the number of Viewers that are accessing the camera, the load on the camera and Storage Server, variation in network traffic, and the environment at the time of recording.
- **The maximum frame rate is 5 fps.**
- ➄ [Record audio if available] Select this check box if you want to record audio together with the image.

## **Ela Important**

Even if the [Record audio if available] check box is selected, audio will not be recorded if the audio sending function has not been activated on the camera. If you schedule a recording, make sure the audio sending function on the camera has been set to [Enable].

## **E** Note

- Audio recording is enabled when the recording mode is selected. You cannot schedule audio-only recording.
- If [MPEG-4] or [H.264] recording format is used, the recorded audio will not be in sync with the recorded image. If [JPEG] recording format is used, the recorded audio will be in sync with the recorded image for the most part, however it is not guaranteed that it will be completely in sync.

#### ➅ [Advanced]

Displays the [Advanced Recording Settings] dialog box. For details, see ["Configure the Advanced](#page-81-0)  [Recording Settings"](#page-81-0) ([p. 82](#page-81-0)).

#### ➆ [Use the recording-mode stream]

Enable the recording stream function. With this function, the camera temporarily stores the image in its own memory before sending it to the Storage Server. This can help reduce the effects of non-uniform network traffic (jitter).

#### **Note**

- The recording-mode stream function will only work if the camera supports the feature and the stream can be acquired.
- If an upload function is already being used on the camera, you cannot use the recording-mode stream function.
- This setting is only available if [JPEG] format is specified for [Video Format].
- [Maximum Frame Rate] must be [10] or less when using this feature.
- When the recording-mode stream function is used, the streamed image has a higher priority than the live image. Depending on the load on the camera, such as the number of Viewers that are simultaneously connected to the camera, display of the live image may stop.

#### C500 C60 C300 C50F C50i

- You cannot select [H.264] for the [Video Format].
- You cannot select [1280x960] for the [Resolution].

#### M700 M600 M40

- You cannot select [MPEG-4] for the [Video Format].
- When using [Use the recording-mode stream], JPEG images are recorded to the camera's SD memory card when the network connection is interrupted. The frame rate of the recording is 1 fps. For details, see the camera manual.

#### $C50F$

The VB-C50Fi does not support [Record audio if available].

#### **C300 C50F C50i**

- You cannot select [MPEG-4] or [H.264] for the [Video Format].
- [Use the recording-mode stream] is unavailable.

#### <span id="page-76-1"></span><span id="page-76-0"></span>**Sensor Recording Settings**

#### RM-64/25/9

**1** Click [Sensor Recording] in the recording mode list and select the check box.

#### **2** Configure the image and event settings.

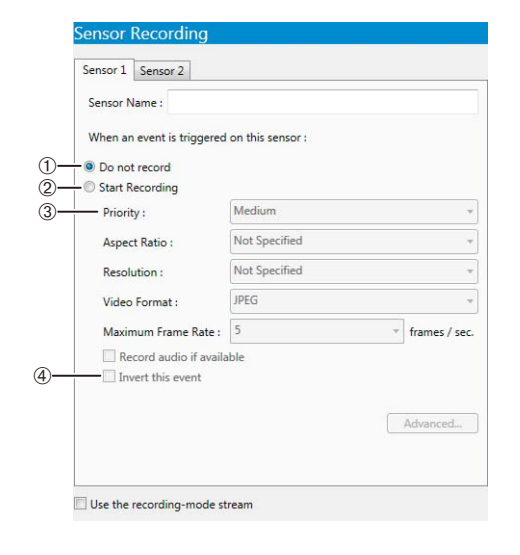

#### ➀ [Do not record]

Select to not record even when there is a signal from this sensor.

## **M**<sub>i</sub> Hint

You can individually enable or disable recording for each sensor. For example, you may not want to record when there is door sensor signal, but to start recording when there is a window sensor signal.

#### ➁ [Start Recording]

Start recording when there is a signal from the sensor. After selecting the item, configure the recording settings below the item.

#### ➂ [Priority]

Select the event priority. For details, see ["Check](#page-103-0)  [Events](#page-103-0)" [\(p. 104\)](#page-103-0).

➃ [Invert this event]

Start recording when there is no signal from the sensor, and stop recording when a signal is present.

**5**

The other settings are the same as those for continuous recording. For details, see ["Continuous Recording](#page-75-0)  [Settings](#page-75-0)" [\(p. 76\)](#page-75-0).

#### **Important**

- When you select the [Sensor Recording] check box in the recoding mode list in step 1, [Do not record] is selected for all of the sensors. You must select [Start Recording] for at least one sensor to be able to start sensor recording.
- The sensor inputs can generate a large number of events for the Storage Server, thereby increasing the load on the server. For reference, if the Storage Server is continuously receiving more than 10 events per minute, we recommend that you use continuous recording mode.
- If the recording period for a schedule ends while sensor recording is in progress, recording will stop.

## **ED** Note

- The number of tabs depends on the number of compatible external devices (sensors) that are connected to the camera.
- The name of the external device that is registered in the camera is displayed in the [Sensor Name] box.
- If two sensor recording schedules with the same priority are set, the schedule that is triggered first takes precedence. If the second schedule is still present when the first schedule ends, the second schedule will start recording.

#### <span id="page-77-1"></span><span id="page-77-0"></span>**Motion Detection Recording Settings**  $\sqrt{RM\text{-}64/25/9}$

#### **Idal Important**

The motion detection feature is not suitable for applications where high reliability is required. We recommend that you do not use the motion detection feature in applications such as surveillance, which require high reliability. Canon cannot take responsibility for any accidents or damages associated with using the motion detection feature.

#### **Using the Camera for Motion Detection**

- **1** Click [Motion Detection Recording] in the recording mode list and select the check box.
- **2** Select [Camera] in the [Detect Motion Using] box.
- **3** Configure the recorded image and event settings on each area tab.

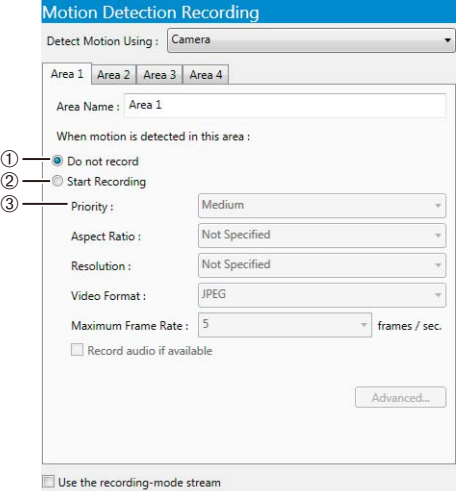

#### ➀ [Do not record]

Select this item if you do not want recording to start when motion is detected.

## **Mint**

You can use this setting to individually enable or disable recording for each area. For example, you may want to record when motion is detected around a vault, but not record when motion is detected around an entrance.

#### ➁ [Start Recording] Start recording when motion is detected.

➂ [Priority]

Select the event priority. For details, see "[Check](#page-103-0)  [Events"](#page-103-0) ([p. 104](#page-103-0)).

The other settings are the same as those for continuous recording. For details, see "[Continuous Recording](#page-75-0)  [Settings"](#page-75-0) ([p. 76](#page-75-0)).

#### $\boxed{\text{C50F}}$  $\boxed{\text{C50i}}$

To use motion detection, you must create a schedule with motion detection using the camera's schedule setting tool.

## **E** Note

- If the camera supports four motion detection areas, tabs named [Area 1] through [Area 4] are displayed in the recording settings area. You can specify settings individually for each motion detection area.
- The [Area Name] box displays the name of the area that is registered in the camera.
- To use a camera for motion detection, you must configure the motion detection settings on the camera. For details, see the camera manual.
- When using the camera for motion detection with more than one motion detection area, you can specify the event priority for each area.
- Motion detection is suspended when the camera is panning, tilting or zooming, irrespective of the motion detection settings.
- If motion is detected in multiple motion detection areas that have the same priority, recording will start with the area having the lowest number.

#### **Using the Storage Server for Motion Detection**

#### **Important Rail**

The load on the Storage Server CPU increases when motion detection is performed on the Storage Server. We strongly recommend that you use the motion detection on the camera, if it is available.

## **E** Note

If you select [MPEG-4] or [H.264] in [Video Format], the [Storage Server] option in the [Detect Motion Using] box cannot be selected. Note also that if you select [MPEG-4] or [H.264] in other recording modes besides motion detection recording, the [Storage Server] option still cannot be selected.

#### **1** Click [Motion Detection Recording] in the recording mode list and select the check box.

**2** Select [Storage Server] in the [Detect Motion Using] box.

**3** Configure the recorded image and event settings on the [Recording Settings] tab.

#### [Recording Settings] tab

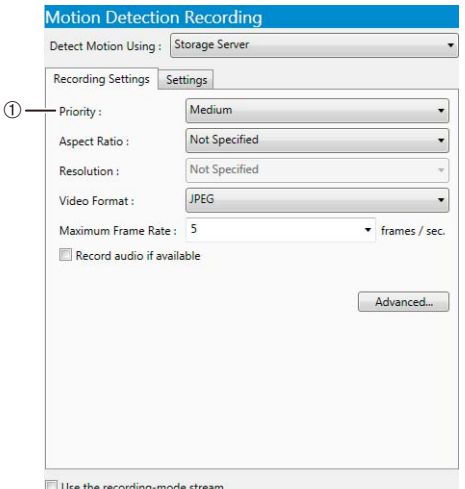

Use the recording-mode stream

➀ [Priority] Select the priority of the motion detection events. For

details, see ["Check Events"](#page-103-0) ([p. 104](#page-103-0)). The other settings are the same as those for continuous

recording. For details, see "[Continuous Recording](#page-75-0)  [Settings"](#page-75-0) ([p. 76](#page-75-0)).

## **M**<sub>i</sub> Hint

You can use this setting to individually enable or disable recording for each area. For example, you may want to record when motion is detected around a vault, but not record when motion is detected around an entrance.

**4** Configure the motion detection settings on the [Settings] tab.

#### [Settings] tab

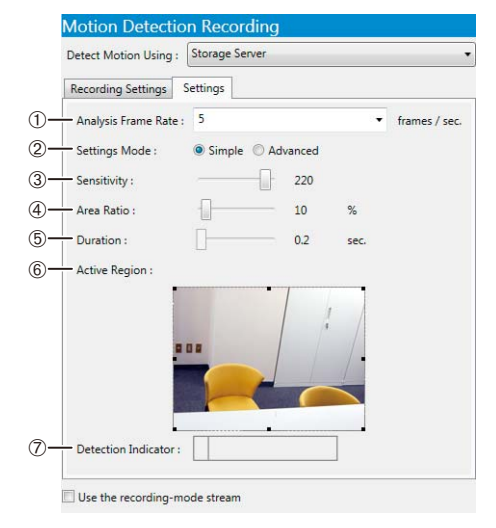

#### ➀ [Analysis Frame Rate]

Specify the motion detection frame rate (frames per second).

#### ➁ [Settings Mode]

#### • [Simple]

[Sensitivity] and [Area Ratio] can only be set using the sliders. [Duration] is fixed at 0.2 seconds.

#### • [Advanced]

Makes the [Sensitivity], [Area Ratio] and [Duration] boxes available so that values can be entered.

#### ➂ [Sensitivity]

Specify the motion detection sensitivity within the range of 1 to 256. Increase the number to increase the sensitivity.

#### ➃ [Area Ratio]

Specify the area of the preview video that the Storage Server uses for motion detection. The range is 0 to 100%. The size marker inside the Detection Indicator changes position depending on the value of this setting.

#### ➄ [Duration]

Specify the length of time the motion signal must be present to decide that there is motion. The range is 0 to 5.0 seconds.

#### ➅ [Active Region]

Displays a preview video from the camera used for motion detection.

Displays a dotted-line frame representing the active region on top of the preview video. Drag the frame handles to make it larger or smaller.

#### ➆ [Detection Indicator]

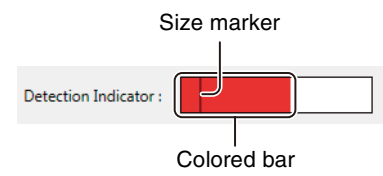

The size marker changes position depending on the value of the [Area Ratio] setting. Adjust the motion detection settings while viewing the preview video and the Detection Indicator.

The colored bar changes depending on the value of the [Sensitivity] and the [Area Ratio] settings.

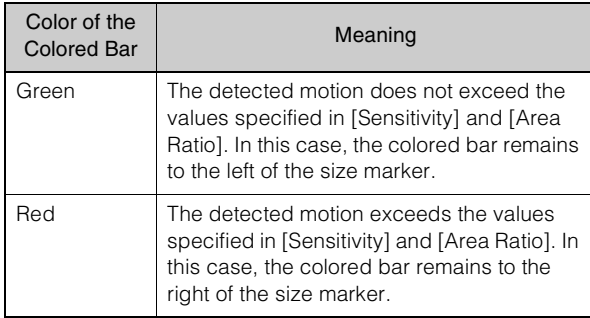

#### M700 M600 M40

Use intelligent function recording instead of motion detection recording.

#### $C300$

You cannot specify motion detection on the camera.

#### la<sup>l</sup>a **Important**

- If the recording period for a schedule ends while motion detection recording is in progress, recording will stop.
- The detection indicator is not affected by the [Duration] setting. Be sure to take the detection time into account when adjusting the motion detection settings.
- To perform motion detection on the Storage Server, you must specify [JPEG] for the [Video Format]. Also, if you simultaneously use more than one recording mode, all the [Video Format] settings must be [JPEG]. An error message is displayed if you try to use a format other than [JPEG] and motion detection on the Storage Server at the same time.
- Make the [Priority] setting on the [Recording Settings] tab lower than the priority of any of the other recording settings.
- **C300** C50F C50i It may take approximately 30 sec. for exposure, night mode and white balance settings to be reflected in the view after recording starts.

## <span id="page-80-0"></span>**Intelligent Function Recording Settings**

RM-64/25/9

- **1** Click [Intelligent Function Recording] in the recording mode list and select the check box.
- **2** Configure the recording and event settings on each rule tab.

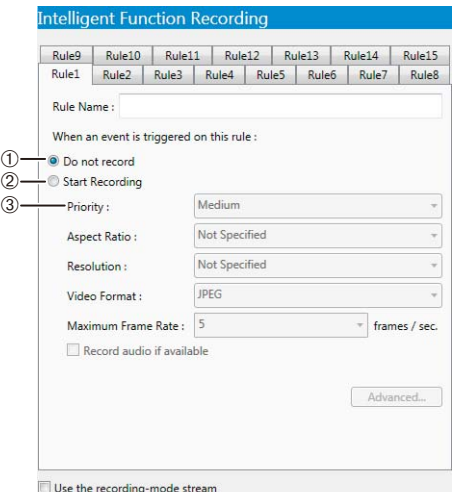

➀ [Do not record]

Do not record when the conditions for this rule are met.

➁ [Start Recording]

Start recording when the conditions for this rule are met. After selecting the item, configure the recording settings below the item.

➂ [Priority]

Select the event priority. For details, see ["Check](#page-103-0)  [Events"](#page-103-0) ([p. 104](#page-103-0)).

The other settings are the same as those for continuous recording. For details, see "[Continuous Recording](#page-75-0)  [Settings"](#page-75-0) ([p. 76](#page-75-0)).

#### C500 C60 C300 C50F C50i

This feature is not supported.

#### **Important**

If the recording period for a schedule ends while intelligent function recording is in progress, recording will stop.

## **E** Note

- Tabs named [Rule 1] through [Rule 15] are displayed, as shown. Each tab can be configured individually.
- The name of the rule is displayed in [Rule Name].

## *<b>W*: Hint

To use intelligent function recording, you must configure the intelligent function recording settings on the camera. For details, see the camera manual.

#### <span id="page-80-1"></span>**Volume Detection Recording Settings**

#### RM-64/25/9

- **1** Click [Volume Detection Recording] in the recording mode list and select the check box.
- **2** Configure the recording and event settings.

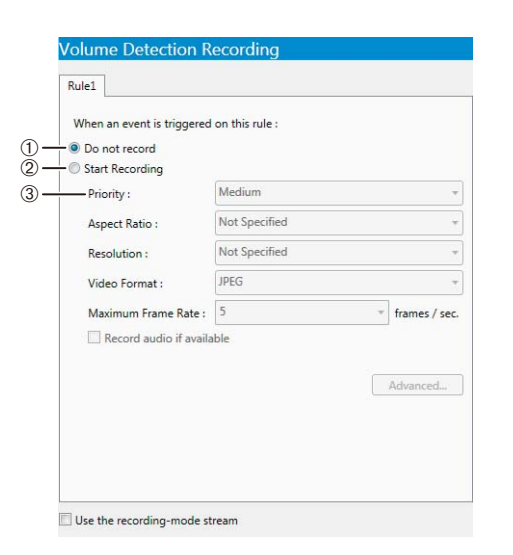

➀ [Do not record]

Do not record when audio is detected.

➁ [Start Recording]

Start recording when audio is detected. After selecting the item, configure the recording settings below the item.

#### ➂ [Priority]

Select the event priority. For details, see ["Check](#page-103-0)  [Events](#page-103-0)" [\(p. 104\)](#page-103-0).

The other settings are the same as those for continuous recording. For details, see ["Continuous Recording](#page-75-0)  [Settings"](#page-75-0) ([p. 76](#page-75-0)).

#### C500 C60 C300 C50F C50i

This feature is not supported.

#### **Important**

If the recording period for a schedule ends while volume detection recording is in progress, recording will stop.

#### $|\phi|$ **Hint**

To use volume detection recording, you must first configure the volume detection recording settings on the camera. For details, see the camera manual.

Schedule

## <span id="page-81-0"></span>**Configure the Advanced Recording Settings**

Click [Advanced] in the recording mode settings area to display the [Advanced Recording Settings] dialog box and configure the operation when recording starts.

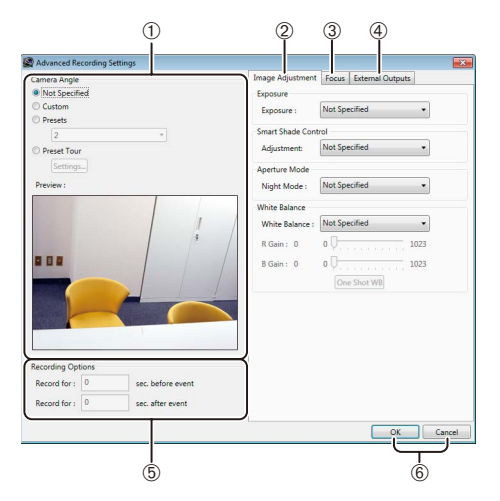

- ➀ [Camera Angle] Specify the camera angle for recording.
- ➁ [Image Adjustment] tab Adjust the image quality.
- ➂ [Focus] tab Adjust the focus.
- ➃ [External Outputs] tab Enable or disable output to external devices registered on the camera.
- ➄ [Recording Options] Specify the duration of recording before and after an event.
- ➅ [OK] and [Cancel] Close the dialog box.

## **Specify the Camera Angle for Recording**

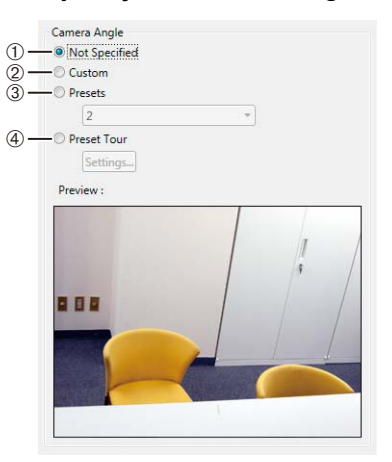

#### ➀ [Not Specified]

Select this item when you do not want to specify the camera angle.

#### ➁ [Custom]

Specify the camera angle using the [Preview] window.

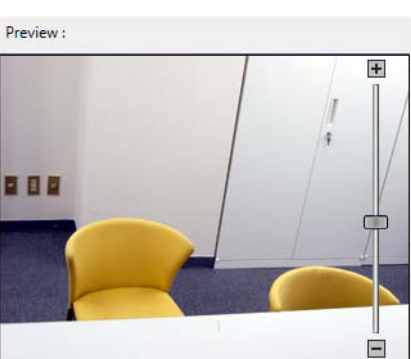

Drag the slider to change the camera zoom and click or drag inside the video to change the camera angle.

#### ➂ [Presets]

Select the camera angle from the list of preset camera angles registered in the camera.

➃ [Preset Tour]

Move the camera through a series of preset camera angles while recording. Click [Settings] to display the [Preset Tour Settings] dialog box, and then specify the order of the presets.

#### M700 M600 C500

[Preset] and [Preset Tour] are unavailable.

#### $C50F$

[Preset Tour] is unavailable.

#### $C300$

If you use the digital zoom when setting the preset angle with the camera, the viewing angle seen when the setting is made and the viewing angle that will be recorded may be different.

#### C60 C300 C50i

If you initialize the head position (the camera points the head forward, reinitializes, and then returns the head to the former position) during recording, the image during the movement of the head will also be recorded.

#### **C50F C50i**

When an external camera is connected and [Use External Video Input] is enabled, the settings on this dialog box are unavailable.

#### **国**Note

- Clicking the [Settings] button alone does not perform a preset tour. You must first configure the settings in the [Preset Tour Settings] dialog box.
- You are not able to specify preset and camera angles when configuring the intelligent function or motion detection settings, or when configuring multiple cameras.
- To be able to select [Preset] or [Preset tour], you must first register camera angle presets on the camera. For details, see the camera manual.

#### **Configuring a Preset Tour**

Select [Preset Tour] in the [Camera Angle] settings and specify the order of the presets that are registered in the camera.

#### **1** Click [Settings] to display the [Preset Tour Settings] dialog box.

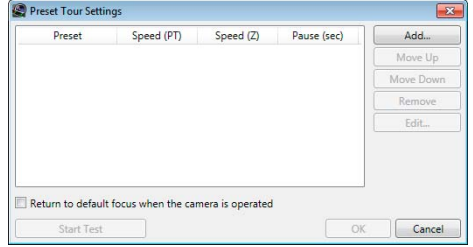

**2** Click [Add] to open the [Edit Preset Tour] dialog box.

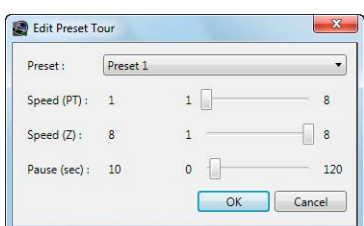

**3** Select a preset from the [Preset] list.

**4** Configure the speed and pause settings using the sliders ([Speed (PT)], [Speed (Z)], and [Pause (sec)]).

#### **5** Click [OK].

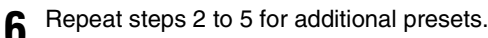

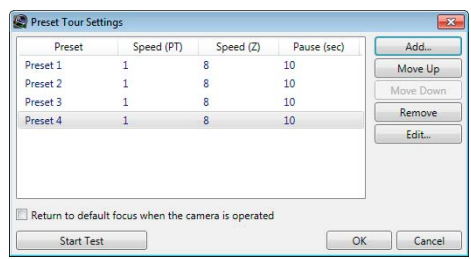

#### **7** Specify the order of the presets.

The tour starts with the first preset and proceeds down the list. Change the order by selecting a preset, and then clicking [Move Up] or [Move Down]. To remove a preset, select the preset and click [Remove]. To edit a preset in the list, select the preset and click [Edit].

## **8** Click [OK] to close the dialog box.

#### M40 C60 C300

You can return the focus of the camera to its default setting by selecting [Return to default focus when the camera is operated].

#### **Important**

- Using preset tour with MPEG-4 or H.264 format will consume a large amount of disk space.
- The preset tour settings can effect the durability of the camera's pan/tilt mechanism.

## **ED** Note

The camera returns to the first preset position after reaching the last preset position.

## **Mint**

Click [Start Test] to run through the preset tour once to confirm your settings.

#### **About the Warning Message Displayed During the Preset Tour**

Depending on the preset tour settings, a warning message about the camera's pan/tilt mechanism may be displayed when you click [OK] to close the [Preset Tour Settings] dialog box. If this happens, consider changing the settings according to the following guidelines. The pan/tilt mechanisms have a lifetime of approximately 100,000 round trips over the full range of motion (according to our estimates).

## **Specify the Option for Recording Before and/or After an Event**

You can record a number of seconds before and/or after an event, such as sensor input or motion detection, using the [Recording Options] setting.

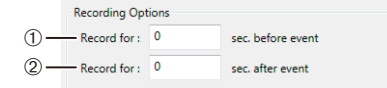

#### ➀ [sec. before event]

Number of seconds to record before an event (max. 30 seconds).

#### ➁ [sec. after event]

Number of seconds to record after an event (max. 999 seconds).

#### E **Note**

- [Recording Options] cannot be specified when setting continuous recording.
- Even if [sec. before event] and [sec. after event] are both set to 0, recording will continue when events are continuously generated.
- The higher the value for [sec. before event] the greater the memory usage for the Storage Server. If the Storage Server has insufficient memory, the server will run out of virtual memory, which consumes hard disk space, significantly reducing processing performance.
- If you specify a preset camera angle for sensor recording, the camera angle will change to the preset angle when sensor recording starts. Therefore, the camera angle of the recording before the sensor recording event will be different from the one after the event. If [Recording Options] is set to record zero seconds after an event and the sensor input is very short, recording may stop before the camera reaches the preset camera angle.

## **Adjust the Image Quality**

#### **[Image Adjustment] tab**

#### **Important**

The settings may be different for different camera models. For details, see the camera manual.

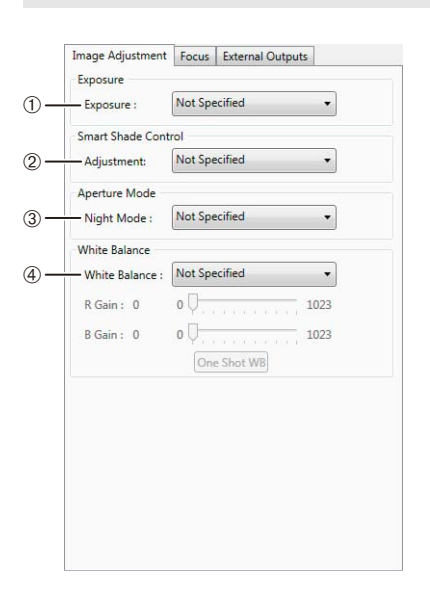

#### ➀ [Exposure]

The settings change according to the selected exposure setting.

- [Not Specified] Use the camera's exposure setting.
- [Auto] Automatically control the exposure.
- [Auto (Flickerless)]

Reduce flicker from light sources, such as fluorescent lighting. The shutter speed is automatically adjusted according to the lighting conditions.

[Auto (Shutter Priority)] Specify the shutter speed. The following exposure compensation setting is displayed when [Auto], [Auto (Shutter Priority)] or [Auto (Flickerless)] is selected.

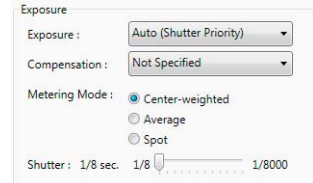

[Compensation]: Specify exposure compensation using seven levels, from -3 to +3, or [Not specified]. Select negative values to darken the image and positive values to lighten the image. [Metering Mode]: Specify the metering mode setting: [Center-weighted], [Average], or [Spot].

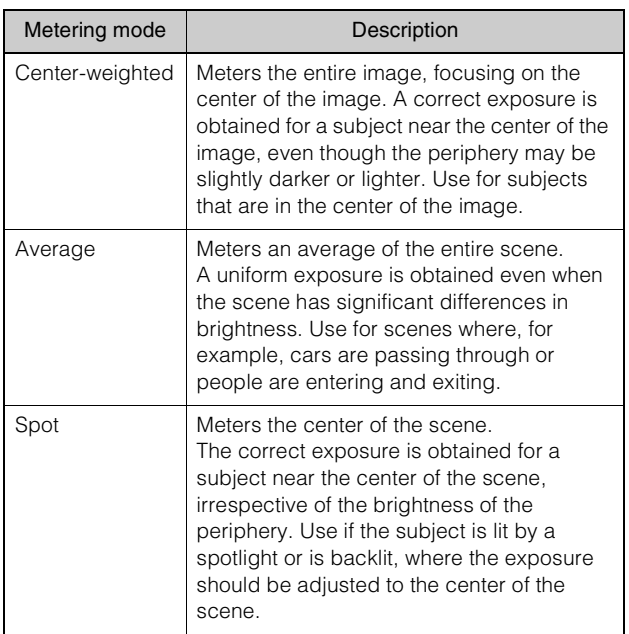

[Shutter]: Specify the shutter speed when [Exposure] is set to [Auto (Shutter Priority)] using 12 levels, from 1/8 to 1/8000 seconds.

#### • [Manual]

Compensate for the exposure manually. The following exposure compensation settings are displayed.

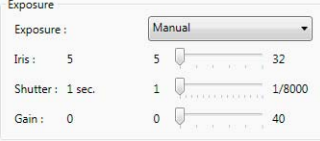

- [Iris]: Specify the iris setting. Drag the slider to the left to close down the iris and make the image darker or to the right to open up the iris and make the image brighter.
- [Shutter]: Specify the shutter speed using 15 levels, from 1/1 to 1/8000 seconds.
- [Gain]: Specify the gain (sensitivity to brightness). Drag the slider to the left to decrease the gain and make the image darker or to the right to increase the gain and make the image brighter.

#### ➁ [Smart Shade Control]:

Specify a value to use for the camera's smart shade control feature when recording. Select one of seven levels, from 1 (weakest) to 7 (strongest), or [Not Specified]. If [Not Specified] is selected, the camera's smart shade control setting is used for recording. To disable smart shade control, select [Off].

#### ➂ [Aperture Mode]

Specify the camera aperture mode.

#### [Night Mode]

- [Not Specified] Use the camera's night mode function settings.
- [Disabled] Disable the night mode function.
- [Enabled] Record in night mode.
- [Auto]

The camera automatically decides when to switch to night mode. When recording ends, the night mode setting returns to the value before recording started.

#### ➃ [White Balance]

Specify the appropriate white balance by selecting one of the camera's light source settings displayed in the list.

If [Manual] is selected, use one of the following two methods to adjust the white balance.

• [R Gain] and [B Gain]

Specify the white balance parameters by dragging the sliders. Drag to the right to increase the gain (the sensitivity to brightness).

• [One Shot WB]

Force white balance adjustment to a light source. Using a white object (such as piece of white paper) as a standard, fill the shot with the object and click this button.

#### **C300 C50F C50i**

The Smart Shade Control feature is not supported.

#### **C50F C50i**

[Auto] is unavailable for [Aperture Mode].

## **Important**

If you select [Enabled] for Night Mode, you will not be able to set the white balance. If you select [Auto] for Night Mode, however, you will be able to set the white balance, but those settings will be cleared when the camera switches to Night Mode.

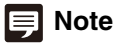

When [Night Mode] is enabled in [Aperture Mode], both the display and recorded video are in black and white.

## **Adjust the Focus**

#### **[Focus] tab**

## **ED** Note

The settings are different for different camera models. For details, see the camera manual.

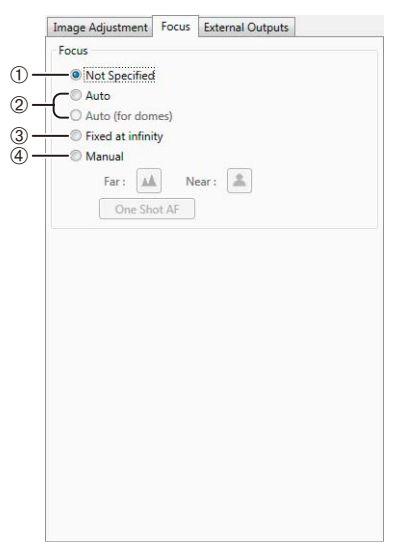

#### ➀ [Not Specified]

Record using the existing focal position of the camera.

#### ➁ [Auto] and [Auto (for domes)]

Automatically focus the image.

Use [Auto (for domes)] for cameras equipped with an indoor dome housing. The setting prevents the camera from focusing onto the dome surface.

#### ➂ [Fixed at infinity]

Fix the focal point at infinity.

#### ➃ [Manual]

Adjust the focus manually by clicking the [Far] or [Near] button.

Click [One Shot AF] to focus once on the current subject and then return to manual focus.

## **Configure External Outputs**

#### **[External Outputs] tab**

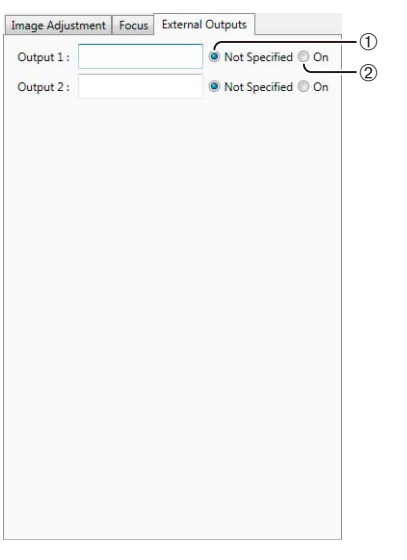

**5**

Enable or disable output to external devices registered on the camera when the recording schedule starts.

- ➀ [Not Specified] Disable the external output.
- ➁ [On] Enable the external output.

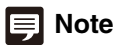

- You must first specify the external device settings on the camera. For details, see the camera manual.
- The number of external outputs is different for different camera models.
- The external outputs are enabled only during recording.

## **A**: Hint

This feature can be used with sensor recording, motion detection recording, intelligent function recording or volume detection recording. For example, by connecting a buzzer to an external output and enabling the output for motion detection recording, the buzzer will sound when motion is detected.

## **Record at Specific Times (Special Day Schedule Settings)**

RM-64/25/9

Use special day schedules to record on exceptional days, such as public holidays.

## **Display the [Special Day Schedules] Tab**

- **1** Click [Window] > [Recording Schedules] to display the [Recording Schedules] dialog box.
- **2** Click the [Special Day Schedules] tab.

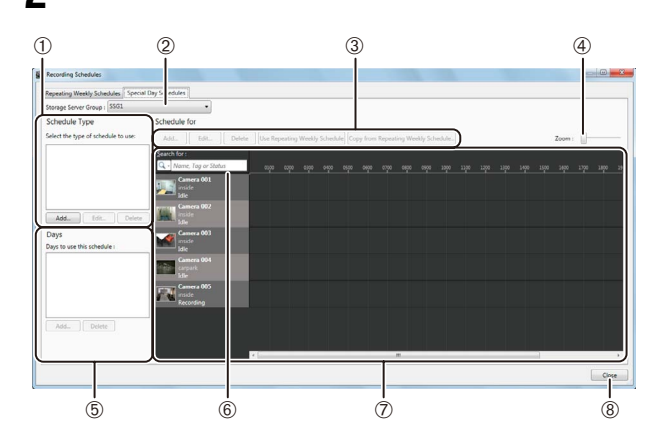

- ➀ Special day schedule type Add, edit or delete a special day schedule type.
- ➁ [Storage Server Group] Display the Storage Server Group name.
- ➂ Special day schedule settings
	- [Add], [Edit], and [Delete] Add, edit or delete a special day schedule.
	- [Use Repeating Weekly Schedule]/[Not Use Repeating Weekly Schedules]

Enable or disable the special day schedule for the applicable day of the weekly schedule registered on the selected camera.

- [Copy from Repeating Weekly Schedule] Specify a day of an existing weekly schedule registered on the selected camera, and import it as a special day schedule.
- ➃ [Zoom] slider

Zoom in and zoom out the timeline of the schedule area.

➄ Days area

Specify the day for the special day schedule selected in ➀.

#### ➅ Camera search

Find the camera that will be assigned the schedule.

#### ➆ Schedule area

Displays the currently registered cameras and their corresponding recording schedules by day. This area also has a search function for finding cameras using search criteria, such as the camera name or tags. For details, see ["Select a Camera](#page-72-0)" ([p. 73](#page-72-0)).

➇ [Close] Close this window.

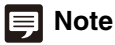

A special day schedule takes precedence over a weekly schedule.

## **Create a Special Day Schedule**

Special Day recording schedules are set by the day.

**1** Click [Add] in the schedule type area.

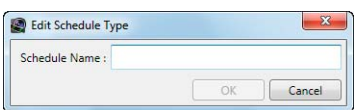

**2** Enter the name of a special day schedule and click [OK].

The name is added to the schedule type area.

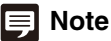

Before deleting a schedule name from the schedule type area, first delete the applicable day from the days area.

## **Specify the Day for the Special Day Schedule**

**1** Click the schedule name you want to use in the schedule type area.

#### **2** Click [Add] in the days area.

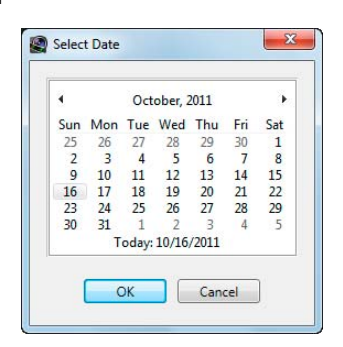

**3** Specify the date for the special day schedule on the calendar and click [OK].

#### **ED** Note

- Special day schedules can only be set for a one-day time period (00:00 to 24:00). For example, for a three-day long weekend (Saturday, Sunday and Monday) you will need to set a separate schedule for each of the three days.
- You cannot apply different special day schedules to the same day.

## **Select a Camera**

For details, see "[Select a Camera"](#page-72-0) ([p. 73](#page-72-0)).

## **Specify the Recording Settings**

- **1** Select the schedule name in the schedule type area.
- **2** Specify the day to assign to the special day schedule in the days area.
- **3** Select the camera you want to use in the schedule area and click [Add].

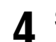

#### **4** Specify the special day schedule.

The setting items are the same as those for the [Edit Schedule Item] dialog box. For details, see ["Set a](#page-73-0)  [Weekly Schedule](#page-73-0)" [\(p. 74\)](#page-73-0).

#### **Specify Advanced Settings**

Advanced settings can be configured when the [Advanced] button is available in the recording settings area. For details, see "[Configure the Advanced Recording](#page-81-0)  [Settings"](#page-81-0) ([p. 82](#page-81-0)).

#### ■ Save the Recording Schedule

**1** Click [OK] to close the dialog box.

The schedule is displayed in the schedule area. The schedule becomes active as soon as it is displayed in the schedule area.

## **Eta** Important

When you assign a special day schedule to a number of cameras, the weekly schedules assigned to the remaining cameras for the special day are disabled. To reapply the weekly schedules for that day to the remaining cameras, import the weekly schedule for the day of the special day schedule. For details on importing a weekly schedule, see "[Import from a](#page-89-0)  [Weekly Schedule"](#page-89-0) ([p. 90](#page-89-0)).

**5**

## **Edit a Recording Schedule**

## **Editing a Recording Schedule**

- **1** Select the recording schedule you want to edit in the schedule area, and click [Edit].
- 
- **2** Change the settings of the recording schedule.

For details on the settings in the [Edit Schedule Item] dialog box, see ["Set a Weekly Schedule"](#page-73-0) ([p. 74](#page-73-0)).

**3** Click [OK] to close the dialog box.

## **Delete a Recording Schedule**

- **1** Select the schedule that you want to delete in the schedule area.
- **2** Click [Delete].

The recording schedule is deleted.

## <span id="page-89-0"></span>**Import from a Weekly Schedule**

You can create a special day schedule for any day of the week by importing it from a weekly schedule. You can also import a schedule whose day of the week is the same as the desired day, or you can directly specify the day of the week.

## ■ Import from a Weekly Schedule with the Same **Day of the Week**

**1** Select a camera in the schedule area.

## **2** Click [Use Repeating Weekly Schedule].

When you click the button, its name changes to [Not Use Repeating Weekly Schedules] and any weekly schedules registered on the camera become semitransparent. Click [Not Use Repeating Weekly Schedules] to stop the semi-transparent display.

#### **Important**

- If you use [Use Repeating weekly Schedule] to import a weekly schedule to a schedule that already has a special day schedule, the imported schedule will overwrite the existing schedule.
- You cannot edit a weekly schedule that was imported using [Use Repeating Weekly Schedule] on the [Special Day Schedules] tab. To modify an imported weekly schedule, make a copy of it by referring to ["Import by Specifying the](#page-90-0)  [Day of the Week"](#page-90-0) ([p. 91\)](#page-90-0).

## <span id="page-90-0"></span>**Import by Specifying the Day of the Week**

You can copy from a weekly schedule by specifying the day of the week to copy. Using this procedure, you are able to edit the recording schedule after making the copy.

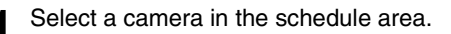

2 Click [Copy from Repeating Weekly Schedule].

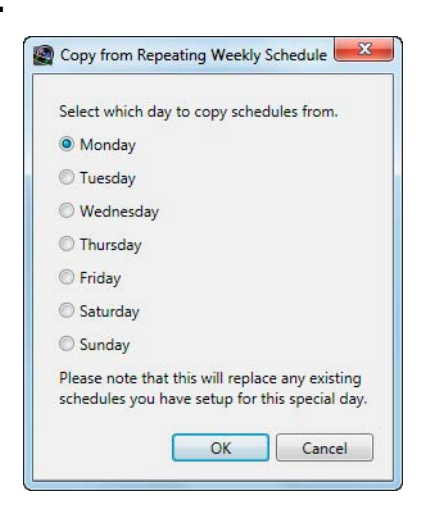

**3** Select a day of the week and click [OK].

## *i***hint**

Importing by specifying the day of the week can be used to import the schedule for any of the days of the week contained in the weekly schedule. For example, you can import the schedule of a day of the week that is different from the day of the week of the target day.

# **Chapter 6**

## **Day-to-Day Operations**

- ❏ Viewing live images
- ❏ Playing recordings
- ❏ Operating a camera
- ❏ Changing the layout of a video window
- ❏ Viewing and checking events

## **Flow of Operations**

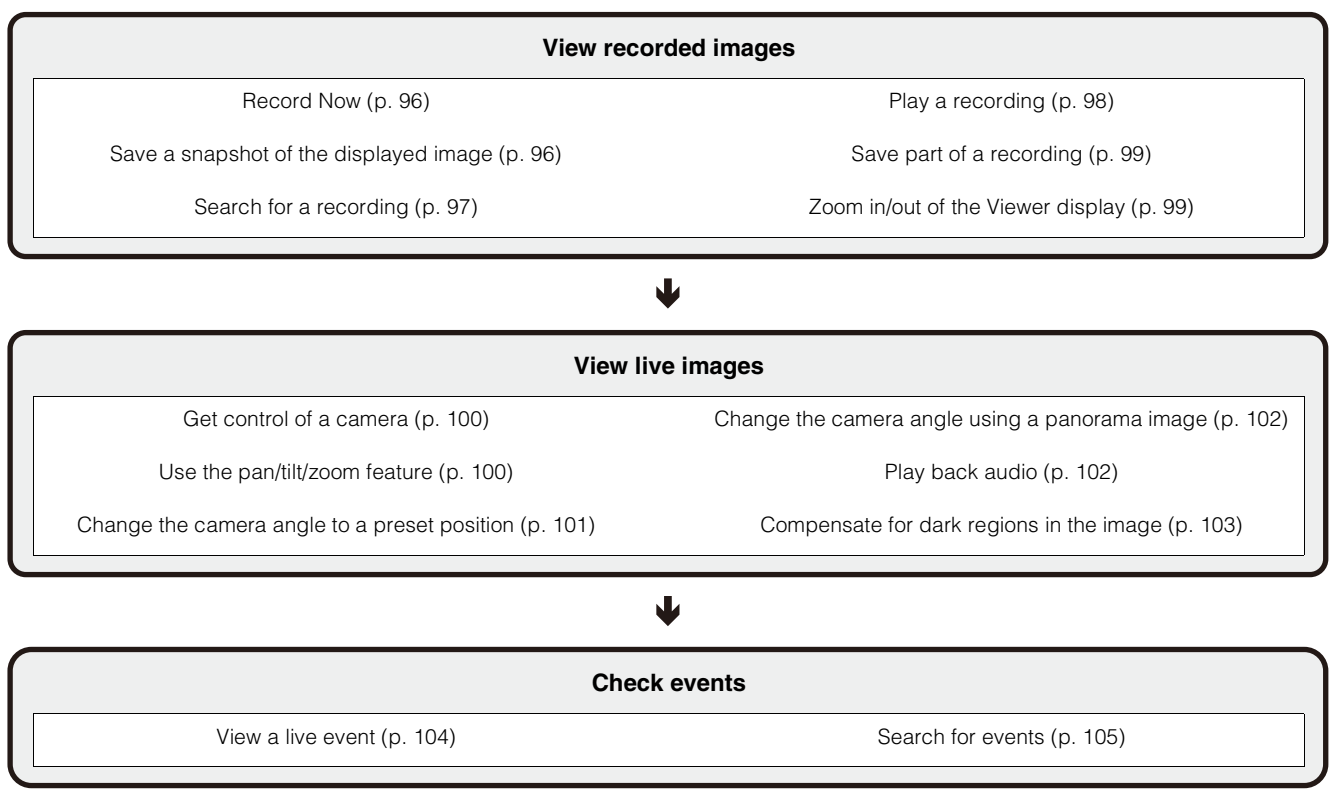

## **Viewer Features**

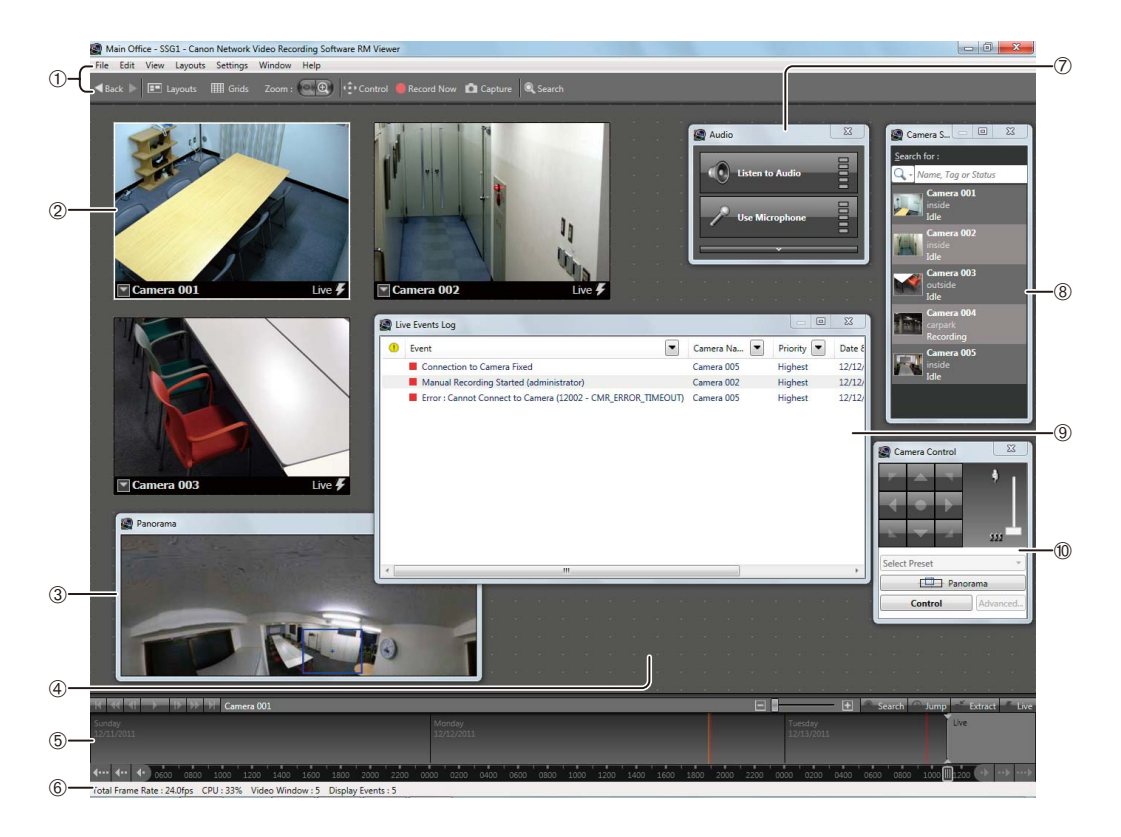

#### Menu bar and toolbar

Access this software's functions. The toolbar provides easy access to commonly used functions.

#### Video window

Display live images from a camera or playback from a recording.

#### [Panorama] Change the camera angle using a panorama image.

#### Viewing area

Place a video window in this area. You can display a grid for arranging video windows.

#### Timeline

Display the time and date and events that have occurred. Click an event to play back the recording.

#### Status bar

Displays Viewer status messages and CPU load.

#### [Audio]

Listen to live audio and transmit audio using the camera's two-way audio feature.

#### [Camera Selector]

Display and select cameras added to the Storage Server Group.

#### [Live Events Log]

Display events that occurred one hour or less after Viewer startup.

#### [Camera Control]

Get control of the camera and change the camera angle.

## **View Recorded Images**

## <span id="page-95-0"></span>**Record Now**

Start recording while watching the live image. The recording format is JPEG.

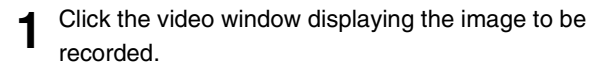

A white frame surrounding the selected video window is displayed.

**2** Click [Record Now] on the toolbar.

Recording starts. The upper part of the window is red when recording. Recording stops automatically after the set time period.

#### **Lite**

The maximum frame rate is 5 fps.

#### **Important**

- [Record Now] records at the maximum frame rate. Be sure to take into account how much hard disk space is used.
- The recording duration can be specified, however, the actual duration may depend on various settings and on network delay.

## **Note**

- Audio is also recorded if audio is available from the camera.
- The [Record Now] duration can be changed. For details, see ["Configure the Viewer Display and Operation Settings"](#page-56-0) ([p. 57\)](#page-56-0).

## **Mint**

You can use [Record Now] to immediately record during a period where there is no recording schedule set.

## <span id="page-95-1"></span>**Save a Snapshot of the Displayed Image**

You can take a snapshot of the displayed image and save the still image.

- **1** Click [Capture] on the toolbar to display the [Capture Still Framel dialog box.
- **2** Set the still image to be saved.

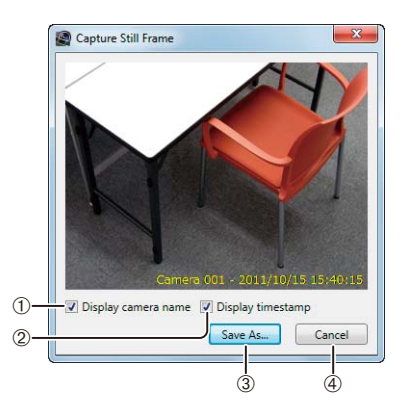

- ➀ [Display camera name] check box Select this check box if you want to add the camera
	- name to the still image.

➁ [Display timestamp] check box Select this check box if you want to add the time and date to the lower right side of the saved still image. (You cannot specify the position, font, size or color.)

➂ [Save As]

Save the preview video.

- ➃ [Cancel] Closes the dialog box.
- **3** Click [Save As].

The [Save As] dialog box appears.

**4** Specify the file name and storage location and click [Save].

The file is saved in the specified location and the focus is placed on the [Capture Still Frame] dialog box again.

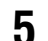

**5** Click [Cancel] to close the dialog box.

#### M700 M600 M40 C500

If you use the on screen display feature of the camera, the date and time on the snapshot may look different from the date and time on the on screen display. In addition, we recommend that you set the camera to display characters on the upper right or upper left.

## **Important**

Do not specify the Windows folder or the Program Files folder on the system drive as the destination. Images cannot be saved to these folders.

## **Note**

- You cannot operate the preview when displaying the [Capture Still Frame] dialog box. You must operate the camera in advance to set its angle. For details on operating the camera, see "[Operate the Camera](#page-99-2)" [\(p. 100\)](#page-99-2).
- The .bmp file format is used for still images.

## <span id="page-96-0"></span>**Search for a Recording**

Images recorded using a recording schedule or [Record Now] are displayed on the timeline as events. You can search through the recordings to find the recording that you want to play back.

## **Search by Changing the Timeline**

- **1** Click the video window.
- **2** Drag the timeline to display the time and date for the recording.

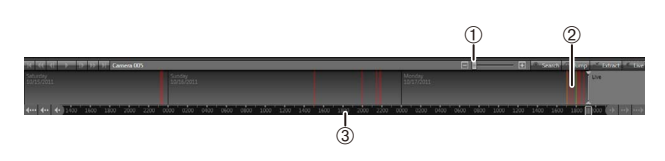

➀ Slider

Zoom out or zoom in the timeline.

➁ Event display area

Displays events according to the times they occurred.

➂ Time bar

Drag the bar to scroll through the timeline.

Change the recording period displayed in the timeline using the buttons at each end.

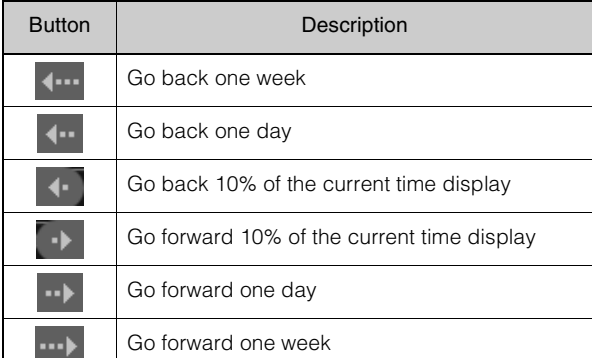

**3** Click an event in the event display area.

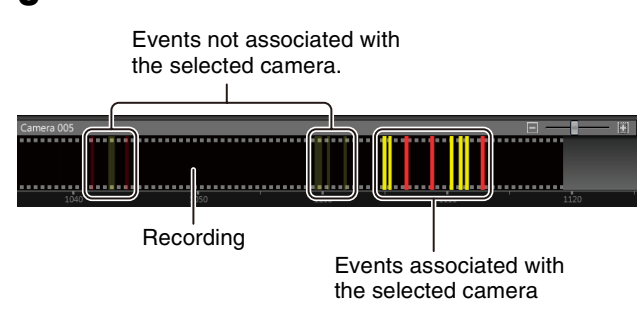

Events displayed as film icons are videos recorded for that period. Click the event to play the recording. Events associated with the selected camera are also displayed in the event display area. (The color of these events represents their priority.) Click the event to play the recording.

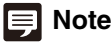

- Events in the display area that are not associated with the selected camera (secondary events) are displayed as transparent. If you do not select a camera, all events are displayed as primary events (not transparent).
- Click [View] > [Timeline] to display/hide the timeline.

## **Search by Specifying the Time and Date**

- **1** Click a video window.
- **2** Click [Jump] on the timeline to display the [Jump to Time] dialog box.

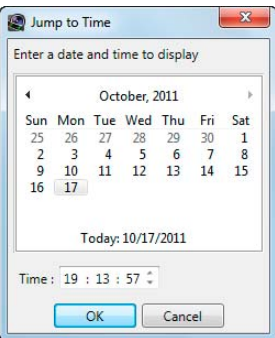

## **3** Specify the date and time and click [OK].

The playhead moves to the specified date and time and the recorded video starts playing in the video window.

## **Search by Event**

Click [Search] on the toolbar or [Search] on the timeline toolbar to search for an event. Click the event in the search results to play the associated recording. For details, see ["Play Back an Event](#page-104-1)" [\(p. 105\)](#page-104-1).

**6**

## <span id="page-97-0"></span>**Play a Recording**

Use the playback controls on the timeline to control the image displayed in the video window.

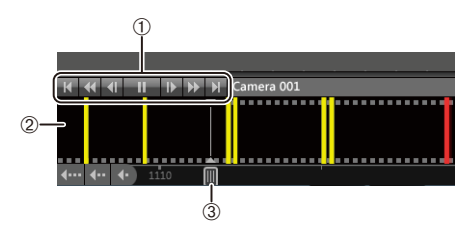

#### ➀ Playback controls

Controls for image playback.

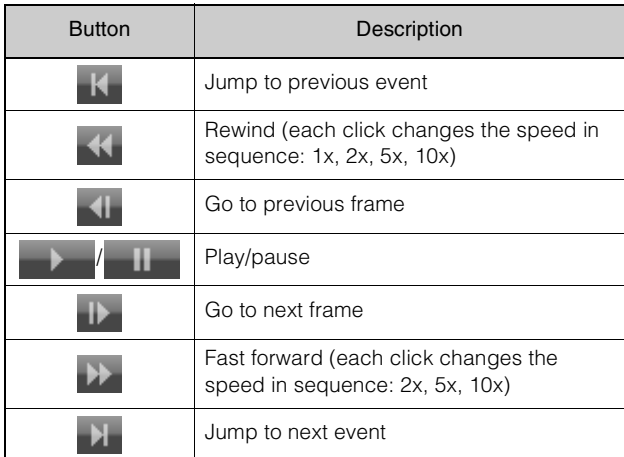

#### ➁ Event display area

Click to move the playhead to the playback position.

#### ➂ Playhead

Drag the playhead to change the playback position.

#### **Video Window Display for Playback**

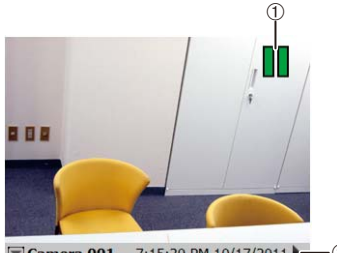

Camera 001 7:15:30 PM 10/17/2011  $(2)$ 

#### ➀ Playback indicator

Displays the playback status.

➁ Title bar

Displays the camera name and the time and date of the recording.

#### **Ieal Important**

- You cannot use rewind or go to previous frame for recordings in MPEG-4 or H.264 format. Also, the fast forward speed is fixed at 2x.
- Because image data is being sent from the Storage Server to the Viewer during playback, playback response and smoothness depends on factors such as the amount of network traffic.
- The time displayed on the timeline corresponds to the clock on the computer where the Viewer is running.
- To play back a recorded video, set a time earlier than the current time that will allow recording 10 frames\*. If you try to simultaneously record and play back video before 10 frames have been recorded, playback may be momentarily interrupted.
	- \* At a recording frame rate of 0.1 fps, 10 frames takes 100 seconds.

At a recording frame rate of 1 fps, 10 frames takes 10 seconds.

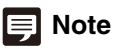

- You can play recordings from more than one camera at the same time.
- You can display recordings from one camera in multiple video windows. You can also play images recorded at different times simultaneously.
- Click [Live] on the timeline toolbar during playback to return to the live image.

## <span id="page-98-1"></span>**Zoom the Viewing Area In and Out**

You can zoom the viewing area in and out in four levels.

#### On the toolbar, click [+] next to [Zoom].

Each click zooms further in on the viewing area.

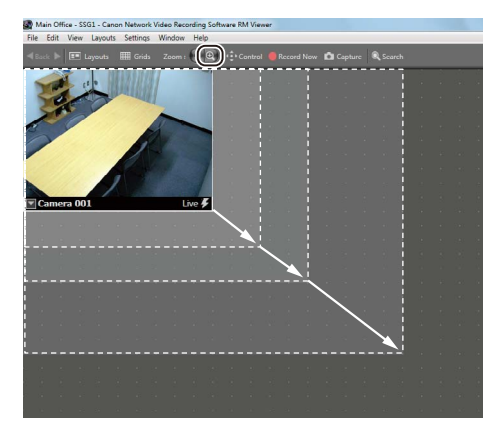

## **2** Click [-] to zoom out.

Each click zooms further out of the viewing area.

#### **Important**

The quality of the video image in the video window decreases when you zoom in. To increase the image quality, increase the resolution ([p. 61](#page-60-0)).

#### $\equiv$ **Note**

- Select [Actual Size] from the [View] menu to return the view to the actual size.
- You cannot zoom out further than the actual size.

## <span id="page-98-0"></span>**Save Part of a Recording**

You can save a part of a recording with a length of up to one hour to a file.

- **1** Select a recording on the timeline.
- **2** Click [Extract] on the timeline to display the [Extract Video] dialog box.
- **3** Specify the time range for the image to be extracted.

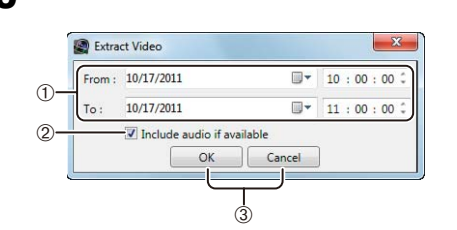

#### ➀ [From] and [To]

Specify the date and time of the start and end positions.

#### ➁ [Include audio if available] check box

Clear the check box if you do not want to include audio in the file.

➂ [OK] and [Cancel]

Close the dialog box.

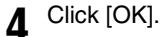

The [Save As] dialog box appears.

**5** Specify the file name and storage location and click [Save].

#### Ba **Important**

- You can extract a video from only one video window at a time.
- Do not specify the Windows folder or the Program Files folder on the system drive as the destination. Images cannot be saved to these folders.
- You cannot save only audio data.
- If you try to extract a time range that contains different video formats (such as JPEG and H.264), only the first video in the time range will be saved.

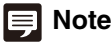

Extracted images are saved in QuickTime format (with the .mov file extension) and can be played with QuickTime Player (or other players that support the .mov file format). If QuickTime Player is not installed, you can download it for free from http:// www.apple.com/quicktime. We recommend that you use QuickTime Player Version 6.5.1 or later.

## <span id="page-99-2"></span>**Operate the Camera**

You can change the camera angle or adjust the image quality for a camera in the video window.

## <span id="page-99-0"></span>**Get Control of a Camera**

- **1** Click the video window.
- **2** Click [Window] > [Camera Control] to display the [Camera Control] dialog box.

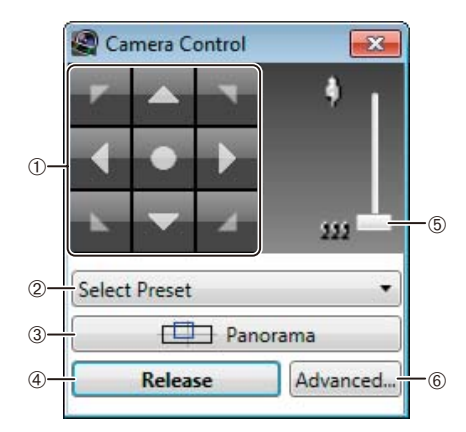

- ➀ Camera angle control buttons Change the camera angle.
- ➁ [Select Preset]

Moves the camera to a preset position.

➂ [Panorama]

Displays the [Panorama] window. Move the camera to a position using the panorama image.

➃ [Control]/[Release]

Get or release control of the camera.

➄ Zoom slider

Drag to change the zoom position. Drag up to move towared the telephoto position and down to move towared the wide-angle position.

➅ [Advanced]

Configure the camera's advanced settings.

#### **3** Click [Control].

You now have control of the camera for a certain period.

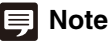

- If the camera is idle for one minute, camera control is released automatically. A count down message is displayed 10 seconds before the release. If you want to keep control of the camera, click the video window.
- If you want to move the video window while you are in control of the camera, drag the title bar.
- You can also control the camera while recording. If the camera angle to be used during recording has been set, the camera returns to the set position when the Viewer releases camera control.

## <span id="page-99-1"></span>**Use the Pan/Tilt/Zoom Feature**

## ■ Use the Pan/Tilt/Zoom Feature in the [Camera **Control] Dialog Box**

You can use the pan/tilt/zoom feature in the [Camera Control] dialog box after getting control of the camera.

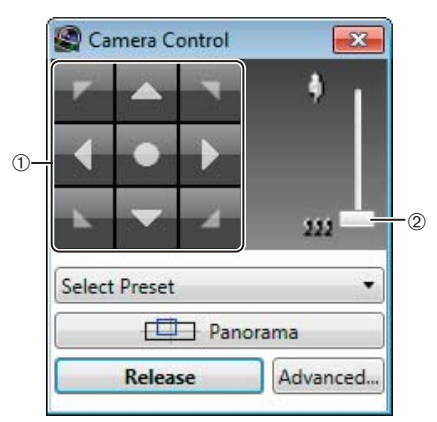

➀ Camera angle control buttons

Change the camera angle by clicking the buttons. Click  $\circ$  in the center to point the camera to the front.

➁ Zoom slider

Drag the slider to change the zoom position. Drag the slider up to move towared the telephoto position and down to move towared the wide-angle position.

#### **Use Pan/Tilt/Zoom from the Video Window**

You can also use the pan/tilt/zoom feature from the video window.

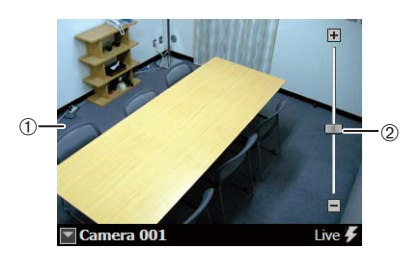

#### ➀ Display area

Drag on the area to change the camera angle. Click on the area to move the camera angle to that point.

#### ➁ Zoom slider

Change the zoom position using the slider or [+]/[-]. Click [+] or drag the slider up to move toward the telephoto position. Click [-] or drag the slider down to move toward the wide-angle position.

#### M700 M600

Pan/tilt/zoom is unavailable.

#### **C500 C50F**

Pan/tilt is unavailable.

#### $\boxed{\text{C}500}$

Zoom is unavailable when the camera's digital zoom is set to [Disable].

#### **C50F C50i**

Pan/tilt/zoom is unavailable if a fixed camera or an external camera, such as the VC-C50i, is used.

## <span id="page-100-0"></span>**Change the Camera Angle to a Preset Position**

You can select a preset camera angle in the [Camera Control] dialog box after getting control of a camera.

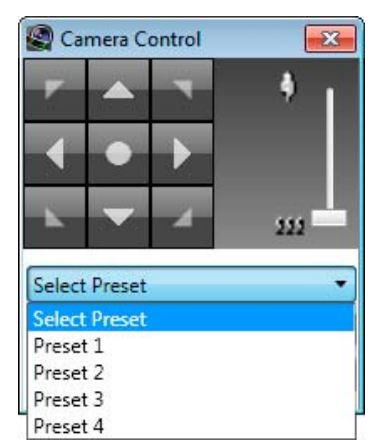

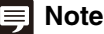

You must first configure the presets on the camera before using this feature. For details, see the camera manual.

## <span id="page-101-0"></span>**Change the Camera Angle Using a Panorama Image**

Change the camera angle by specifying a position on a panorama image.

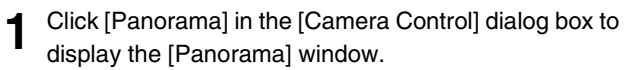

**2** Change the camera angle and zoom using the frame displayed on the panorama image.

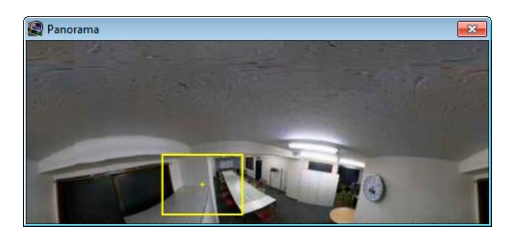

The frame is yellow when you have control of the camera. Drag the frame to change its size and zoom the camera in/out.

Drag the center of the frame to move the frame and change the camera angle.

If you draw a rectangle anywhere on the panorama image, the frame is redrawn at that location and the camera angle and zoom change correspondingly. The frame is blue when you do not have control of the camera.

#### M700 M600 C500 C50F

A panorama image is not available.

## **Note**

You must first register a panorama image on the camera before using this feature. For details, see the camera manual.

## <span id="page-101-1"></span>**Play Back Audio**

If the audio feature on the camera is used, you can play audio using the audio panel or send audio using a microphone.

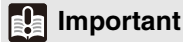

You cannot send and receive audio from multiple Viewers simultaneously.

#### **1** Click [Window] > [Audio Panel].

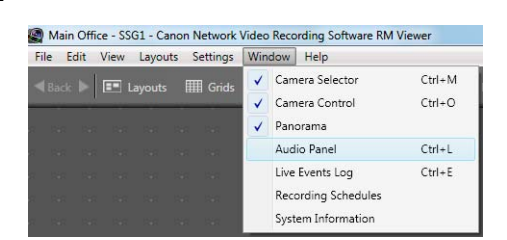

The [Audio] panel appears.

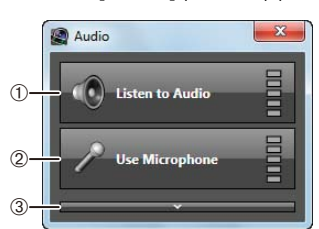

#### Options view

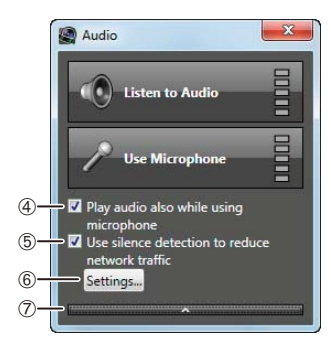

- ➀ [Listen to Audio] Starts audio playback.
- ➁ [Use Microphone] Starts audio transmission.
- ➂ Show options button Displays the options for the [Audio] panel.
- ➃ [Play audio also while using microphone] Select if you want to play audio even when using a microphone.
- ➄ [Use silence detection to reduce network traffic] Select if you want to detect silent segments when sending audio. Decreases the amount of data transmitted during silent segments to decrease the load on network bandwidth.

#### ➅ [Settings]

Displays the [Silence Detection Settings] dialog box.

➆ Hide options button

Hides the options of the [Audio] panel.

#### **C50F C50i**

Cannot send live audio from the RM Viewer. To send live audio, use the Administrator Viewer included with the camera.

#### **E** Silence Detection Settings

Select the [Use silence detection to reduce network traffic] check box on the [Audio] panel to set the silence detection sensitivity.

Click [Settings] to display the [Silence Detection Settings] dialog box and adjust the silence detection sensitivity.

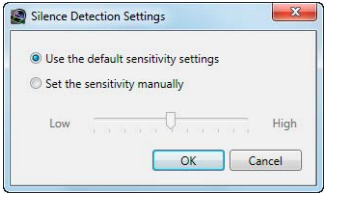

- ➀ [Use the default sensitivity settings] Uses the default sensitivity for silence detection.
- ➁ [Set the sensitivity manually] Drag the slider to set the detection sensitivity.
- ➂ [OK] and [Cancel] Close the dialog box.

## <span id="page-102-0"></span>**Compensate for Dark Regions in the Image**

Use the viewer shade control to compensate for any dark regions in the image.

**1** Click the video window menu button to display the menu.

- **2** Click [Viewer Shade Control] and select the amount of shade from the submenu.
- [Off] Disable the shade control.
- [Low]/[Medium]/[High]/[Very High] Enable the shade control. View the video window and select a compensation value that gives the appropriate brightness.

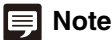

- You cannot apply this feature to more than one video window.
- The viewer shade control is a feature of the Viewer, not the camera. Therefore, it can be used for both live and recorded video playback.

## <span id="page-103-0"></span>**Check Events**

## <span id="page-103-1"></span>**View a Live Event**

You can display past events in the [Live Events Log] window.

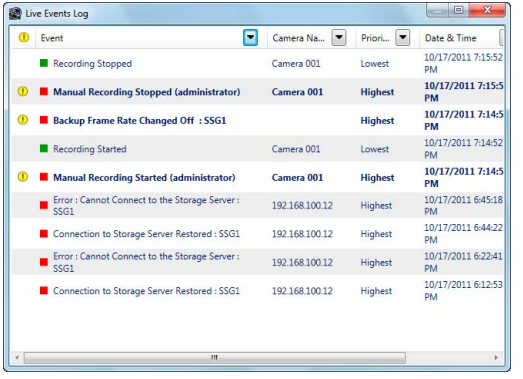

When the Viewer starts, you can open the [Live Events Log] window to show all events that occurred within the last hour. The top row in the list shows item names. You can sort events in the list by clicking  $\lceil \cdot \rceil$  in a column to specify the item to sort by and the sorting order.

#### **Important**

A maximum of 200 events can be displayed in the [Live Events Log] window.

#### 目 **Note**

- Click [Window] > [Live Events Log] to display the [Live Events Log] window
- You can change the display priority for the [Live Events Log] window. For details, see "[Configure Event Notification and](#page-57-0)  [Priorities"](#page-57-0) ([p. 58](#page-57-0)).

## **Exent Icon Colors**

Different colored icons are displayed for events, depending on the priority.

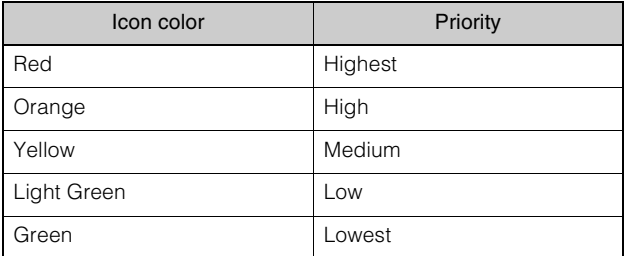

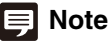

- You can change the event priority.
- Motion detection recording, sensor detection recording, intelligent function recording, and volume detection recording priorities can be specified when setting the recording mode of a recording schedule. (pp. [77,](#page-76-1) [78\)](#page-77-1)
- Other event priorities can be specified when setting the Storage Server Group. [\(p. 42](#page-41-0))

## **Acknowledging an Event**

By default, when a [Highest] priority event is displayed in the [Live Events Log] window, an icon is displayed indicating that you should acknowledge the event.

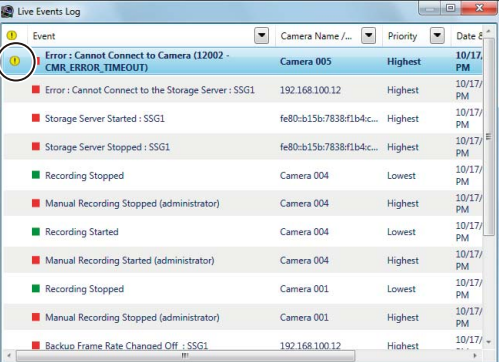

The event will blink until you acknowledge it. Follow these steps to acknowledge the event.

- **1** Click the event to be acknowledged in the [Live Events Log] window.
- **2** Click [Edit] > [Acknowledge Event].

## **Important**

If [Show Video Window on Event] is enabled in [Viewer Settings], the corresponding video window is brought to the front automatically. The size of the video window is always [320x240] pixels.

**Lite** User authentication settings are permanently disabled.

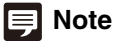

You can disable event acknowledgement in [Viewer Settings]. You can also change the priority of events that need to be acknowledged. For details, see ["Configure Event Notification and](#page-57-0)  [Priorities](#page-57-0)" ([p. 58](#page-57-0)).

## <span id="page-104-0"></span>**Search for Events**

You can search past events and play back the event.

**1** Click [Search] on the toolbar to display the [Event Search] dialog box.

#### **2** Specify the search criteria.

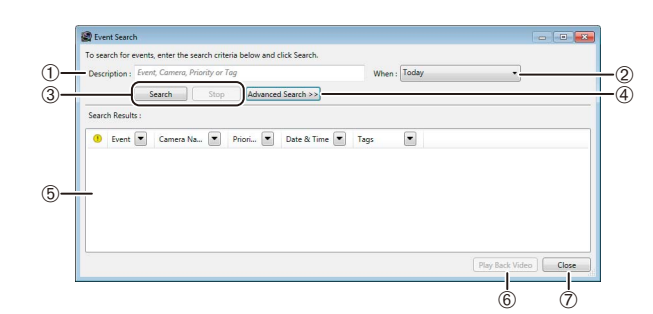

#### ➀ [Description]

Enter the search criteria (event, camera, priority, camera tag, or host name).

#### ➁ [When]

Specify the period in which the target event occurred ([Today], [Last 2 Days], [This Week], [This Month], [This Year], and [All Dates]).

#### ➂ [Search] and [Stop]

Start searching or stop a search in progress using these buttons.

➃ [Advanced Search]

Click to specify detailed search criteria.

➄ [Search Results]

Displays the search results.

#### ➅ [Play Back Video]

Plays back the recording associated with the search results.

➆ [Close]

Close this panel.

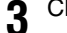

#### **3** Click [Search] to start searching.

#### **Note**

To display the [Event Search] dialog box when the toolbar is hidden, click [Search] on the timeline or click [Edit] > [Event Search].

#### **Advanced Search**

#### RM-64/25/9

Click [Advanced Search] in the [Event Search] dialog box to specify detailed search criteria.

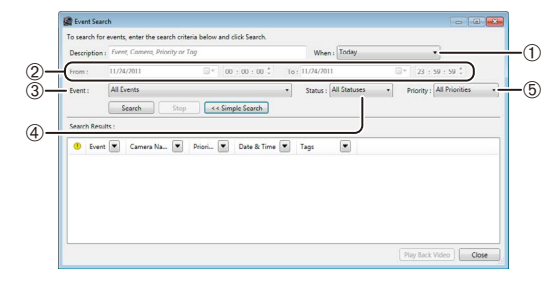

#### ➀ [When]

Select [Specify Date Range] to specify the search period.

➁ [From] and [To]

Select [Specify Date Range] in [When] to specify the start and end times and dates for the search period.

#### ➂ [Event]

Select the type of events to be searched.

➃ [Status]

Specify the status of the events ([All Statuses], [On], [Off]).

#### ➄ [Priority]

Specify the priority of the events to be searched.

#### <span id="page-104-1"></span>**Play Back an Event**

If a recording is associated with an event in the search results, right-click the event and click [Play Back Video] to play back the recording in the video window of the corresponding camera.

If the video window is not displayed, clicking [Play Back Video] will automatically display the window and start playback.

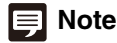

Click [Live] in the timeline toolbar after playing in the video window to display the live view.

**6**

# **Chapter 7**

## **Operation and Management**

- ❏ Error and warning level events
- ❏ How to check the status of the Storage Server
- ❏ Disk space management

## **Storage Server Health Check**

## **Events Indicating Errors or Warning Levels and Corresponding Actions**

You can check events to determine if errors related to the Storage Server status have occurred. When an event indicating an error or a warning level occurs, it is immediately displayed in the event panel or timeline. Take the appropriate action for the event.

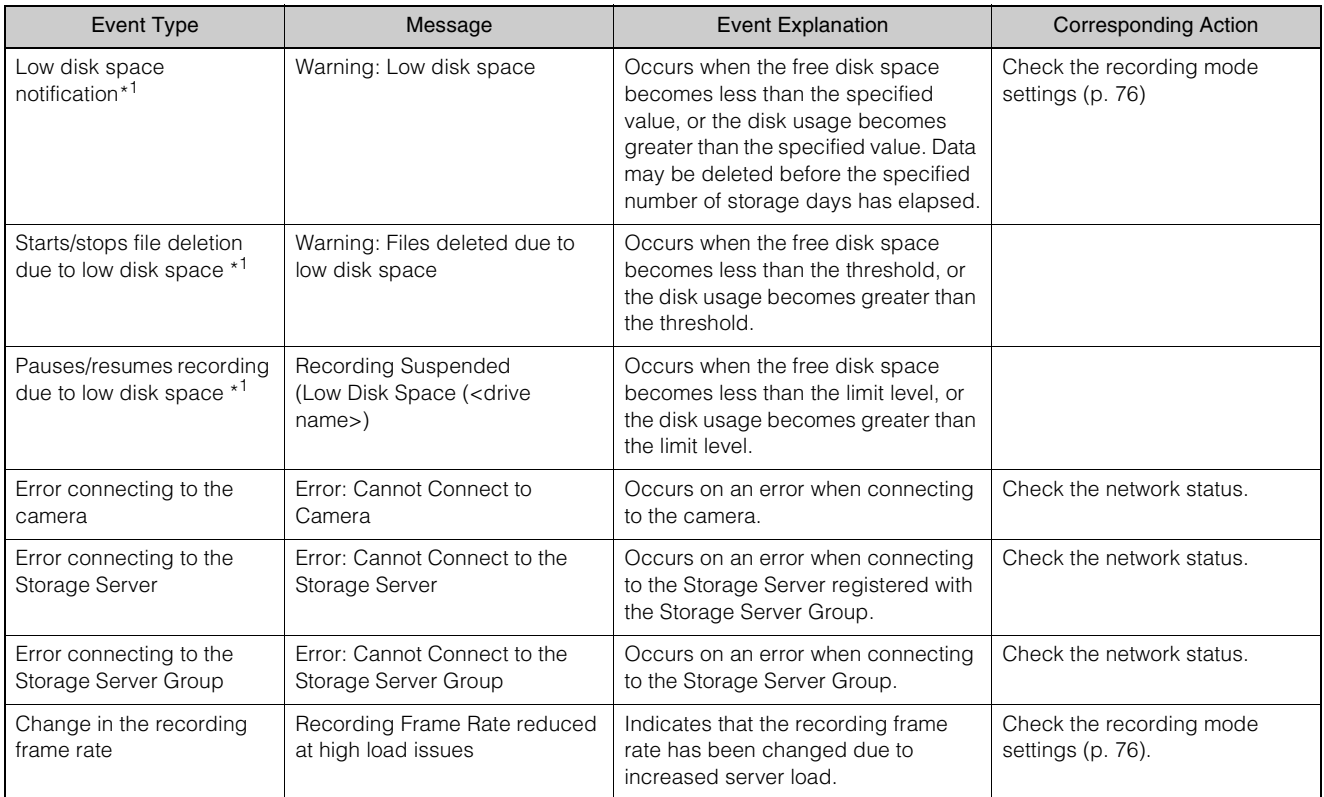

\*1 See ["Disk Space Management \(Important\)"](#page-109-0) ([p. 110](#page-109-0)).
### <span id="page-108-0"></span>**Status Bar**

The status bar displays the Viewer processing status and load. You can check CPU usage to determine the load on your computer.

If the status bar is not displayed, you can display it by clicking [View] > [Status Bar].

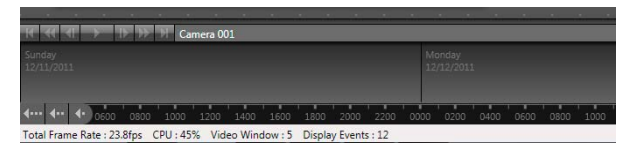

### <span id="page-108-1"></span>**System Information**

To get the detailed video processing status of the Storage Server, click [Window] > [System Information] to display the [System Information] dialog box. If system operation is unstable or you are not able to record in the way you intended to, refer to Chapter 1 and reconsider the system configuration.

The [System Information] dialog box shows the status on three different tabs.

### [Cameras] tab

This tab displays recording settings and processing information (camera tag, status, specified frame rate, actual frame rate, receiving bit rate, and recording bit rate) on the registered cameras.

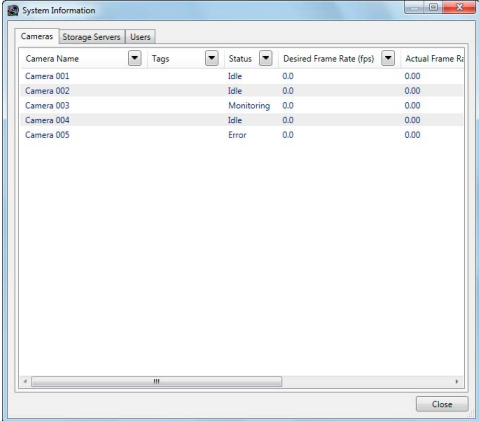

### [Storage Servers] tab

This tab displays information (Storage Server Group name, status, CPU usage, recording bit rate, and playback bit rate) on the registered Storage Server.

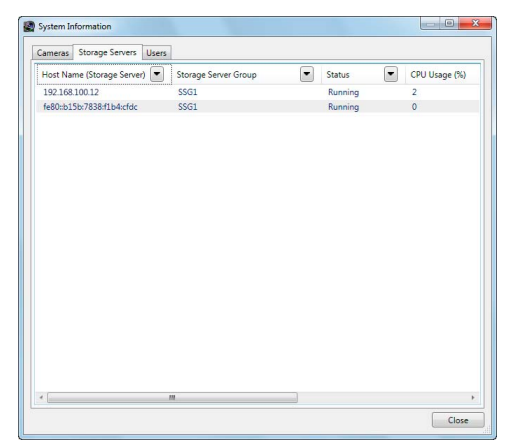

### [Users] tab

This tab displays the users logged into the Viewer and related information (user group, host name (Viewer), Viewer version, host name (Storage Server), Storage Server Group Status).

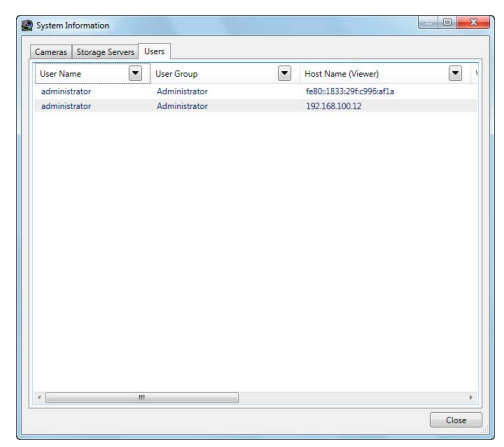

# <span id="page-109-0"></span>**Disk Space Management (Important)**

The Storage Server monitors the disk space and responds according to the amount of available space.

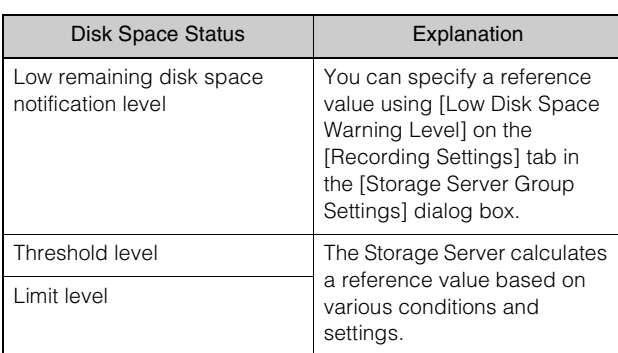

### **Action When the Low Remaining Disk Space Notification Level is Reached**

The Storage Server issues an event when the disk space available for recording (i.e. available space relative to the maximum disk space used) goes below a certain level. If [Maximum Disk Space Used] is not set, the drive capacity of the disk that stores the recording file is considered to be the maximum disk space.

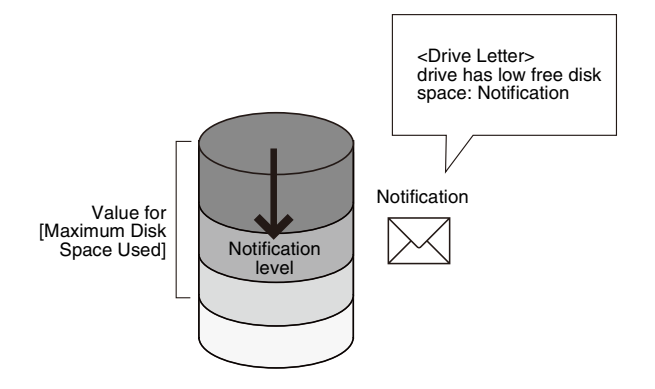

### **Important**

An event e-mail notification is sent when the priority level of [Low Disk Space Warning] in the [Events] tab of the [Storage Server Group Settings] dialog box meets or exceeds the level specified in the e-mail notification settings. [\(p. 42\)](#page-41-0).

### **Note**

On receiving an event e-mail notification, an administrator can act promptly (for example, by removing unnecessary recording schedules) before a problem occurs due to low disk space.

### **Low Remaining Disk Space Notification Level Conditions and Calculation Method**

If one of the following conditions is met, a low remaining disk space notification level is indicated.

Condition 1: If the Storage Server disk space usage exceeds the following values:

M x (100 - A)/100

(M: Value specified in [Maximum Disk Space Used], A: Value specified in [Low Disk Space Warning Level])

For example, if the value for [Maximum Disk Space Used] is 100 GB and the value for [Low Disk Space Warning Level] is 10%, the Storage Server reaches the low remaining disk space notification level when the Storage Server disk space usage becomes 90 GB or more.

Condition 2: If the free disk space falls below the following values:

Disk space x A/100

(A: Value specified in [Low Disk Space Warning Level])

For example, if the disk space is 80 GB and the value for [Low Disk Space Warning Level] is 10%, the Storage Server reaches the low remaining disk space notification level when the remaining free disk space becomes 8 GB or less.

### **ED** Note

If other applications use the same hard disk, you need to consider condition 2. Even if the Storage Server uses a small amount of disk space, it may reach the low remaining disk space notification level according to condition 2 because other applications have consumed a portion of the disk space.

### Calculation Example

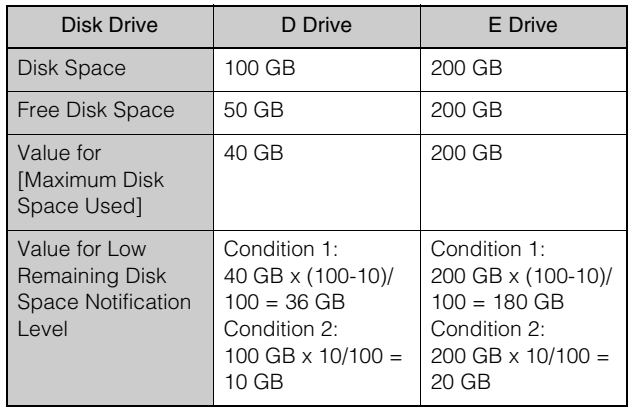

### **Action When the Threshold Level is Reached**

Recording continues, however, the Storage Server starts deleting recording files, beginning with old files, and issues an event.

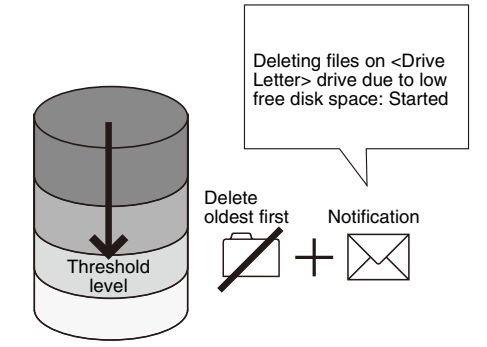

### **E** Note

- Recording files are deleted, even if they have not reached the [Maximum Storage Period]. However, if the oldest file is currently in use by the Viewer (for example, for playback of recorded video), it will not be deleted and the next oldest file will be deleted instead. Deletion continues sequentially until the free disk space meets or exceeds the threshold again. For details on saving files, see Chapter 8.
- Normally, a recording file for which the minimum storage period has not elapsed is excluded from deletion. Note that such files are also deleted if the free disk space cannot meet and exceed the threshold value by deleting all the other files.

#### **Threshold Level Conditions and Calculation Method**

The threshold level is considered reached when the amount of free disk space drops below the following level. (Number of cameras  $+1$ ) x 64 MB

### **Action When the Limit Level is Reached**

The Storage Server stops recording and issues an event when the free disk space drops to this level.

The Storage Server resumes recording and issues an event when the free disk space increases above this level after deleting recording files.

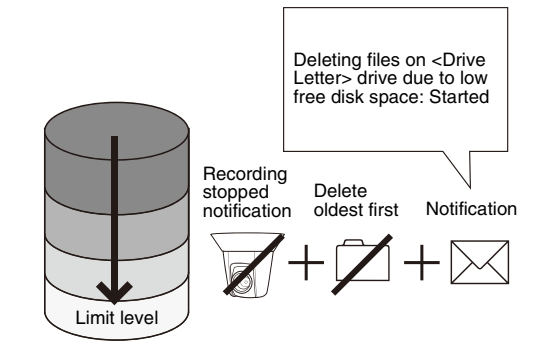

#### **Limit Level Conditions and Calculation Method**

The limit level is considered reached when the amount of free disk space drops below 64 MB. This value is fixed.

### **Important**

- The threshold level is to protect against reaching the limit level. We recommend that you take appropriate measures, such as deleting unnecessary recording data, when the event for the low remaining disk space notification level occurs.
- Storing recordings that cause the threshold level to be exceeded increases the load on the Storage Server and may cause recording to be interrupted, resulting in incomplete recordings. We strongly recommend that you operate the Storage Server at below the threshold level.
- If e-mail notification is specified, an e-mail message is sent for the event that occurs at each level ([p. 42\)](#page-41-0).
- Note that the threshold level conditions may be met before the low remaining disk space notification level conditions are satisfied, depending on the circumstances. For example, a large number of cameras with limited disk capacity may cause a value for (Numbers of cameras +1) x 64 MB to be larger than the value of disk capacity x low free disk space notification setting/100.

**7**

# **Chapter 8**

# **Backup**

- ❏ Types of backup target files and their destinations
- ❏ Restoring a recording file

## <span id="page-113-0"></span>**Backing up data**

### **Destinations of the Backup Files**

The data that is saved during a backup consists of recording data, event data, and configuration files. The data is backed up from the Storage Server and saved to the folders described below, on the drives that are specified in the drive settings ([p. 46\)](#page-45-0).

### **Recording Data**

<Destination drive>:\Canon-NVR\videofiles The following recording data file is backed up:

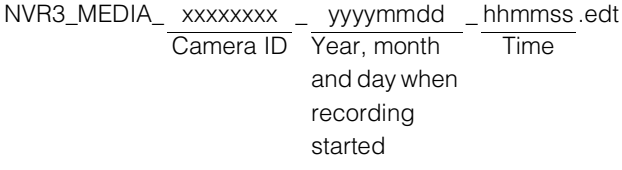

Images being recorded are saved to a temporary file on the hard disk. By default, a recording file is created and saved on the destination drive when the temporary file size reaches 1 GB. This size can be changed using the [Maximum File Size/Duration] option on the [Recording Settings] tab in the [Storage Server Group Settings] dialog box [\(p. 41\)](#page-40-0).

### **Note**

- Greenwich Mean Time is used for the time added to the file name of the recording data.
- This software uses lossy compression for the recording data. You do not need to compress the recording files further using a tape drive or other devices.

### **Temporary Files**

The following is a temporary file, before it is made into a recording data file by the system. This file cannot be backed up using the standard backup method.

NVR3\_UNINDEXED\_MEDIA\_xxxxxxxx\_ yyyymmdd \_hhmmss.edt Camera ID Year, month and Time

day when recording started

### **Event Data**

<Destination drive>:\Canon-NVR\eventfiles The following event data file is backed up:

NVR3\_EVENT\_ xxxxxxxx \_ yyyymmdd \_hhmmss.edt Camera ID Year, month and day when recording started Time

### ■ Note

Greenwich Mean Time is used for the time added to the file name of the recording data.

### **Configuration Files**

The settings for the Storage Server and the Viewer are saved in the following folders on the computer where the program is installed. You must back up all of these folders to completely back up the configuration files.

### Configuration file path

<System drive>:\ProgramData\Canon\WebView\NVR30\ <System drive>:\Users\<user name>\AppData\Local\ Canon\WebView\NVR30\

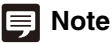

- The configuration file names are not displayed unless [Show hidden files and folders] is selected in the [View] tab of Windows Explorer [Folder Options].
- You cannot use the shadow backup feature.

### **Notes on Backup**

- You do not need to stop recording to back up recorded data that is complete. However, the frame rate may change because of increased disk I/O load and/or CPU load.
- If you want to restore a backed-up recording file, the computer you restore the backup to must have the same drive configuration as the original Storage Server. For example, if the original Storage Server includes a system drive and a recorded data drive, the Storage Server you restore the backup to must also have a system drive and a recorded data drive. Determine the hard disk capacity based on the volume of data to be restored.

# <span id="page-114-1"></span>**How to Restore a Backup**

### **Restoring from Backup Data**

Use the following procedure to restore a Storage Server from backup data:

### **1** Prepare a new Storage Server for the restore.

The new Storage Server must have the same drive configuration as the original Storage Server.

**2** Install this software.

### **3** Stop the Storage Server.

See ["Stopping the Storage Server](#page-114-0)"([p. 115](#page-114-0)) for details on how to stop the Storage Server.

### **4** Restore the configuration file for this software to its original location.

The following folder is used by default: Configuration file path <System drive>:\ProgramData\Canon\WebView\ NVR30\

<System drive>:\Users\<user name>\AppData\Local\ Canon\WebView\NVR30\

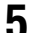

### **5** Restore the recording files to their original location.

The following folder is used by default: <Destination drive>:\Canon-NVR\videofiles\

**6** Restore the event files to their original location.

The following folder is used by default: <Destination drive>:\Canon-NVR\eventfiles\

- **Start the Storage Server.**
- **8** Make sure that recording is performed correctly. Also make sure that the restored recording data plays back correctly.

### **II**mportant

If the [Ensure video is kept for upto] option is set on the [Servers] tab in the [Settings] dialog box, any restored recording data that exceeds the specified storage period will be deleted when the Storage Server starts.

### <span id="page-114-2"></span><span id="page-114-0"></span> $\blacksquare$  Stopping the Storage Server

The Storage Server runs in the background as a Windows service. When you restore backup data, you must follow the following steps to temporarily stop the Storage Server.

- **1** Click [Start] > [Control Panel].
- **2** Click [System and Security].
- **3** Click [Administrative Tools].
- **4** Double-click [Services].

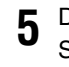

### **5** Double-click [RM Storage Server] to display [RM Storage Server Properties].

**Lite** Double-click [RM-Lite Storage Server].

**6** Click [Stop].

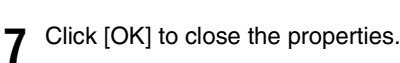

### **Note**

To restart the Storage Server, follow the same steps and click [Start] in step 6.

# **Chapter 9**

# **Troubleshooting**

❏ Actions required when recording errors occur ❏ Solutions when Viewer problems occur ❏ Error messages

# <span id="page-117-0"></span>**Actions Required When Recording Errors Occur**

When a recording error occurs (e.g., data is missing) during playback, you can troubleshoot the cause by checking the information in the event log and the Storage Server log file.

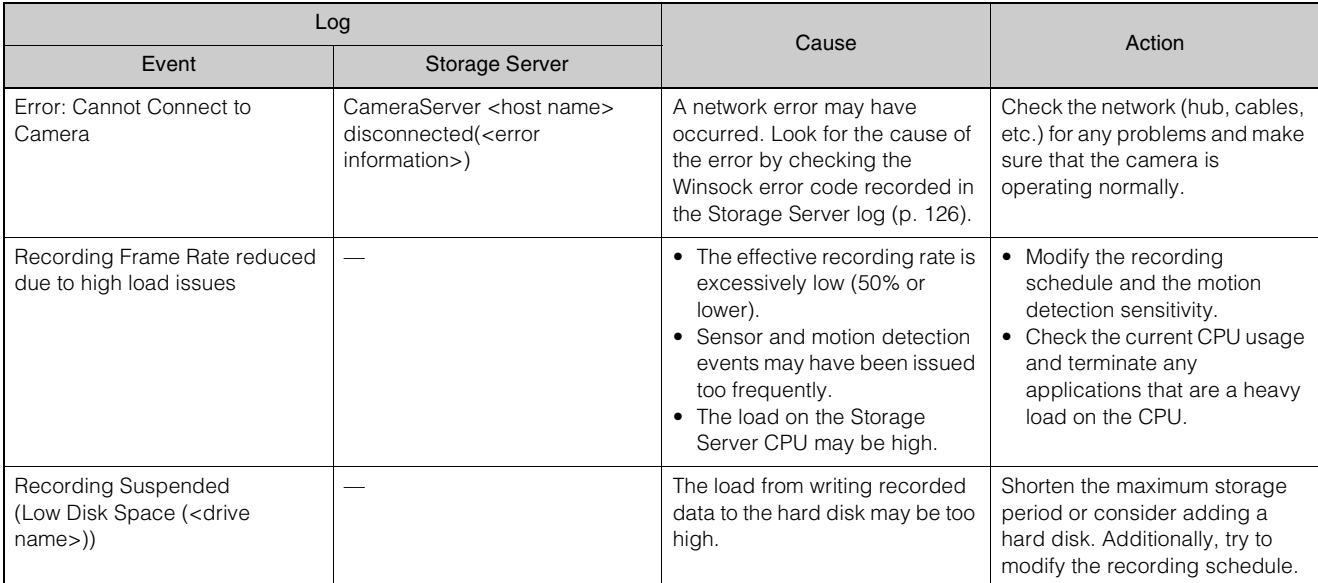

# **Solutions When Viewer Problems Occur**

If you encounter problems when you use the Viewer, refer to the following solutions:

## **Viewer and Video windows**

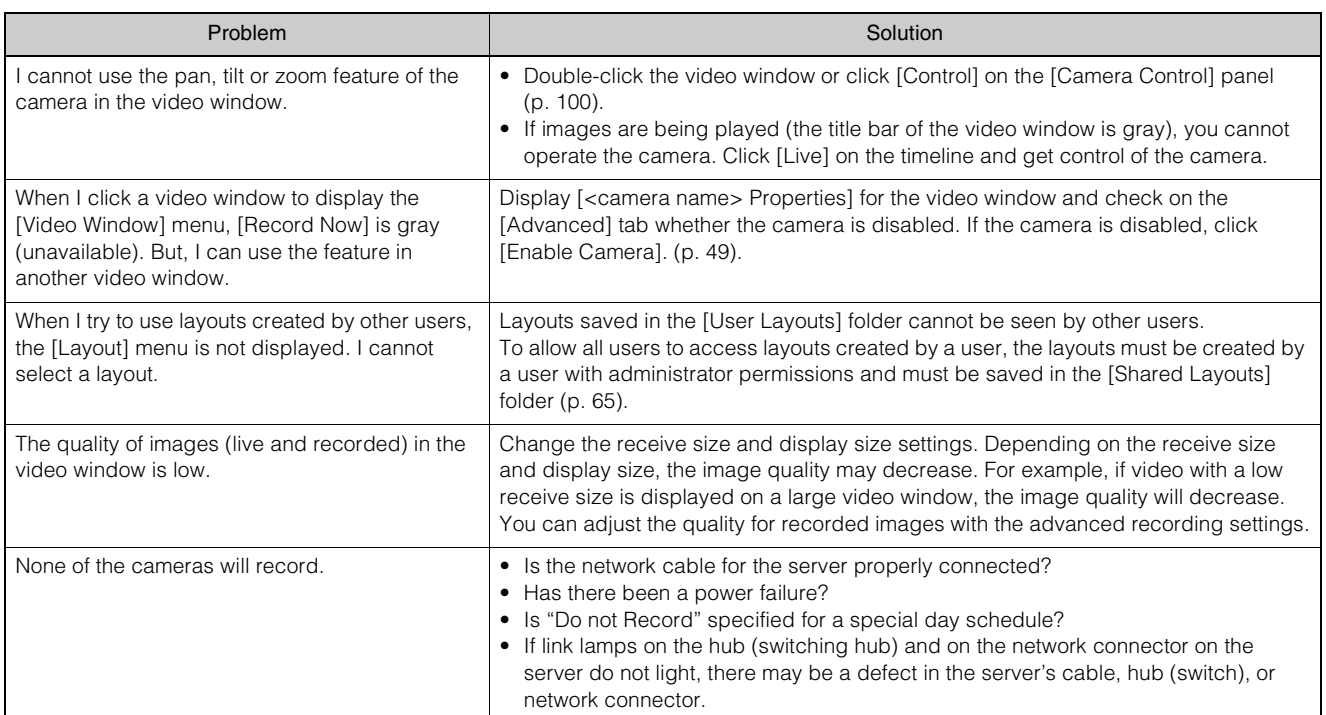

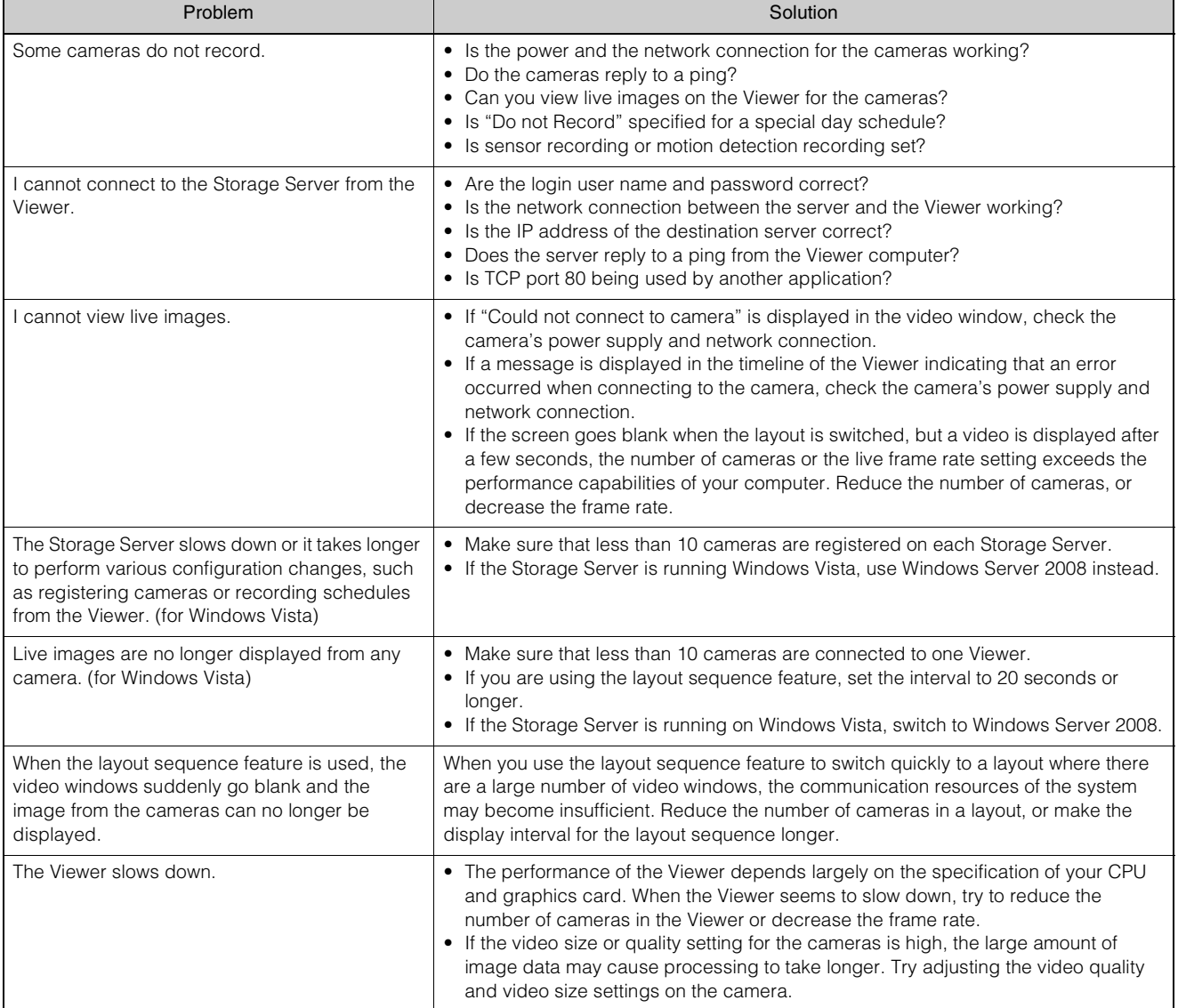

# **Timeline**

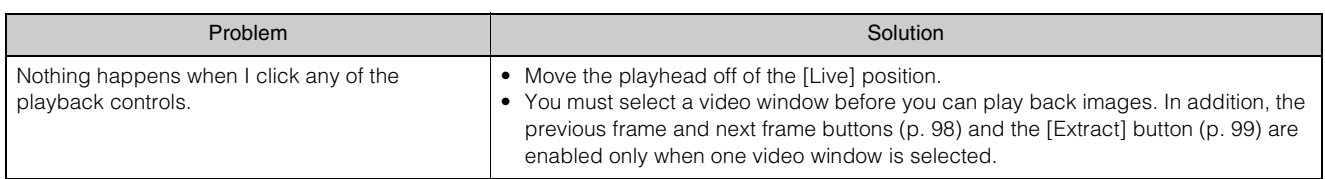

# **[Extract Video]**

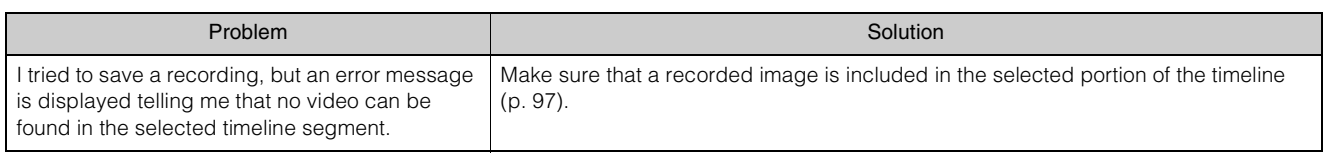

# **Recording**

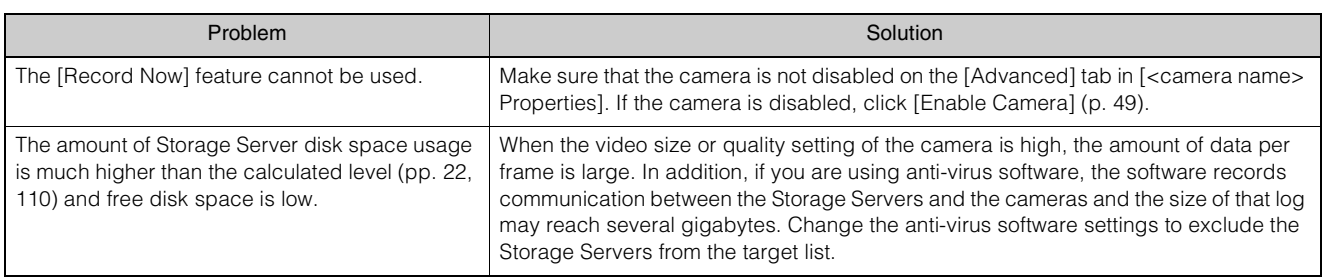

# **Connection Problems**

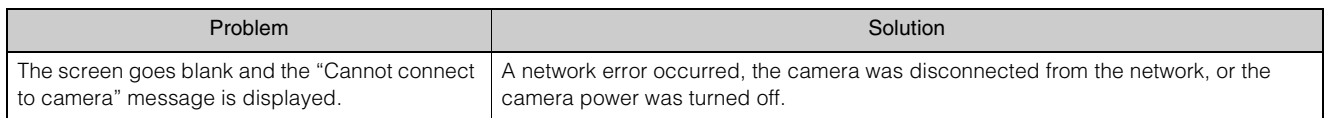

# <span id="page-120-0"></span>**Error Messages**

# **Messages Displayed in the Viewer**

# **Error Messages in the Video Window**

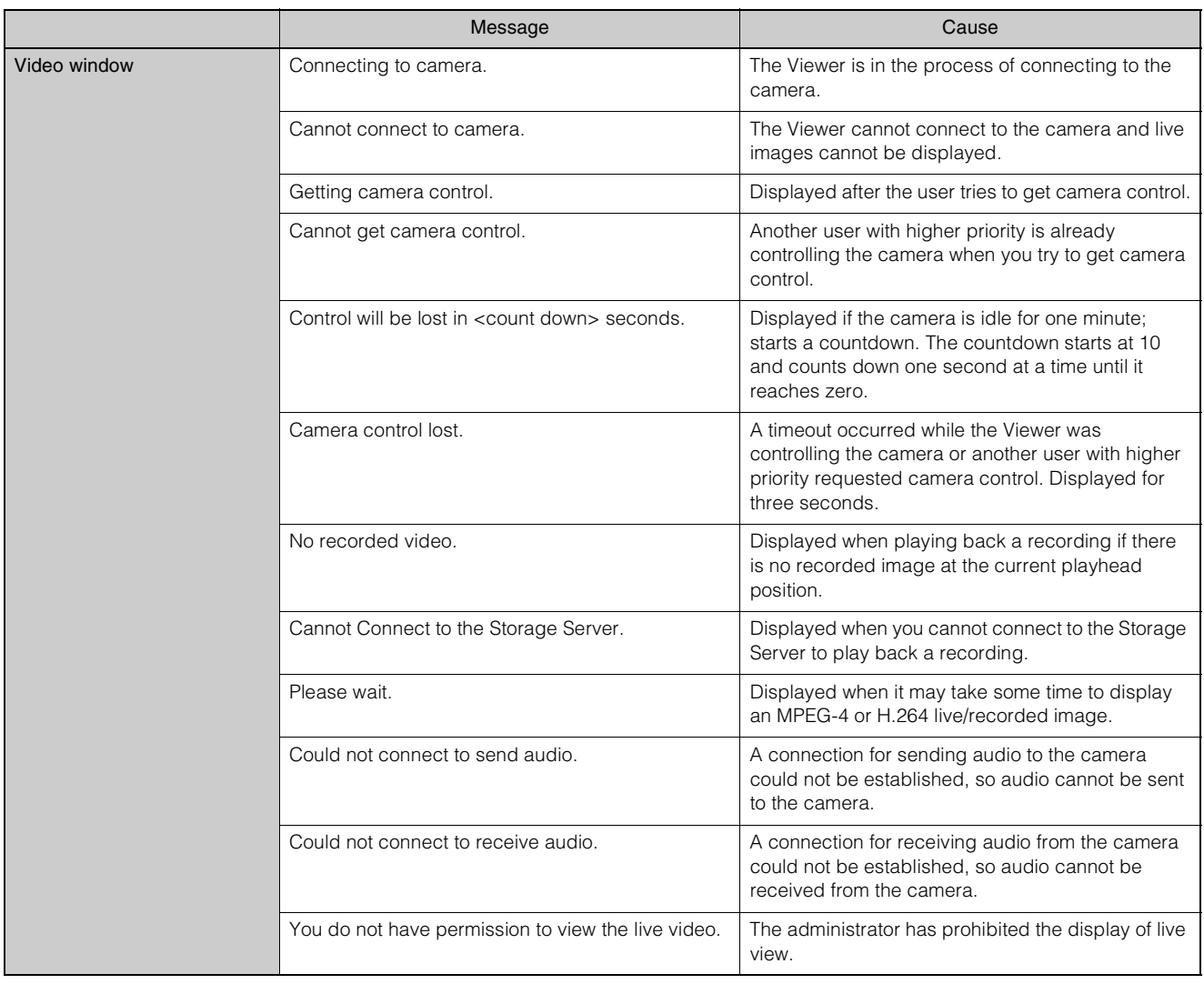

Troubleshooting

# **Warning Messages in the Viewer**

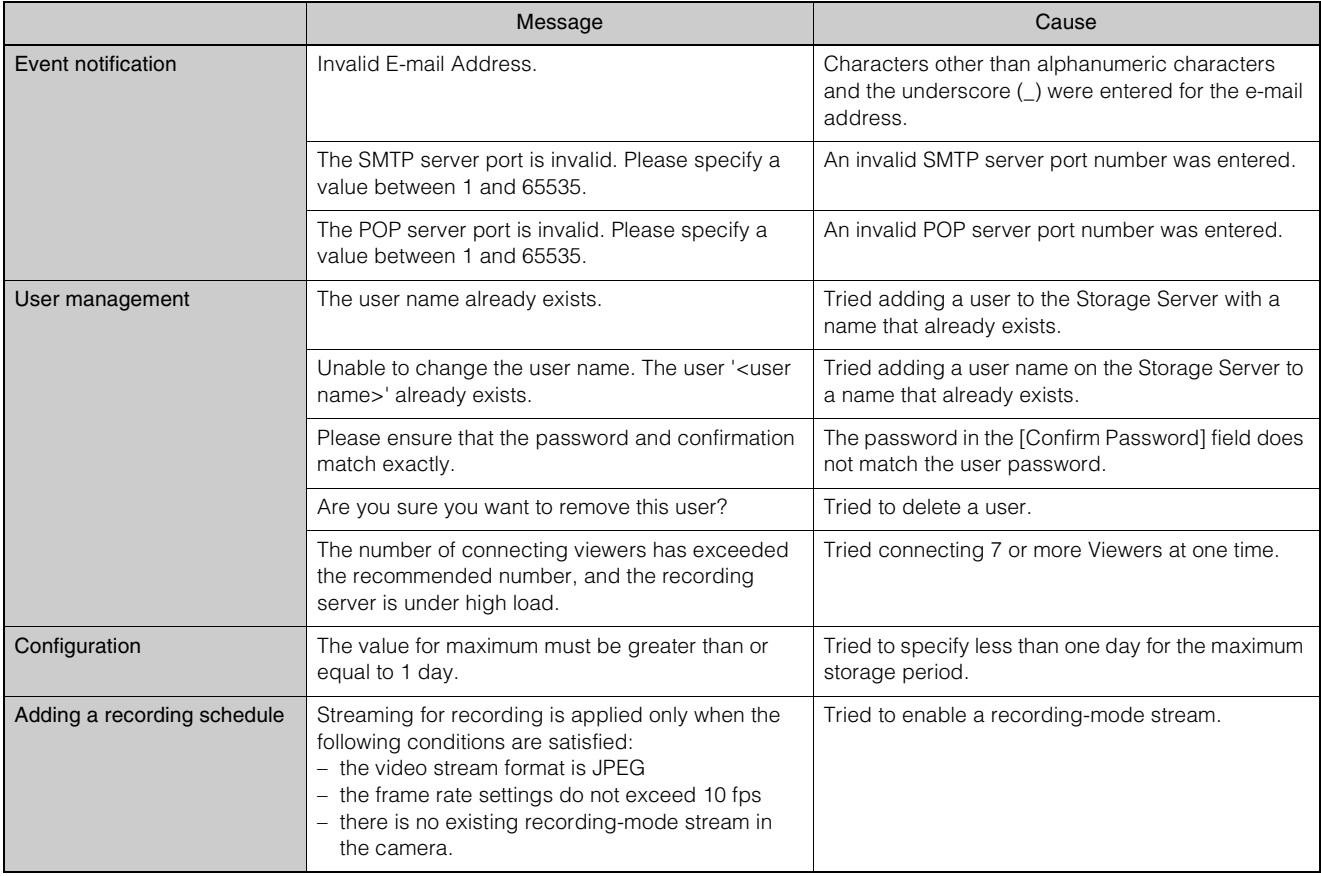

# **Confirmation Messages in the Viewer**

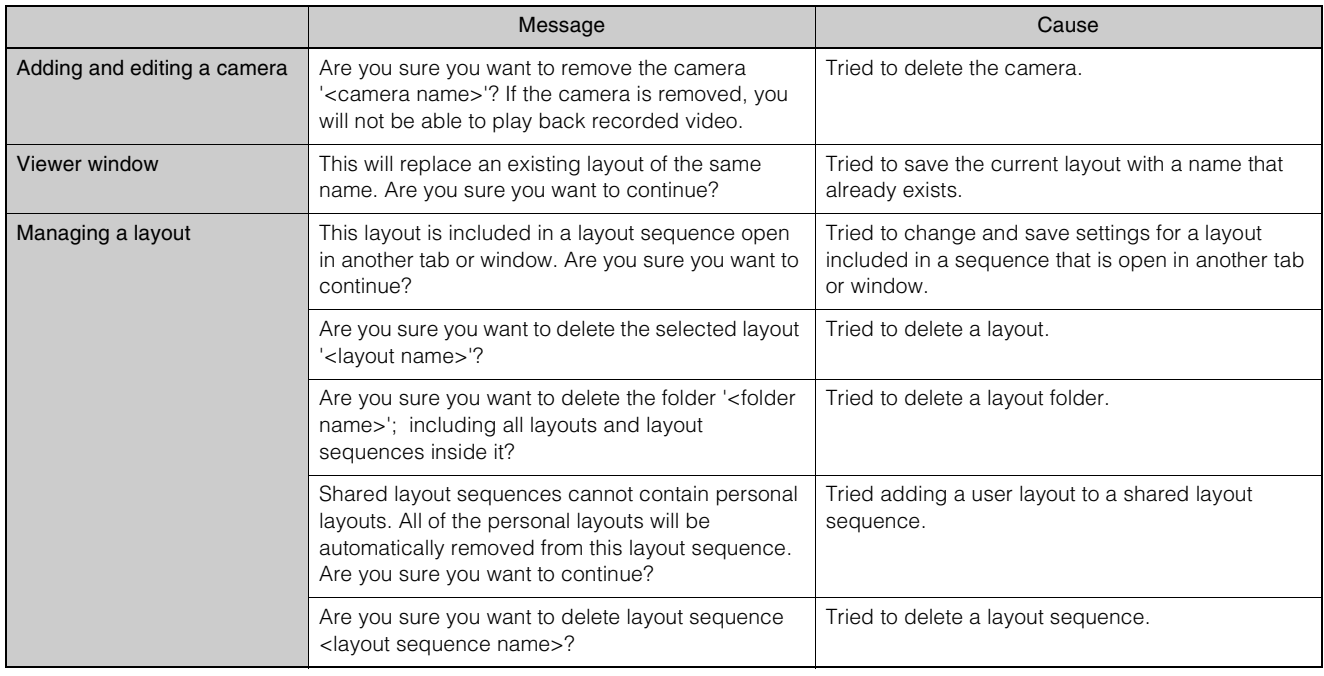

# **Error Messages in the Viewer**

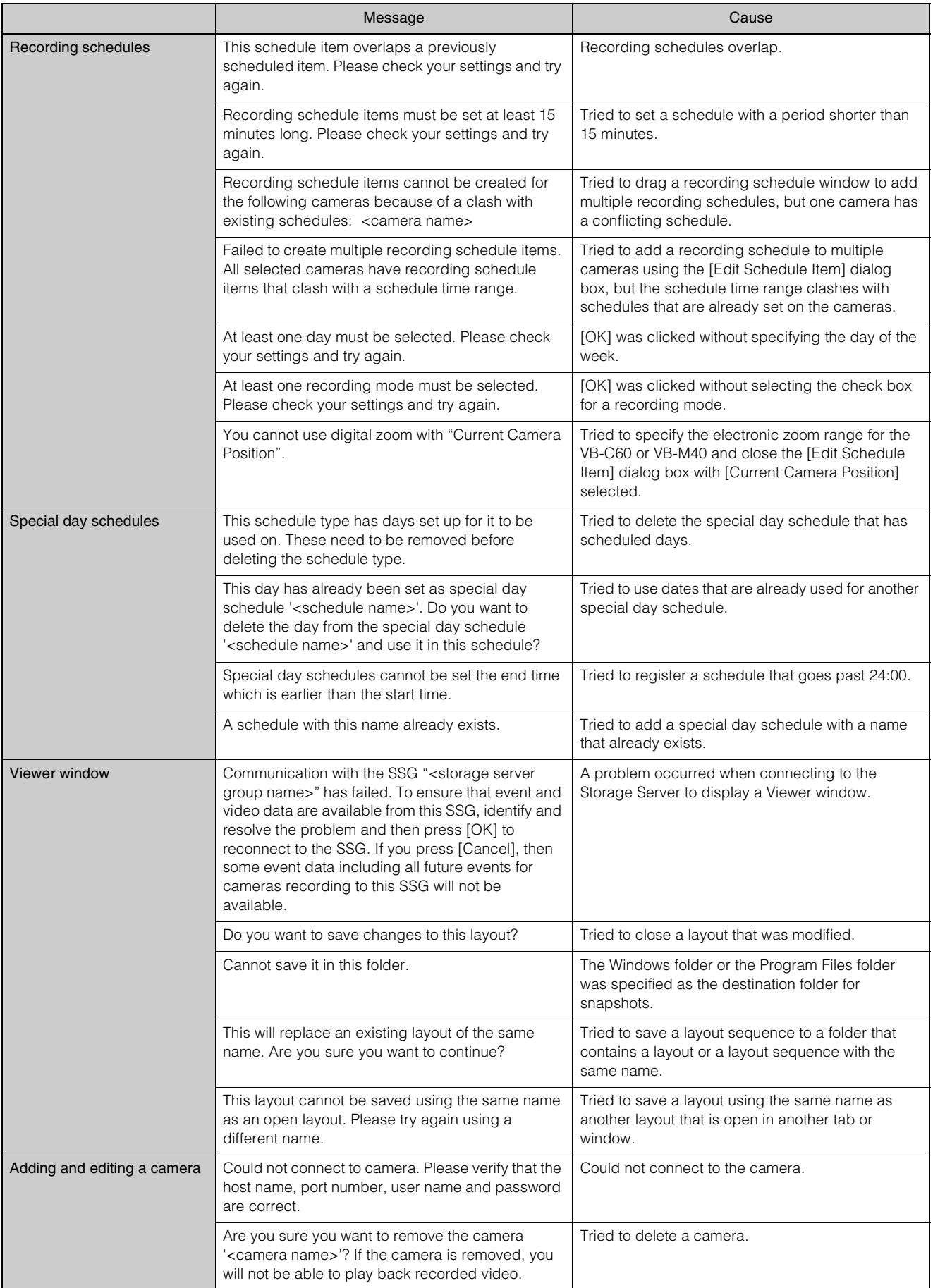

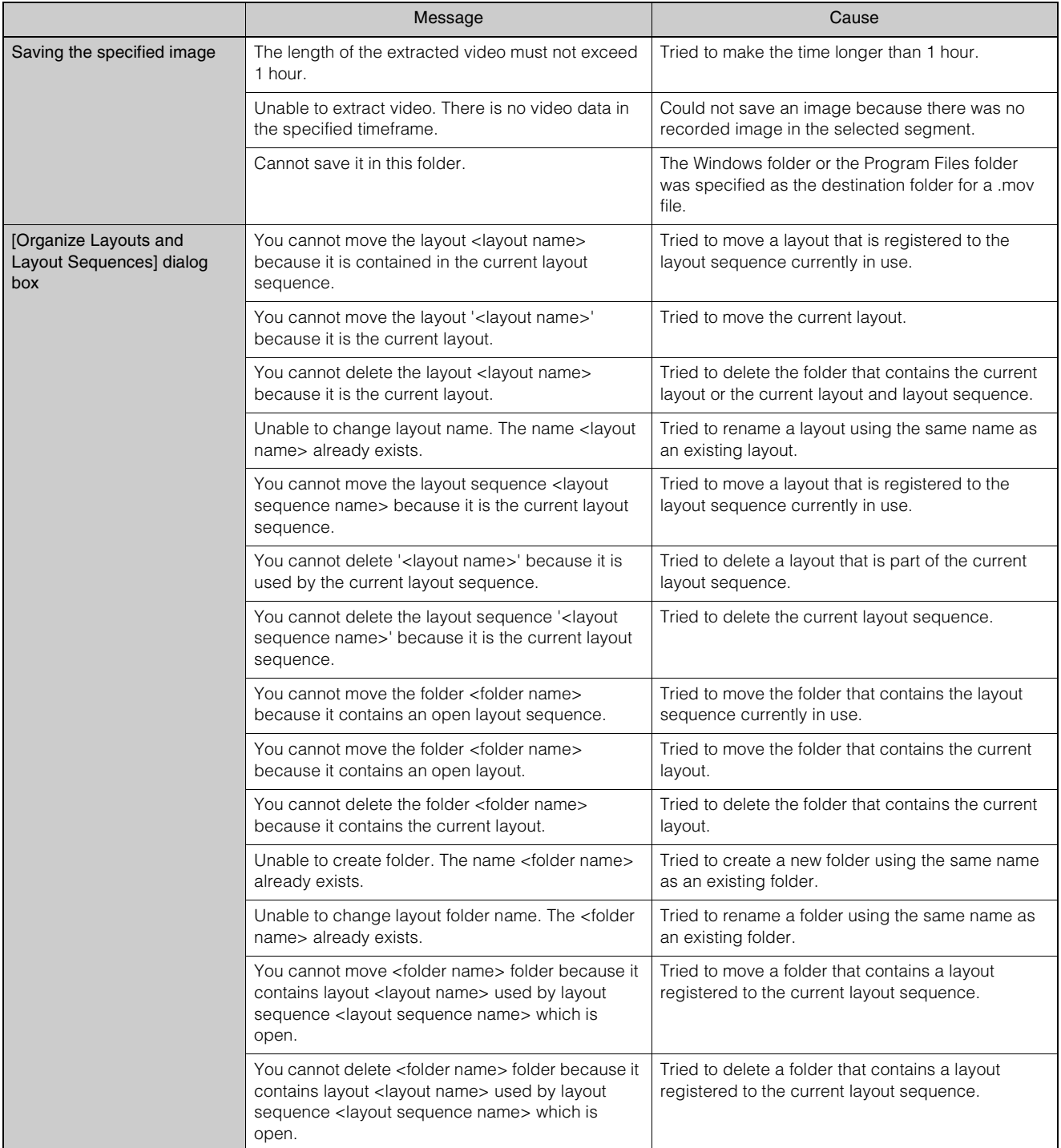

### <span id="page-124-1"></span><span id="page-124-0"></span>**Messages Recorded in the Log Files**

### **Log File Locations**

The Storage Server log files are saved in the following folder on the computer where the server is installed. <System drive>:\ProgramData\Canon\WebView\NVR30\Log\

### **Types of Log Files**

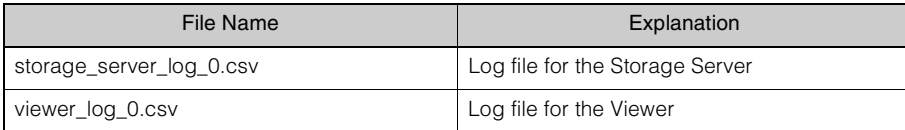

### **Error Message List**

Messages shown below are recorded in the log file when an error occurs.

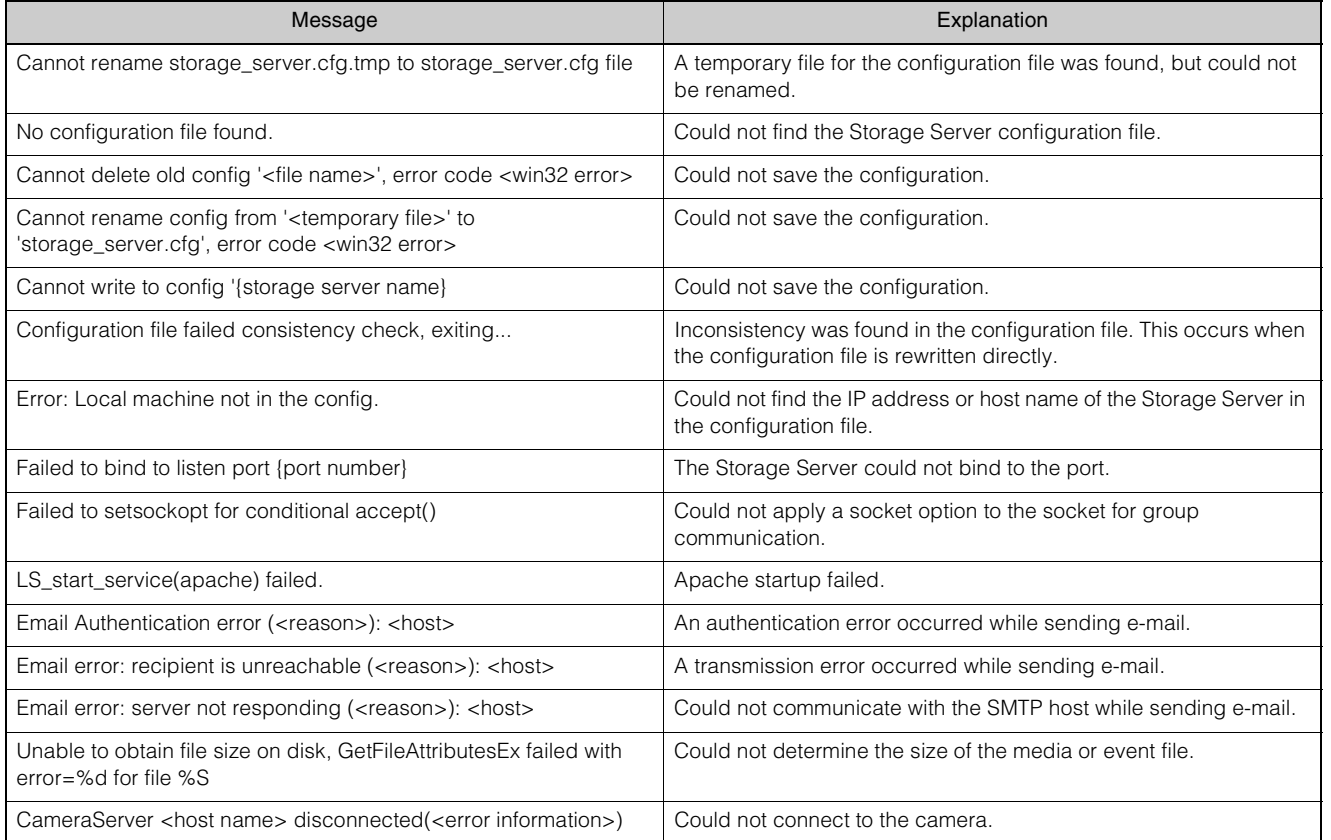

Troubleshooting

Troubleshooting

125

### **Error Codes**

### <span id="page-125-0"></span>**Winsock Error Codes**

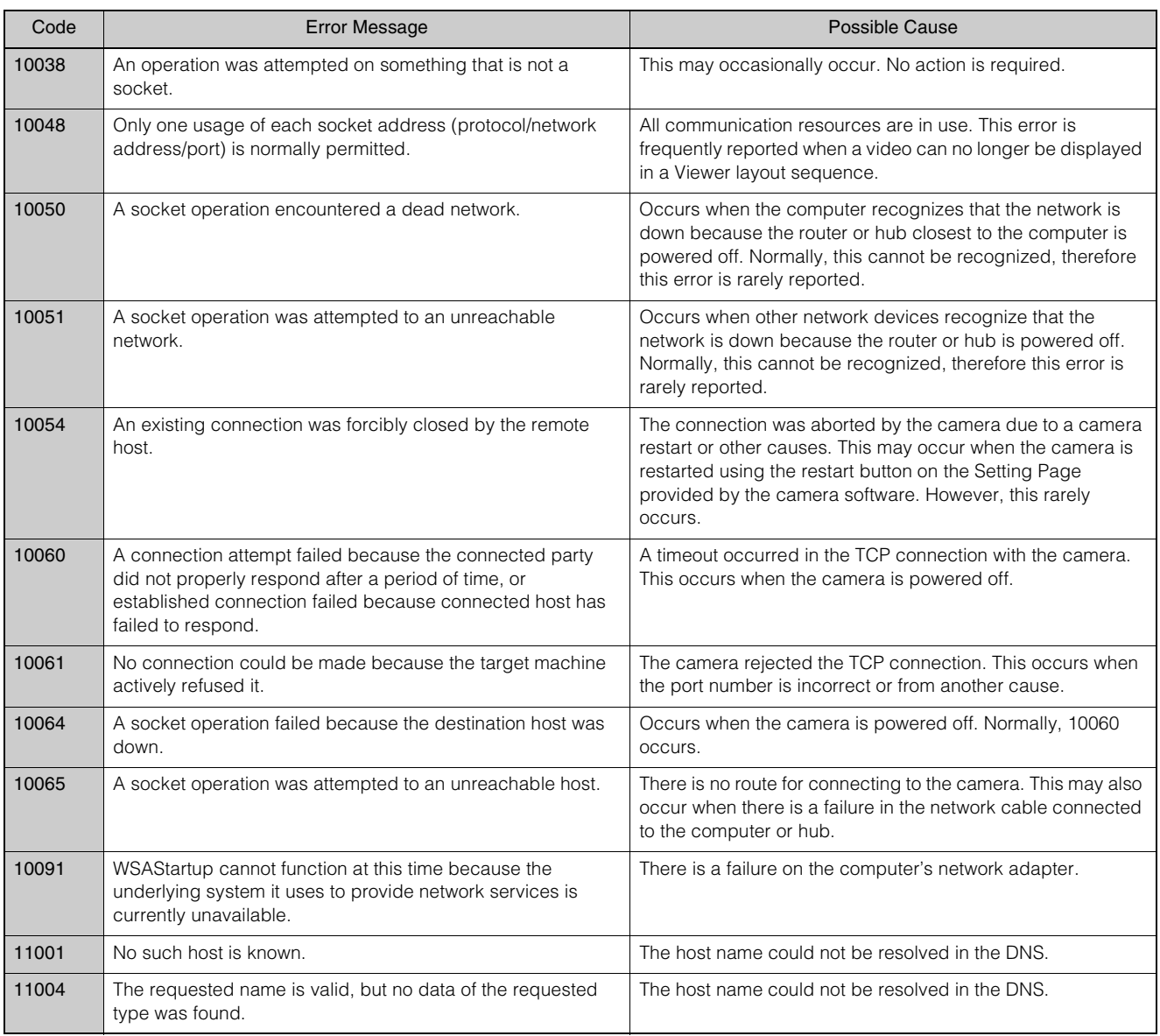

### **SMTP Error Codes**

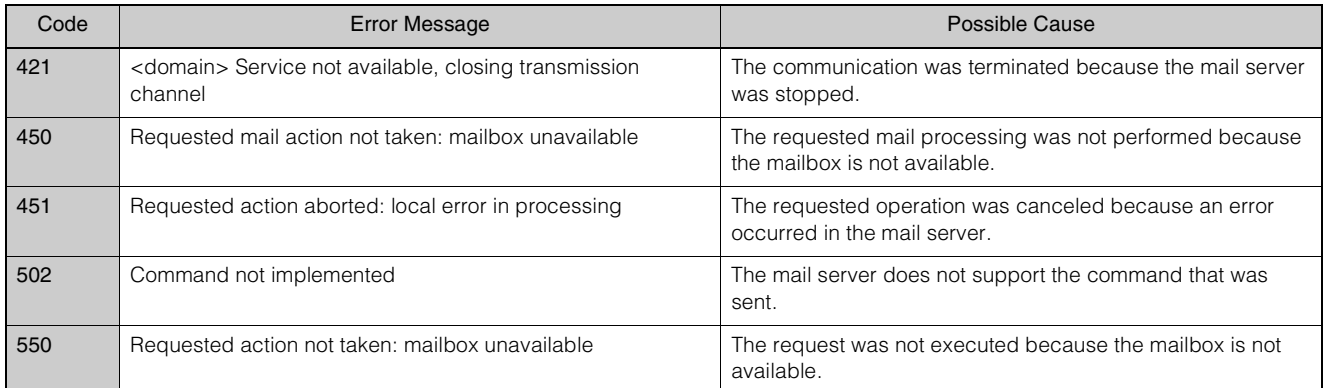

### **HTTP Error Codes**

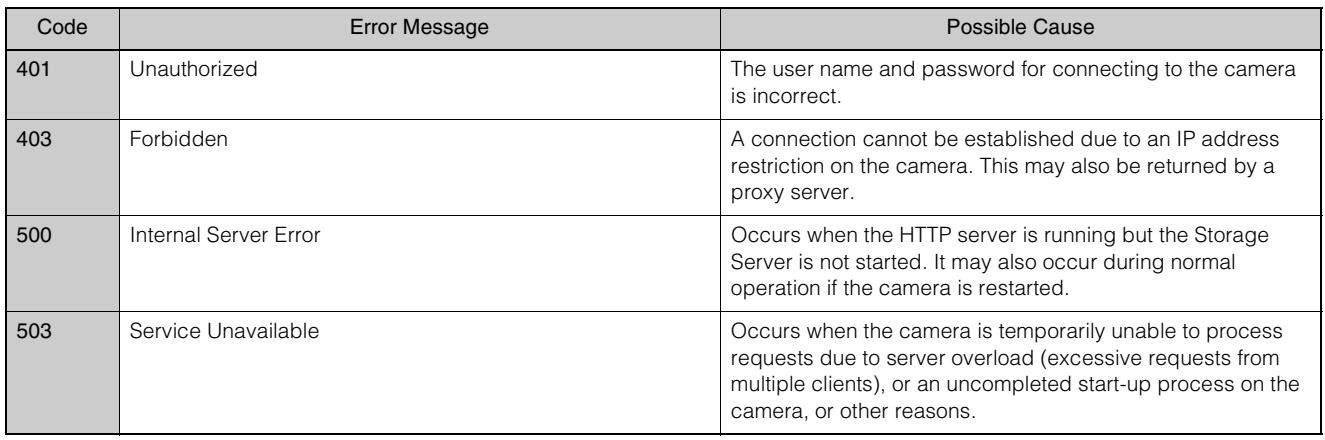

### **wininet Error Codes**

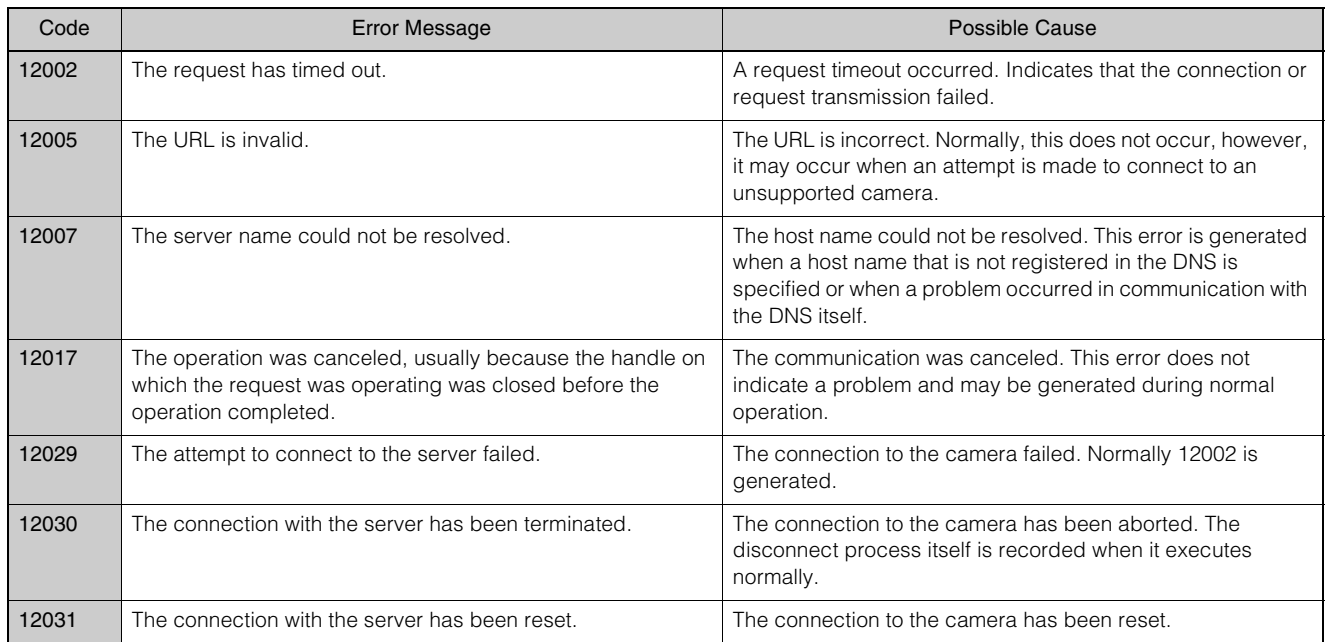

### **POP Error Messages**

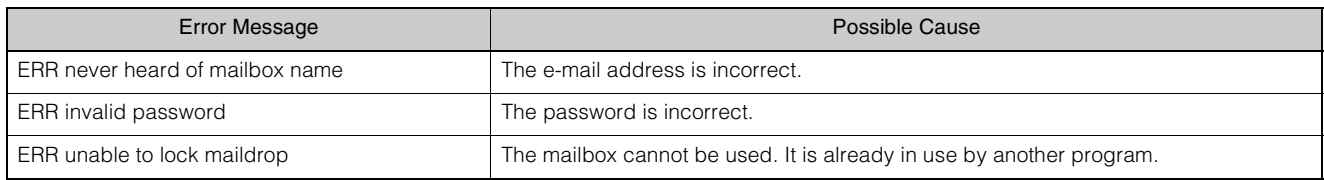

# **Event Information**

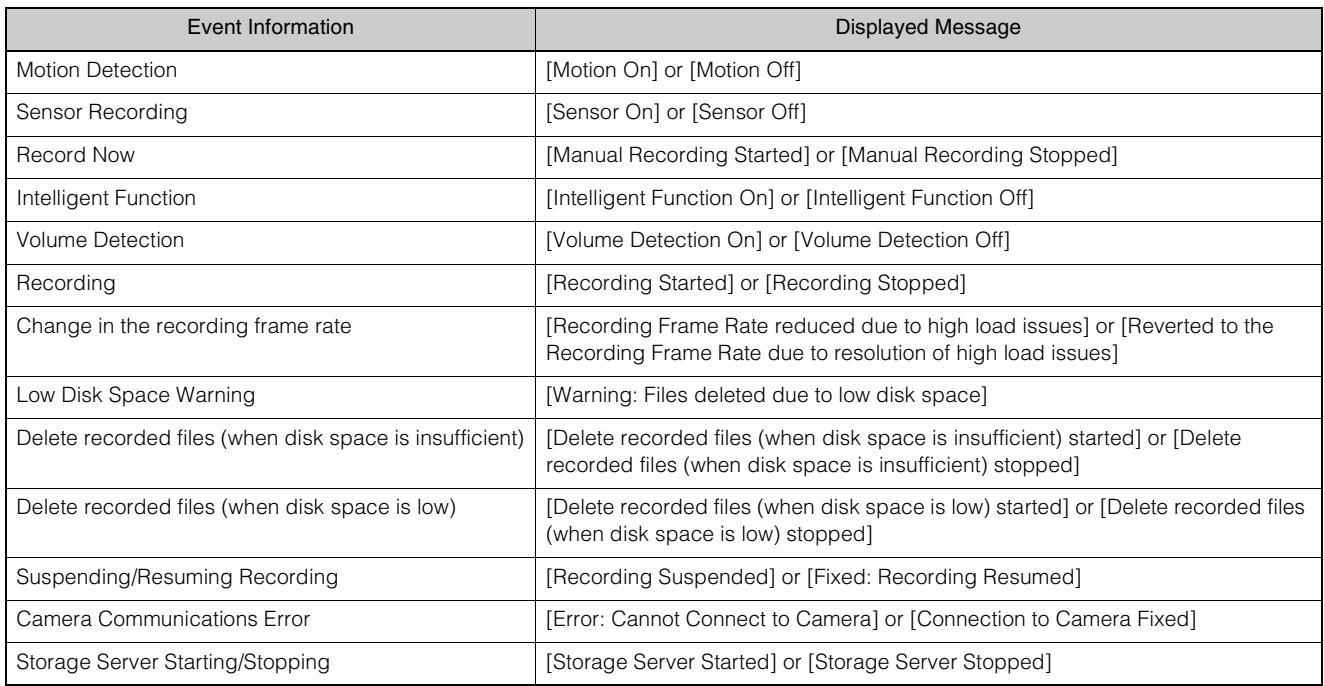

# **Appendix**

- ❏ Creating a shortcut icon
- ❏ Camera maintenance
- ❏ Checking the version
- ❏ Limitations for MPEG-4 and H.264 formats
- ❏ Using AXIS models

# <span id="page-129-3"></span>**Create a Shortcut Icon for Starting the Viewer**

<span id="page-129-4"></span>You can configure the way the Viewer starts up, for example, to have it bypass the login screen with the user name and password (pp. [39,](#page-38-0) [40\)](#page-39-0) by creating a shortcut icon that specifies Viewer startup options.

### **Important**

- You cannot reconfigure the shortcut icon that is automatically created on your desktop when you install this software.
- The login password can be easily viewed in the properties of the shortcut icon. Make sure to take sufficient security measures when using this feature.

### **1** Right-click [Viewer.exe] in the installation folder and click [Create shortcut].

[Viewer.exe] is located in the following folder by default:

<System drive>:\Program Files\Canon\WebView\NVR A dialog box asking whether to create a shortcut on the desktop is displayed.

### **ED** Note

<System drive> corresponds to the drive containing the system files of the operating system. If the operating system is installed on the C drive, the system drive is the C drive.

# <span id="page-129-2"></span><span id="page-129-1"></span><span id="page-129-0"></span>**Camera Maintenance**

### **About the Latest Camera Firmware**

You can find the latest firmware and configuration backup and restore tools for cameras that are supported by this program at the Canon Web site.

### <span id="page-129-5"></span>**Update the Firmware**

To update the firmware for your camera, you must use the tool that is specific to your camera model.

**1** Download the latest firmware with the Firmware Upgrade Tool, and download the Backup Tool and Restore Tool.

- **2** Click [OK].
- **3** Right-click the shortcut icon that was created on the desktop and select [Properties].
- **4** On the [Shortcut] tab, add a startup option to [Target].

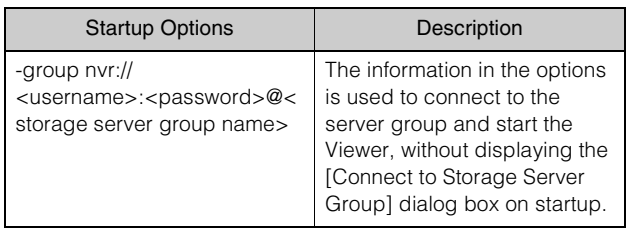

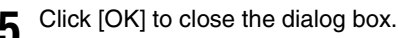

- **2** Back up the camera configuration using the Backup Tool.
- **3** Update the firmware using the Firmware Upgrade Tool.

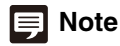

If the firmware update fails, restore the configuration using the Restore Tool.

# <span id="page-130-3"></span>**How to Check the Version**

The steps below explain how to check the version of this software.

### **Checking the Version of the Viewer**

- **1** Start the Viewer.
- **2** Click [Help] > [About].
- **3** Check the version of the software on the displayed dialog box.

### **Checking the Version of the Storage Server**

- **1** Click the Start button > [Control Panel] > [Uninstall a program] or [Add or Remove Programs].
- **2** Check the version of the software in the displayed list.

# <span id="page-130-0"></span>**Functional Limitations for MPEG-4 and H.264 formats**

The VB-C60, VB-C500D, and VB-C500VD support MPEG-4 format, while the VB-M40, VB-M600D, VB-C600V and VB-C700F support the H.264 format. Note that the following limitations apply.

### **Live View**

- The following video window settings cannot be set, and the frame rate settings on the camera are enabled.
	- Maximum Frame Rate
	- Auto Adjust Frame Rate
- Synchronization of audio and video is not guaranteed.

### **Recording**

- The frame rate for the following recording modes cannot be set, and the frame rate settings on the camera are enabled.
	- Continuous recording
	- Motion detection recording
	- Sensor recording
- The [Reduce recording frame rate when disk is under high load] setting in the Storage Server Group Settings is disabled.
- The [Record Now] option only supports JPEG format. You cannot use this option to record video in MPEG-4 format or H.264 format.

### <span id="page-130-2"></span><span id="page-130-1"></span>**Playback**

- You can perform the following operations. However, you cannot use [Rewind] and [Previous Frame].
	- Specify the playback time on the timeline
	- Start playback from the live event display window and the event search window
	- You can use [Pause], [Fast Forward], [Next Frame], [Previous Event], and [Next Event]
- If you change the recording format of a recording schedule from MPEG-4 or H.264 to JPEG part of the way through the recording, then when you rewind the recording, the image disappears when you transition from the JPEG segment to the MPEG-4 or H.264 segment, and the "No Recorded Video" error message is displayed.
- Recordings in MPEG-4 and H.264 format recorded with this software can only be played back with this software. However, you can use [Extract Video] to save the recording as a .mov file and use QuickTime or other compatible software to play back the recording.

# **Using the AXIS Q7404/Q7401**

For setting details for the AXIS Q7404/Q7401, see the user manuals and safety precaution manuals includied with each product.

### **Supported Firmware**

The following firmware is necessary when using the AXIS Q7404/Q7401.

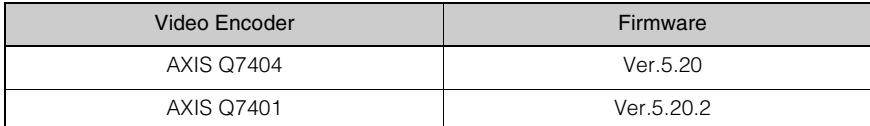

## **Usage Precautions**

- When registering the AXIS Q7404/Q7401 in RM-64/25/9, you must enter the host name, and the Administrator group account user name and password just as with other cameras.
- Register one AXIS Q7404/Q7401 at a time. You cannot search and register them.
- If the number of simultaneous accesses to the AXIS Q7404/Q7401 increases, it may affect the recording or live video frame rates. Be sure to test sufficiently before beginning operation.
- A maximum of 20 clients can connect to the AXIS Q7404/Q7401. If the number of connecting clients exceeds 20, a message stating you cannot connect to a camera will appear when you try to open an RM-64/25/9 video window.
- If the AXIS Q7404/Q7401 is not connected to a camera, or if the input signal is lost, such as an interruption of the camera connection, [NO VIDEO] will appear on the screen of RM-64/25/9.
- Video size and image quality cannot be set with RM-64/25/9. Available video sizes are 160 x 120, 320 x 240, and 640 x 480.
- If [Aspect ratio correction] is not selected in the AXIS Q7404/Q7401's [Image] tab of the [Video Stream Settings], the displayed video will be slightly compressed horizontally. We recommend that you select [Aspect ratio correction].
- Reboot the AXIS Q7404/Q7401 if you use it to change settings.

### **Functional Limitations**

The following limitations apply to the AXIS Q7404/Q7401 when using RM-64/25/9.

### **Recording Schedule and Recording Mode Settings**

- Only continuous recording can be used.
- The following functions are disabled in the [Edit Schedule Item] dialog box.
	- [Record audio if available]
	- [Advanced]
	- [Use the recording-mode stream]

### **Frame Rate**

- The AXIS Q7404/Q7401 frame rate setting has no effect on the recording frame rate or live frame rate settings of RM-64/ 25/9. Set the frame rate with RM-64/25/9. Only integer values for the frame rate are available in this case (minimum 1 fps).
- When four cameras are connected, you may not be able to record or play back video at the maximum frame rate (30 fps).

### **Auto Adjust Frame Rate Function**

Regardless of the RM-64/25/9's setting in [Auto adjust frame rate under heavy load] in [Viewer Settings], the Auto adjust frame rate function is always not available.

### **Video Format**

Only JPEG is available for recording or live view.

### **Camera Limitations**

- Even if a camera has pan/tilt/zoom functions, they cannot be operated via the RM-64/25/9 control panel if the camera is connected to an AXIS Q7404/Q7401.
- The control panel's [Presets] is disabled.

### **Audio**

- Audio input/output is not supported.
- Even if you select the AXIS Q7404/Q7401's video window, the audio panel will be disabled.

### **Text Overlay Settings**

The AXIS Q7404/Q7401 text overlay settings (date, time, text, image in video display) cannot be set with RM-64/25/9. In addition, the text overlay settings time display and RM-64/25/9's time display are not synchronized.

#### **Sensor Input Terminal**

The input terminals for the AXIS Q7404/Q7401 cannot be used.

# Index

# $\mathbf{A}$

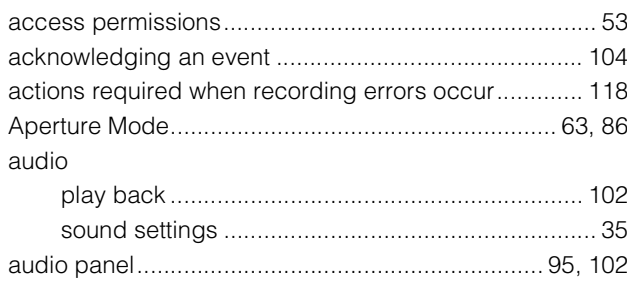

# $\overline{\mathbf{B}}$

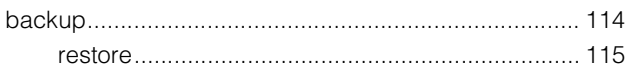

# $\mathbf C$

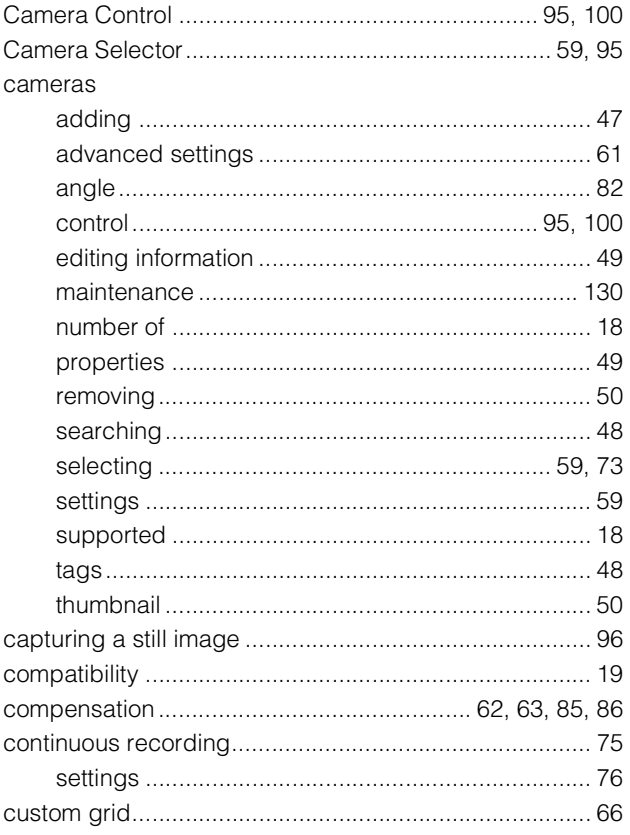

# $\mathbf D$

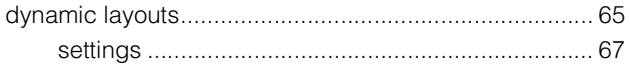

# E

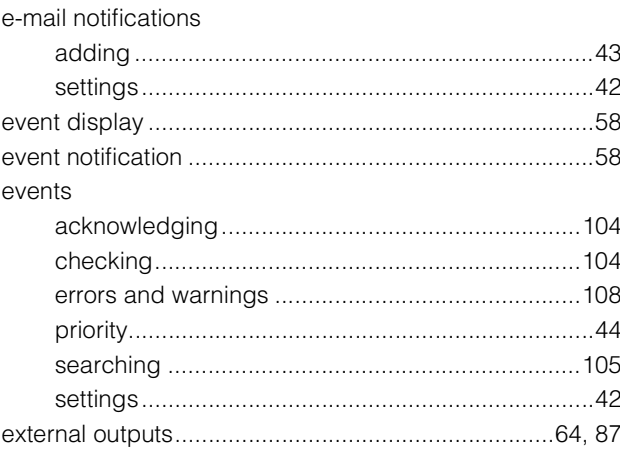

# $\overline{F}$

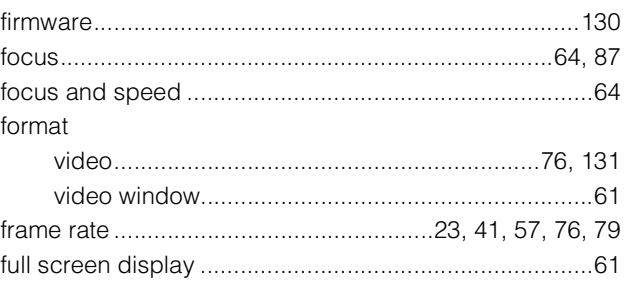

# G

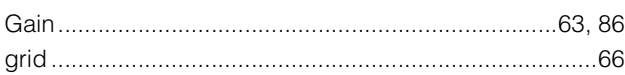

# $\overline{\mathbf{H}}$

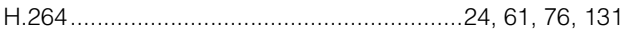

# $\overline{1}$

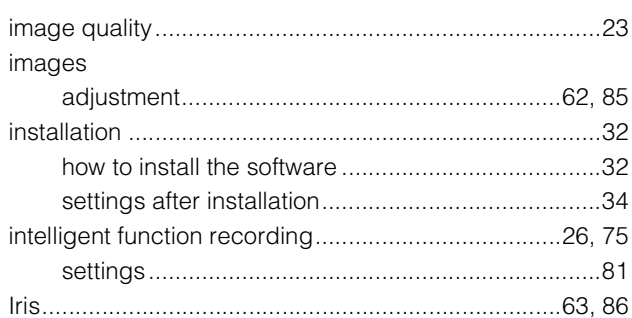

# $\mathsf{J}$

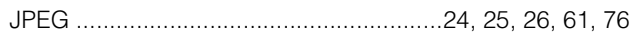

# $\mathsf{L}$

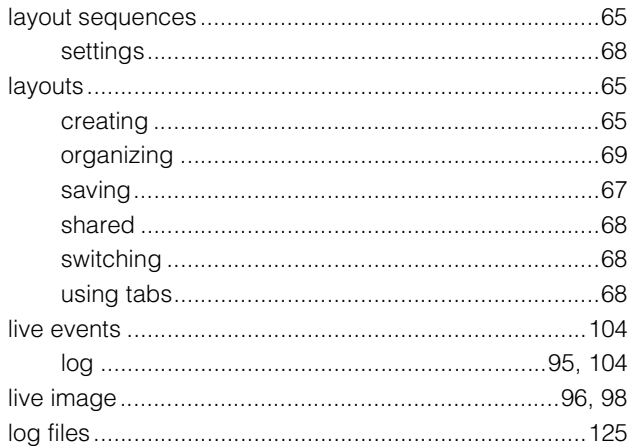

# $\mathsf{M}$

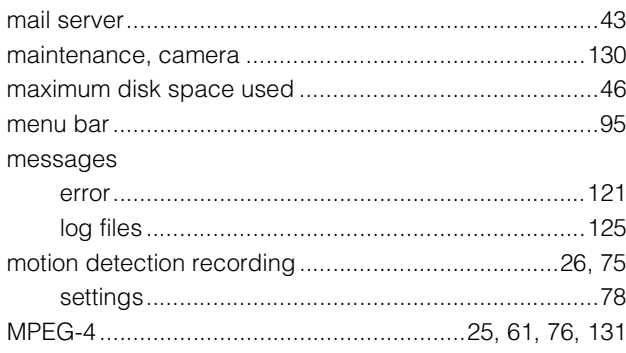

# $\overline{\mathsf{N}}$

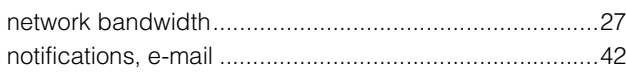

# $\mathbf{o}$

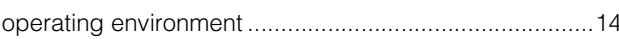

# $\mathsf{P}$

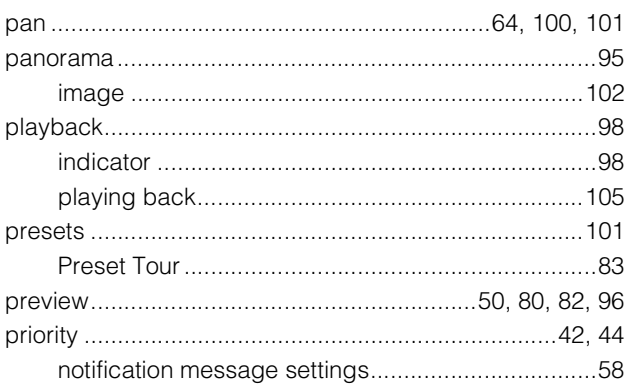

# $\overline{\mathsf{R}}$

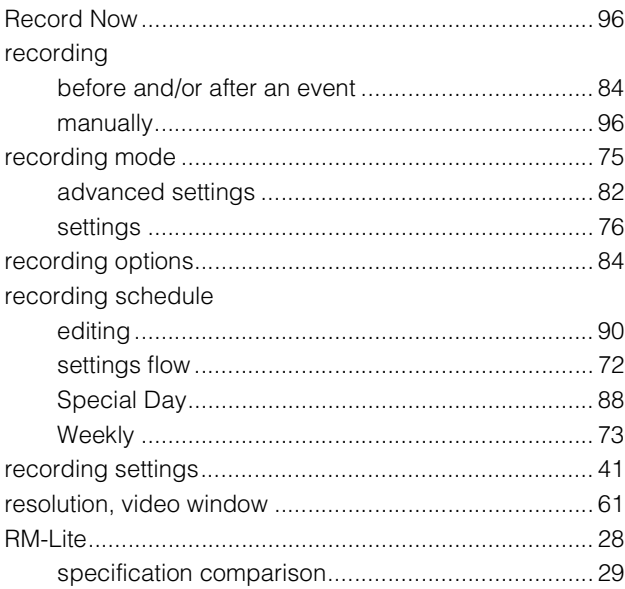

# S

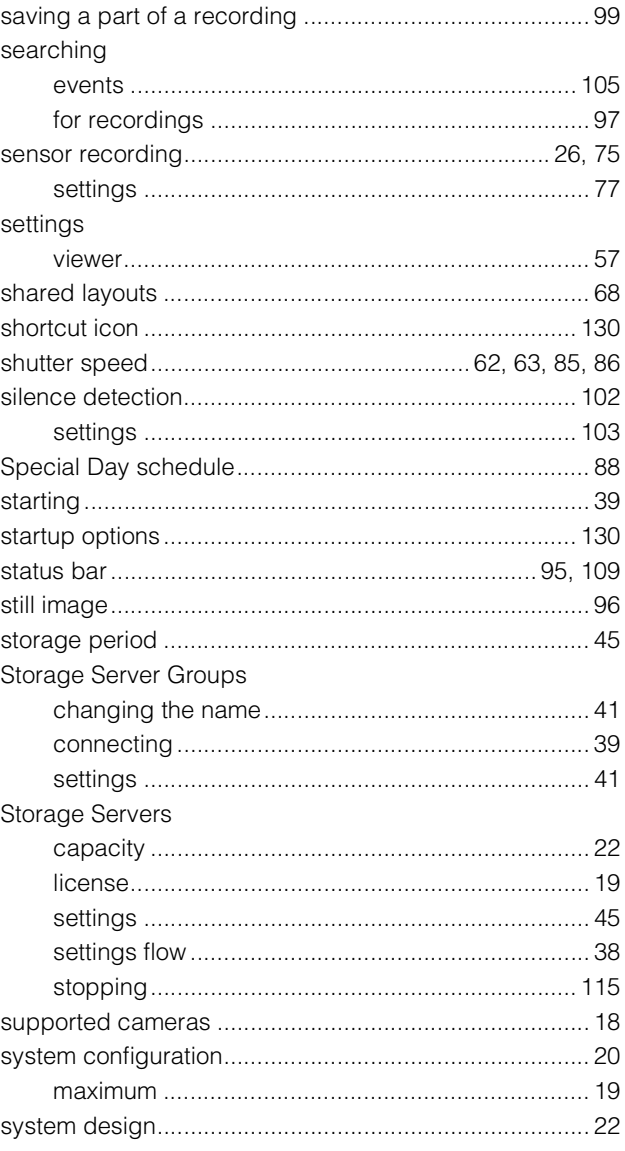

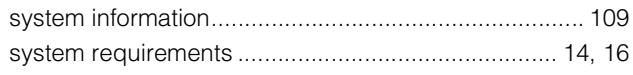

# $\mathbf{T}$

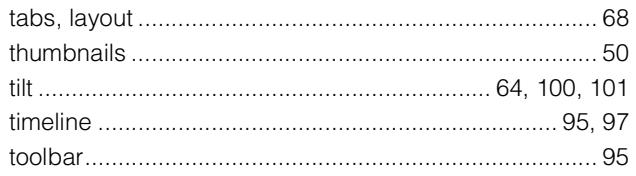

# $\cup$

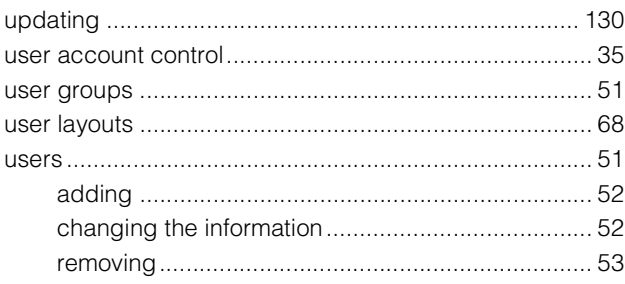

# $\mathbf v$

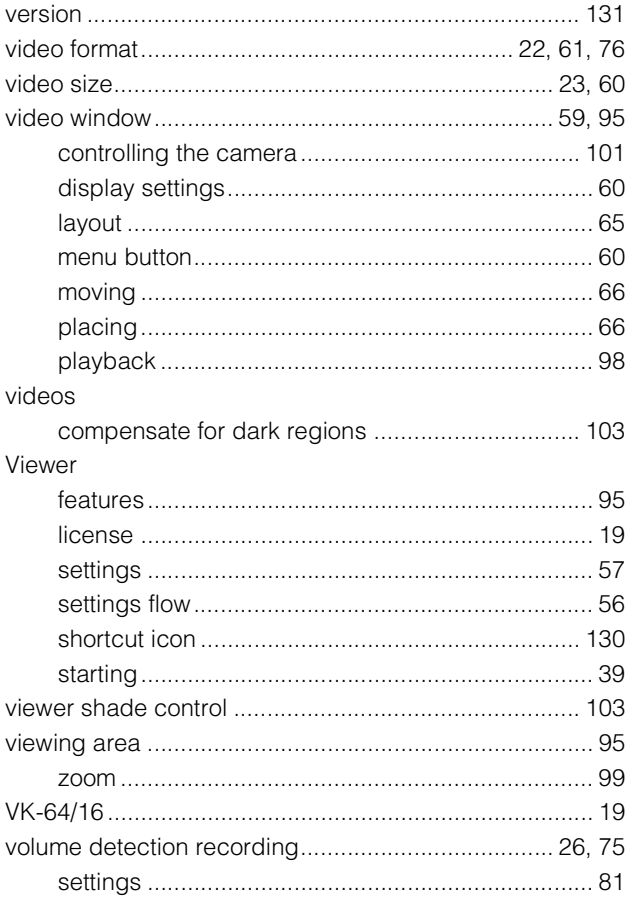

# $\mathbf W$

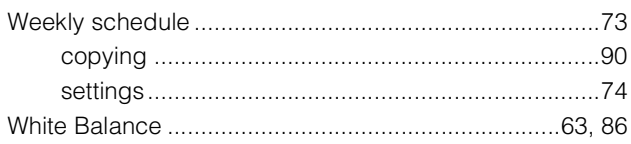

# $\mathsf{z}$

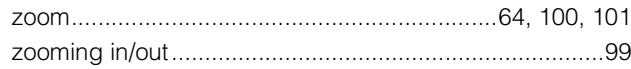

CANON INC. 30-2, Shimomaruko 3-chome, Ohta-ku, Tokyo 146-8501, Japan

CANON U.S.A.,INC. One Canon Plaza Lake Success, NY 11042-1198 USA • If you have any questions, call the CANON U.S.A. Information Center toll-free at

CANON CANADA INC. NATIONAL **HEADQUARTERS** 6390 Dixie Road, Mississauga, Ontario L5T 1P7

1-800-828-4040 (U.S.A. only)

CANON CANADA INC. CALGARY 2828, 16th Street, N.E, Calgary, Alberta T2E 7K7

### CANON CANADA INC. MONTRÉAL

8801 Trans Canada Hwy, St. Laurent Québec H4S 1Z6

• If you have any questions, call the CANON CANADA Customer Information Centre toll-free at 1-800-OK-CANON (652-2666) (Canada only)

### CANON MEXICANA, S. DE R.L.DE C.V.

Boulevard Manuel Avila Camacho, No. 138 PB, Pisos 15, 16 y 17 Col Lomas de Chapultepec C.P. 11000 México, D.F. México

### CANON SINGAPORE PTE. LTD.

1 HarbourFront Avenue, #04-01, Keppel Bay Tower Singapore 098632

CANON HONGKONG CO., LTD. 19/F., The Metropolis Tower, 10 Metropolis Drive, Hunghom, Kowloon, Hong Kong

### CANON AUSTRALIA PTY.LTD.

1 Thomas Holt Drive, North Ryde, Sydney, N.S.W. 2113, Australia

### CANON EUROPA N.V.

Bovenkerkerweg 59-61, P.O. Box 2262, 1185 XB Amstelveen, The Netherlands

### CANON EUROPE LTD.

6 Roundwood Avenue, Stockley Park, Uxbridge Middlesex, UB11 1JA, United Kingdom

CANON COMMUNICATION & IMAGE FRANCE 12 Rue De L, lndustrie, 92414 Corbevoie, Cedex, France

CANON (UK) LTD. Woodhatch, Reigate, Surrey RH2 8BF, United Kingdom

CANON DEUTSCHLAND GmbH Europark Fichtenhain A 10, 47807 Krefeld, Germany

CANON ITALIA S.p.A. Via Milano, 8 San Donato M. se-20097 (MI), Italy

CANON (Schweiz) A.G. Industriestrasse 12, 8305 Dietlikon, Switzerland

CANON BELGIUM N.V./S.A Berkenlaan 3, 1831 Diegem (Mechelen), Belgium

CANON GmbH Zetschegasse 11, A-1230 Wien, Austria

CANON ESPAÑA,S.A. Avda. de Europa, 6 Alcobendas, 28108 Madrid, Spain

CANON SVENSKA AB Gustav III:s, Boulevard 26, 169 88 Solna, Sweden

CANON NORGE A/S Hallagerbakken 110, P.O. Box 33, Holmlia, N-1201 Oslo, Norway

CANON OY Huopalahdentie 24, P.O. Box 1, FIN-00351 Helsinki, Finland

CANON DANMARK A/S Knud Hoejgaards Vej 1, DK-2860, Soeborg, Denmark